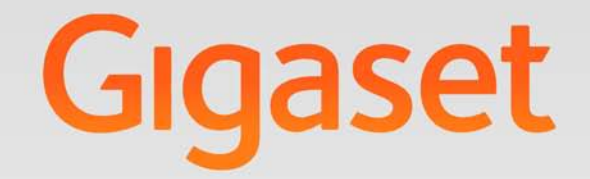

# N510 IP PRO

# Gigaset pro

**INSPIRING CONVERSATION.** 

# <span id="page-1-0"></span>**Gigaset N510 IP PRO ...**

... si vás spolehlivě získá svými kvalitami. Kromě sluchátka Gigaset nabízí zařízení také vynikající kvalitu zvuku. Vaše zařízení Gigaset umí mnohem více než jen telefonovat:

### **Připojte zařízení Gigaset prostřednictvím sítě Ethernet k Internetu a počítači.**

Můžete telefonovat přes Internet. Zařízení Gigaset můžete spravovat pomocí webového prohlížeče v počítači. Po uvedení do provozu můžete konfiguraci zařízení Gigaset zálohovat v po[čítači. Může](#page-48-0)te využívat veřejné a osobní telefonní seznamy umístěné na Internetu (£**str. 49**). Místní telefonní seznamy přihlášených sluchátek Gigaset a adresář uložený v počítači je možné uchovávat na stejném místě.

### **Udělejte si ze svého telefonu Gigaset bezdrátovou telefonní ústřednu**

Na zařízení Gigaset lze konfigurovat až šest spojení VoIP. Přihlaste až šest sluchátek a přiřaďte každému z nich vlastní telefonní číslo.

### **Pohodlná konfigurace zařízení Gigaset pomocí průvodců**

Průvodci vám pomohou nastavit spojení VoIP telefonu a přiřadit jednotlivá spojení jako odesílací či přijímací spojení přihlášených sluchátek.

### **Přístup k Internetu prostřednictvím zařízení Gigaset**

K dispozici je informační centrum, pomocí něhož můžete na displeji telefonu prohlížet inf[ormace z In](#page-60-0)ternetu speciálně upravené pro zobrazování na přihlášených sluchátkách (**+ str. 61**).

### **Další praktické funkce**

Programovatelná dialogová tlačítka (£**[str. 78](#page-77-0)**) přihlášených sluchátek slouží k rychlému přístupu k důležitým funkcím základny, své e--maily si můžete přečíst v telefonu (bez nutnosti použití počítače).

### **Ochrana životního prostředí**

Telefonujte ekologicky – Gigaset Green Home. Podrobnosti o našich produktech ECO DECT jsou k dispozici na adrese <www.gigaset.com/service>

Více informací o tomto telefonu naleznete na stránce [www.gigaset.com/pro/gigasetn510ippro.](www.gigaset.com/pro/gigasetn510ippro)

**Přejeme vám hodně zábavy s novým telefonem!**

# <span id="page-2-0"></span>**Funkce tlačítka na základně**

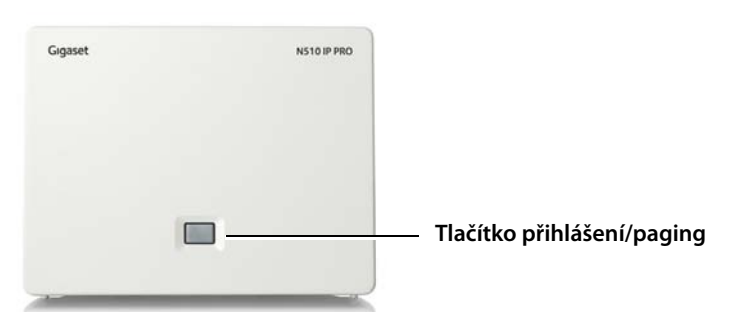

### **Funkce tlačítka přihlášení/paging na základně**

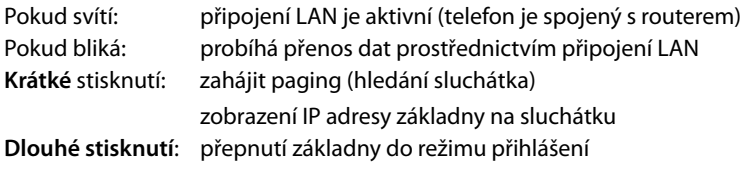

Například pomocí jednoho sluchátka Gigaset SL610H PRO, C610H, SL78H, SL400H, S79H nebo S810H můžete ovládat základnu, provádět její nastavení a využívat všechny telefonické funkce základny.

### **Obsah**

# **Obsah**

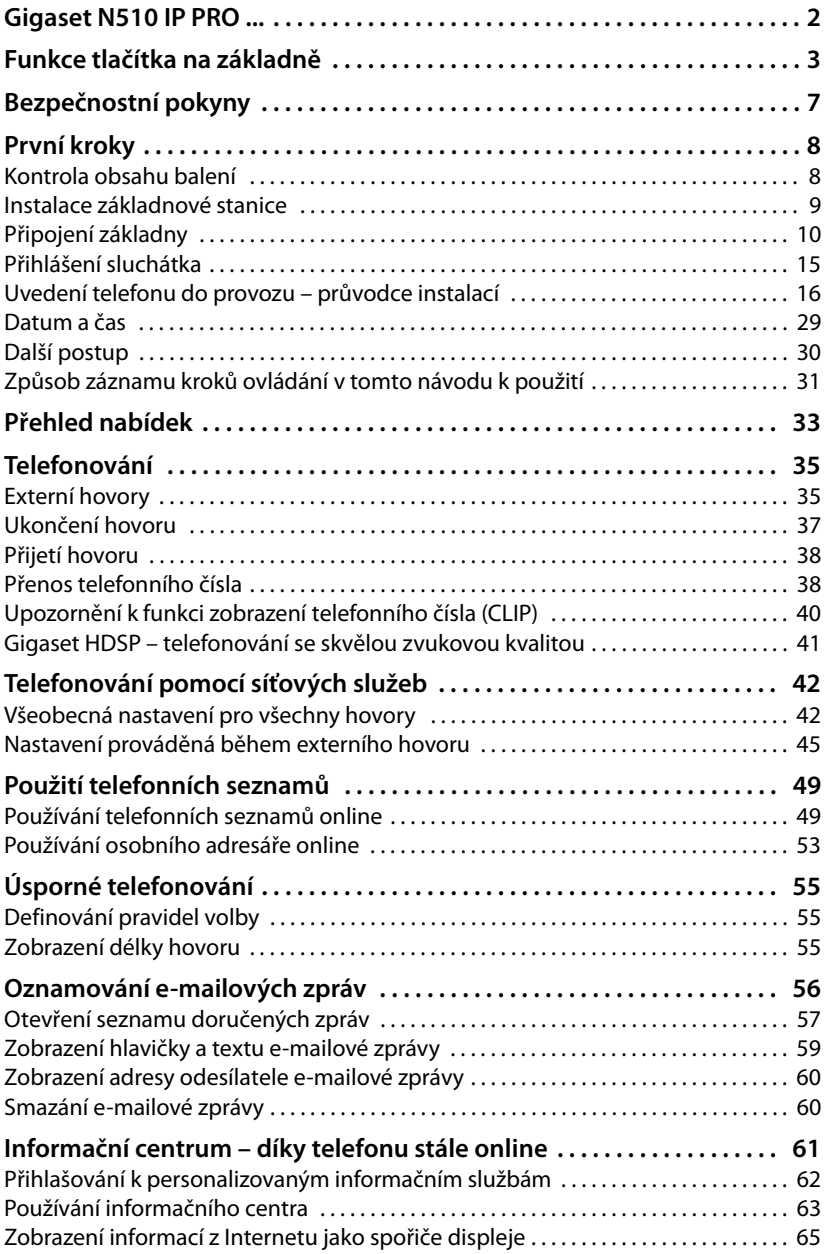

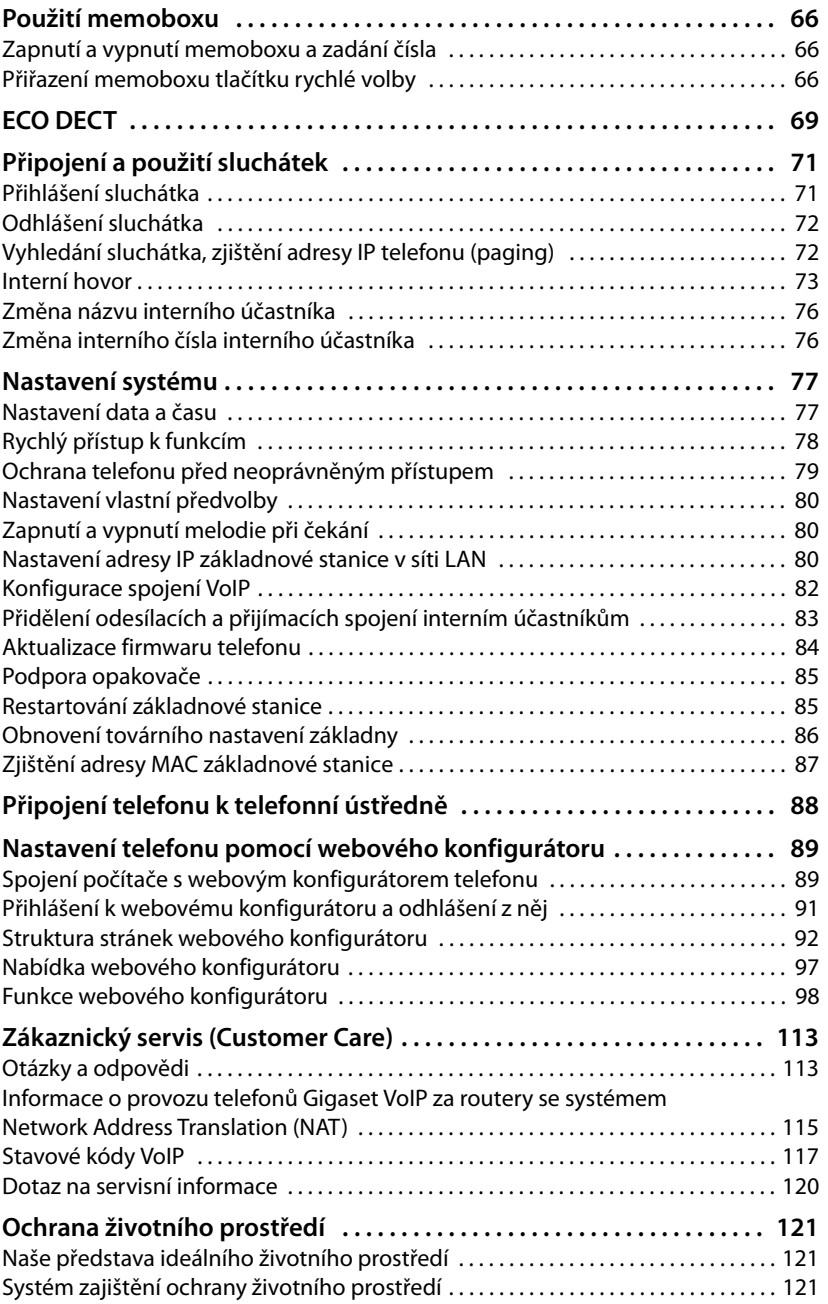

### **Obsah**

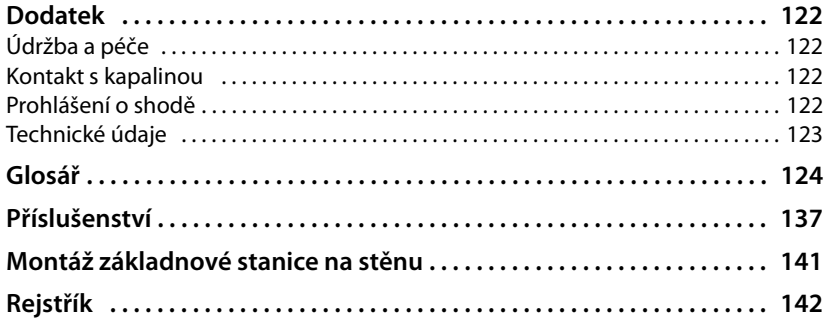

# <span id="page-6-0"></span>**Bezpečnostní pokyny**

### **Pozor**

Než začnete zařízení používat, pročtěte si bezpečnostní pokyny a návod k použití.

Vysvětlete pokyny svým dětem. Poučte je také o možných nebezpečích, která souvisejí s používáním telefonu.

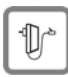

Používejte pouze dodaný napájecí adaptér, jehož označení je uvedeno na spodní straně základny.

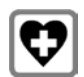

K připojení zařízení k síti LAN používejte pouze dodané kabely a příslušné konektory.

Provoz zařízení může mít vliv na fungování lékařských přístrojů. Dodržujte technické podmínky příslušného prostředí, např. lékařské ordinace. Pokud používáte lékařské přístroje (např. kardiostimulátor), informujte se u jejich výrobce, do jaké míry jsou tyto přístroje odolné vůči externímu vysokofrekvenčnímu rušení. Technické údaje tohoto produktu Gigaset jsou uvedeny v kapitole **[Dodatek](#page-121-4)**.

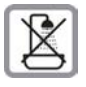

Neinstalujte základnovou stanici v koupelnách nebo prostorách sprch. Základna není chráněna před odstřikující vodou.

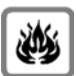

Nepoužívejte telefon v prostředí, kde hrozí nebezpečí výbuchu, např. v lakovnách.

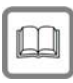

Zařízení předávejte třetím osobám vždy s návodem k použití.

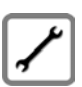

Vadné základnové stanice vyřaďte z provozu nebo je nechte opravit servisním oddělením, protože jinak by mohly rušit jiné bezdrátové služby.

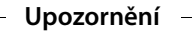

- ◆ Některé funkce popsané v tomto návodu k použití nemusí být dostupné ve všech zemích.
- ◆ Přístroj nefunguje při výpadku elektrického proudu. Bez napájení nelze uskutečňovat **ani tísňová volání**.

# <span id="page-7-1"></span><span id="page-7-0"></span>**Kontrola obsahu balení**

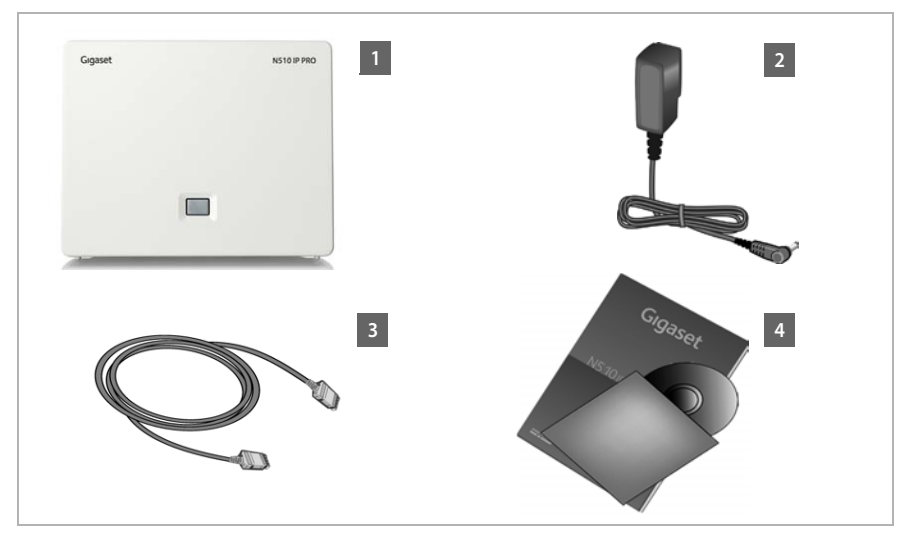

- **§§1§§ Základna** Gigaset N510 IP PRO
- $\|2\|$  Napájecí adaptér k připojení základnové stanice k elektrické zásuvce
- **§** Ethernetový kabel LAN (kategorie 5 se 2 konektory RJ45 Western Modular) k připojení základnové stanice k routeru nebo přepínači (LAN/Internet)
- **§§4§§** Disk CD

### **Upozornění**

Barva přístroje se může od zde znázorněného příkladu lišit.

### **Aktualizace firmwaru**

V tomto návodu k použití jsou popsány funkce telefonu s firmwarem od verze 42.045.

Vždy, když pro vaše zařízení Gigaset budou k dispozici nové či vylepšené funkce, bude v[ydána aktua](#page-83-1)lizace firmwaru, kterou bude možné stáhnout do základnové stanice (**→ str. 84**). Pokud se díky aktualizaci změní ovládání telefonu, bude na Internetu zpřístupněna také nová verze návodu k použití, případně jeho doplnění, a to na adrese:

<www.gigaset.com/pro>.

Stránka týkající se konkrétního modelu základnové stanice se zobrazí po výběru požadovaného produktu. Na této stránce najdete odkaz na návody k použití.

Pokyny, jak zijstit aktuálně používanou verzi firmwaru, naleznete na → [str. 120](#page-119-1).

# <span id="page-8-0"></span>**Instalace základnové stanice**

Základnová stanice je určena k provozu ve vnitřních suchých prostorách s teplotami v rozmezí od +5°C do +45°C.

▶ Základnovou stanici umístěte na centrální místo v budově.

### **Upozornění**

Základnová stanice má omezený dosah. Ve v[olném prost](#page-68-1)oru to může být až 300 m, v budovách až 50 m. Je-li zapnutý **Rezim Eko** (£**str. 69**), dosah se snižuje.

Nožky zařízení obvykle nezanechávají stopy na podložce. Vzhledem k množství typů laků a politur používaných na nábytek však nelze vyloučit, že zařízení na povrchu nějaké stopy zanechá.

### **Pozor**

- ◆ Telefon nikdy nevystavujte působení tepelných zdrojů, přímého slunečního záření ani jiných elektrických přístrojů.
- $\blacktriangleright$  Chraňte zařízení Gigaset před vlhkem, prachem a agresivními kapalinami a párami.

# <span id="page-9-0"></span>**Připojení základny**

Na následujícím obrázku jsou označeny všechny konektory základnové stanice. Jednotlivá připojení jsou podrobněji popsána v další části. Aby bylo možné zařízení využít k telefonování prostřednictvím spojení VoIP, je třeba [základnu př](#page-14-0)ipojit k Internetu (viz obrázek) a přihlásit k základně alespoň jedno sluchátko (£**str. 15**).

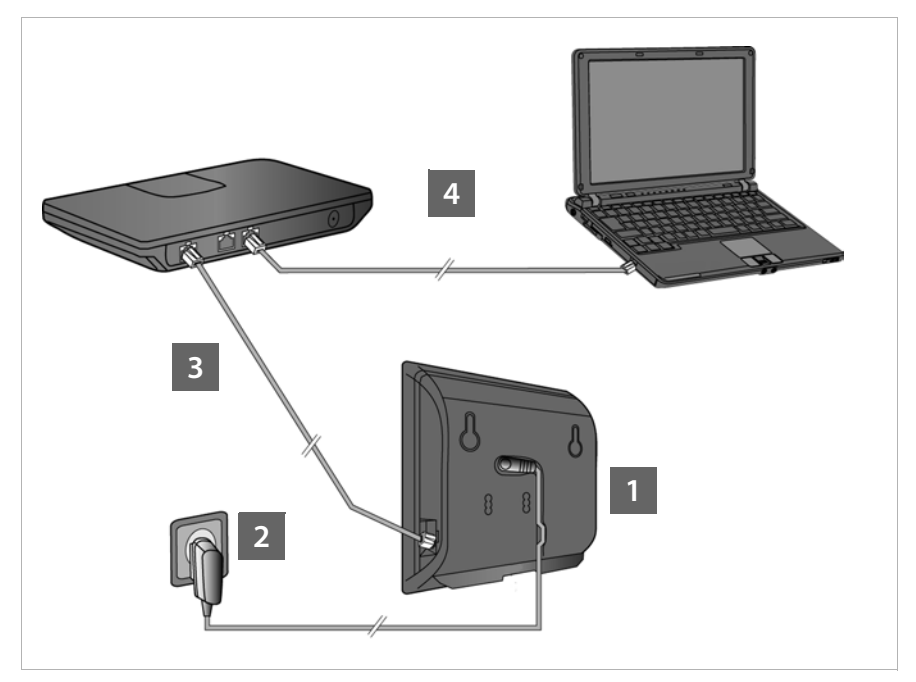

Proveďte následující kroky v uvedeném pořadí:

- **§§1§§** Připojte napájecí kabel k základně.
- $\blacksquare$  Připojte základnu k elektrické zásuvce.
- **§3** Aby bylo možné připojit se k Internetu a nastavit základnu pomocí webového konfigurátoru, připojte základnu k routeru či přepínači (pomocí routeru a modemu nebo routeru s integrovaným modemem).
- 
- **§§4§§** Připojte počítač k routeru.

### **Upozornění**

Pokud zařízení Gigaset N510 IP PRO připojíte k ethernetovému přepínači s podporou technologie PoE (Power over Ethernet), bude zařízení dostatečně napájeno (PoE, třída IEEE802.3af). V takovém případě **není** nutné zařízení připojovat k elektrické zásuvce. Kroky **§§1§§** a **§§2§§** je tedy možné přeskočit.

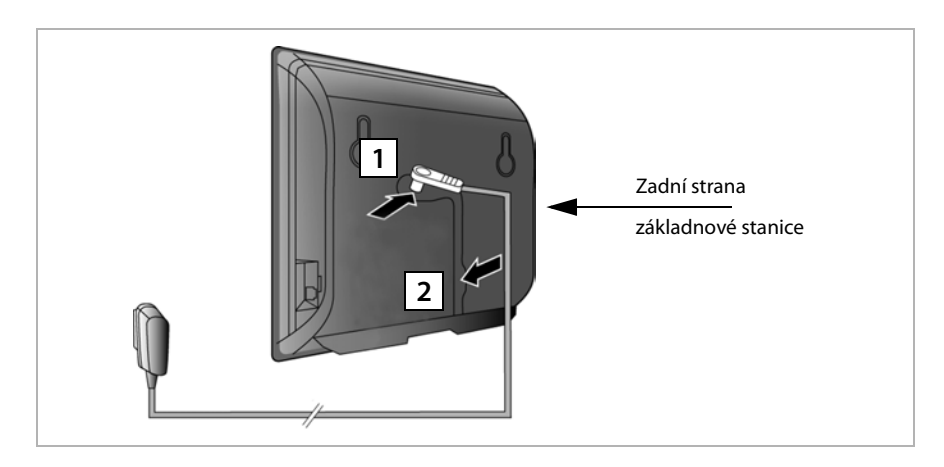

# **1. Připojení napájecího kabelu k základně**

**<b>•** Elektrický kabel napájecího zdroje zapojte do zdířky na zadní straně základny. **§§2§§** Kabel veďte příslušnou drážkou na kabel.

**Pozor** Používejte pouze **dodaný** síťový kabel.

# **2. Připojení základny do elektrické zásuvky**

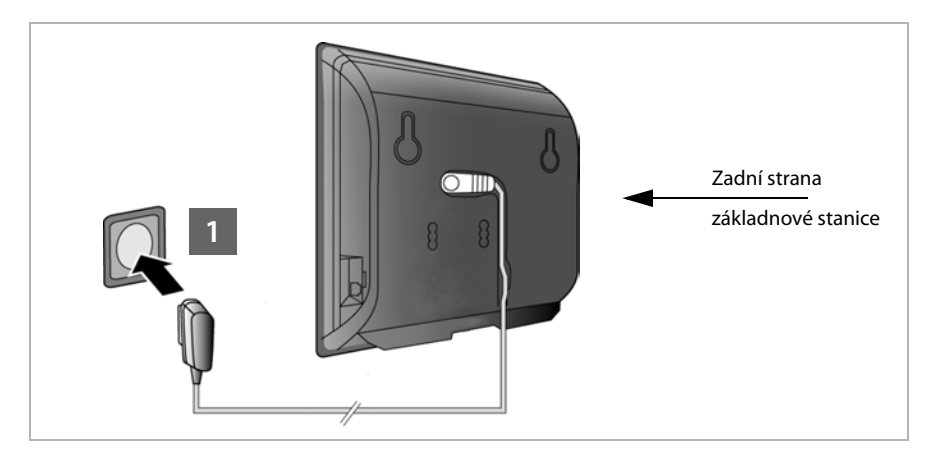

**§§1§§** Napájecí adaptér zapojte do zásuvky.

### **Pozor**

Pokud není technologie PoE k dispozici, musí být napájecí adaptér **neustále připojen**. Bez napájení totiž telefon nefunguje.

# <span id="page-11-0"></span>**3. Připojení základnové stanice k routeru (Internet)**

### **Upozornění týkající se ochrany údajů**

Když je zařízení připojeno k routeru, za účelem usnadnění nastavení zařízení a komunikace s internetovými službami automaticky naváže kontakt se serverem podpory společnosti Gigaset.

Jednou denně pak odesílá tyto informace o zařízení. Jednou denně odesílá o zařízení tyto informace, které zůstávají uloženy na serveru společnosti Gigaset do další aktualizace.

- $\bullet$  sériové číslo, výrobní číslo,
- $\blacklozenge$  adresu MAC,
- ◆ soukromou adresu IP zařízení Gigaset v síti LAN, čísla portů,
- $\blacklozenge$  veřejná IP adresa,
- $\bullet$  název zařízení,
- $\bullet$  verzi nainstalovaného softwaru.

Během spojení se serverem podpory se dále přenáší tyto informace o zařízení:

◆ systémové heslo a heslo zařízení.

Základnová stanice je osazena konektorem sítě LAN, prostřednictvím něhož je možné ii spojit s routerem.

Připojení k routeru je nezbytné pro uskutečňování internetových hovorů prostřednictvím spojení VoIP (**V**oice **o**ver **I**nternet **P**rotocol). K telefonu lze zřídit a nastavit až šest účtů (telefonních čísel VoIP) u různých poskytovatelů služeb VoIP.

Spojení s routerem je nutné také pro tyto funkce telefonu:

- ◆ zobrazování informací o zveřejnění nové verze softwaru pro telefon na Internetu,
- ◆ stahování data a času z časového serveru na Internetu do zařízení,
- ◆ používání informačních služeb nebo telefonních seznamů online prostřednictvím telefonu.

Chcete-li telefon nastavit prostřednictvím webového konfigurátoru, připojte k routeru také počítač.

Pokud chcete základnovou stanici připojit k Internetu, potřebujete router, který je přes modem (může být zabudován v routeru) připojen k Internetu.

### **Upozornění**

K telefonování přes internet je zapotřebí širokopásmové připojení k internetu.

Pokud byste k tomu měli nějaké dotazy, jsme vám k dispozici na stránce <www.gigaset.com/pro/wiki>.

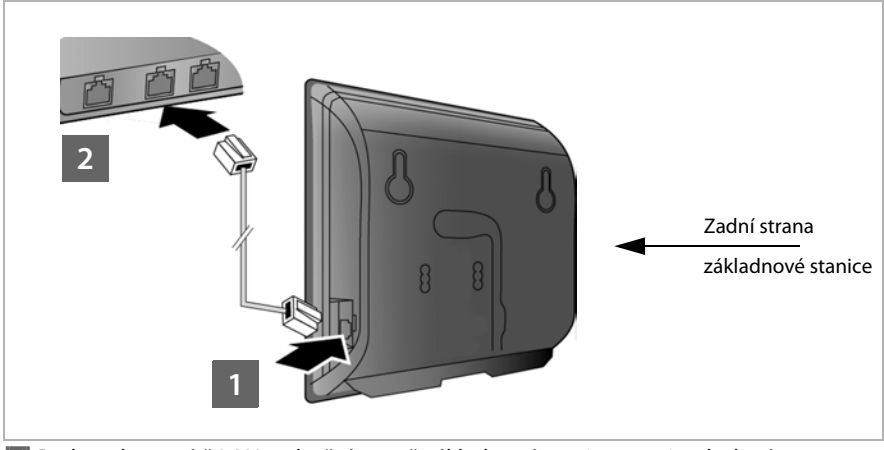

**1** Do konektoru sítě LAN na boční straně základnové stanice zapojte dodaný ethernetový kabel (kategorie 5 se 2 konektory RJ45 Western Modular). **2** Druhý konektor ethernetového kabelu zapojte do přípojky sítě LAN routeru.

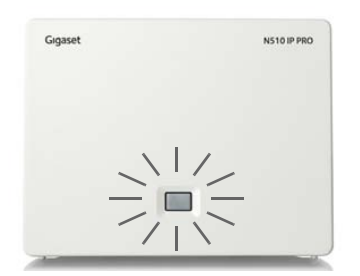

Ihned po propojení telefonu a routeru kabelem a zapnutí routeru se rozsvítí tlačítko na přední straně základny (tlačítko pagingu).

# **4. Připojení počítače k routeru (volitelné)**

Prostřednictvím počítače připojeného k telefonu pomocí routeru lze provést nastavení základny telefonu.

### **Systémové předpoklady počítače:**

- $\bullet$  přípojka sítě Ethernet;
- ◆ internetový prohlížeč, např. Microsoft Internet Explorer od verze 7.0 nebo Mozilla Firefox od verze 3.5;
- ◆ aktivní DHCP (například Windows XP):
	- ¥ Klepněte na položky **Start Ovládací panely Síťová připojení**.
	- ▶ Poklepejte na připojení LAN, pomocí kterého je počítač propojen se základnou.
	- ¥ Na kartě **Všeobecné** klepněte na tlačítko **Vlastnosti**.
	- ¥ Označte Protokol sítě Internet (TCP/IP) a klepněte na tlačítko **Vlastnosti**.
	- ¥ Na kartě **Všeobecné** aktivujte možnost **Získat adresu IP ze serveru DHCP automaticky** a **Získat adresu serveru DNS automaticky**.
	- ¥ Klepněte na tlačítko **OK** nebo **Zavřít**.
- $\blacktriangleright$  Propojte ethernetový konektor počítače **§§1§§** s další zdířkou **§§2§§** LAN routeru.

Budete potřebovat ethernetový kabel Cat 5 s modulární zástrčkou RJ45 Western.

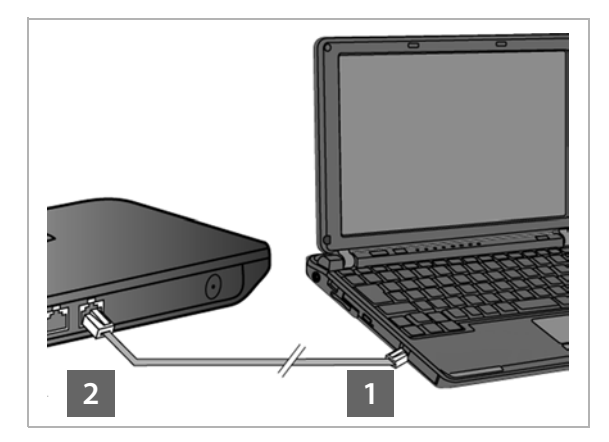

# <span id="page-14-0"></span>**Přihlášení sluchátka**

Přihlášení sluchátka musíte provést na sluchátku (a) a na základně (b) současně.

### **a) Na sluchátku**

▶ Podle návodu k použití dodaného se sluchátkem zahajte přihlašování sluchátka.

Na displeji se obvykle zobrazuje hlášení o probíhajícím vyhledávání základny připravené k přihlášení.

### **b) Na základně**

¤ Do 60 vteřin **dlouze** stiskněte tlačítko přihlašování/paging na základně (asi 3 vteřiny).

Pokud sluchátko nalezlo základnu, budete vyzváni k zadání systémového kódu PIN základny.

▶ Zadejte čtyřmístný systémový kód PIN vaší základny do sluchátka (stav při dodání "0000").

Po úspěšném přihlášení se sluchátko přepne do klidového stavu. Na displeji se zobrazí interní číslo sluchátka, například **INT 1**. Pokud se přihlášení nezdaří, zopakujte celý proces.

Ihned po přihlášení jsou sluchátku přiřazena všechna spojení základny jako přijímací spojení (na sluchátku jsou signalizovány příchozí hovory a mohou být přijaty).

Jako odesílací spojení se přiřadí první nastavené spojení VoIP.

# <span id="page-15-0"></span>**Uvedení telefonu do provozu – průvodce instalací**

### **Upozornění**

Pokud je zařízení Gigaset N510 IP PRO připojeno k telefonní ústředně Gigaset PRO (například Gigaset T500 PRO nebo Gigaset T300 PRO), spusťte na telefonní ústředně konfiguraci služby VoIP.

Zařízení Gigaset N510 IP PRO v síti vyhledá inicializační soubor a zijstí, zda již byl vytvořen účet VoIP. V takovém případě budou automaticky nastaveny účty VoIP telefonu. Poté již pomocí telefonu můžete telefonovat přes Internet.

Pokud ještě nebyl zřízen žádný účet VoIP, je třeba konfiguraci provést ručně. Postup konfigurace je popsán níže.

V následujícím textu se předpokládá, že router telefonu automaticky přiřadí adresu IP- (tzn. router a telefon mají aktivní protokol DHCP).

Ve **výjimečných případech** (např. pokud není aktivní protokol DHCP routeru) je třeba základně za účelem zajištění přístupu do sítě LAN přiřadit pevnou adresu IP. [Tuto adresu](#page-79-3) IP je nutné před provedením dalších kroků zadat na sluchátku  $($   $\rightarrow$  str. 80).

Abyste mohli se svým telefonem telefonovat přes Internet, musíte na něm nastavit alespoň jedno spojení VoIP. Spojení VoIP můžete nastavit následujícími způsoby:

- ◆ Pomocí webového prohlížeče v počítači s webovým konfigurátorem telefonu. ¢**[Quick Start Wizard](#page-97-1)**, **[str. 98](#page-97-1)**.
- ◆ U nahlášeného sluchátka Gigaset pomocí Průvodce instalací telefonu Tento způsob uvedení do provozu je popsán níže na příkladu sluchátka Gigaset SL610 PRO. U sluchátek Gigaset C610H, SL78H, SL400H, S79H nebo S810H je postup stejný.

### **Automatická konfigurace:**

U některých poskytovatelů služeb VoIP je konfigurace nastavení spojení VoIP automatizována. Poskytovatel proto sestaví konfigurační soubor se všemi daty potřebnými pro přístup ke službě VoIP (všeobecná data poskytovatele služeb VoIP a data osobního účtu). Tento soubor pak zveřejní na konfiguračním internetovém serveru, z něhož jej lze stáhnout do telefonu.

Od svého poskytovatele obdr[žíte konfigu](#page-16-0)rační kód.

Průvodce instalací telefonu si (£**str. 17**) v určité fázi vyžádá zadání tohoto kódu. Poté se do telefonu automaticky stáhnou všechny potřebné údaje o spojení VoIP.

Přenos konfiguračního souboru probíhá prostřednictvím zabezpečeného spojení (autentizace TLS). Pokud se autentizace TLS nezdaří, začne blikat tlačítko zpráv $\lceil \frac{2}{\cdot} \rceil$ . Stisknutím tohoto tlačítka zobrazíte hlášení **Chyba certifikatu - Overte certifikaty ve webovem konfiguratoru.** Potvrďte hlášení stisknutím pravého dialogového tlačítka.

Přihlaste se k webovému konfigurátoru (**→ [str. 91](#page-90-1)**).

Na stránce Security (→ [str. 100](#page-99-0)) naleznete bližší informace o tom, proč se nepodařilo vytvořit zabezpečené spojení a jak je možné situaci řešit.

Pokud se stažení konfiguračního souboru nezdaří (např. kvůli dočasné nedostupnosti konfiguračního serveru), bude se telefon pokoušet o navázání spojení, dokud stažení souboru úspěšně neproběhne.

Pokud v telefonu nejsou nakonfigurována žádná spojení VoIP, spustí se ve sluchátku průvodce instalací. Průvodce vám pomůže provést všechna nezbytná nastavení telefonu.

V rámci průvodce instalací se postupně spustí dva dílčí průvodci:

- **§§1§§** Průvodce spojením VoIP
- **§§2§§** Průvodce připojením

### <span id="page-16-0"></span>**Spuštění průvodce instalací**

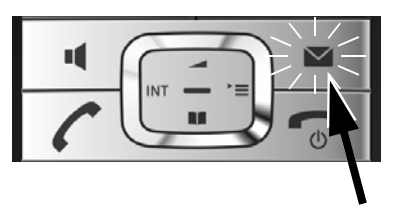

Je-li baterie sluchátka dostatečně nabitá, bliká na sluchátku tlačítko zpráv $\lceil \bullet \rceil$ .

▶ Stiskněte tlačítko zpráv  $[$   $\bullet$   $]$ .

# <span id="page-17-0"></span>**1. Průvodce spojením VoIP – nastavení spojení VoIP**

Na displeji se zobrazí

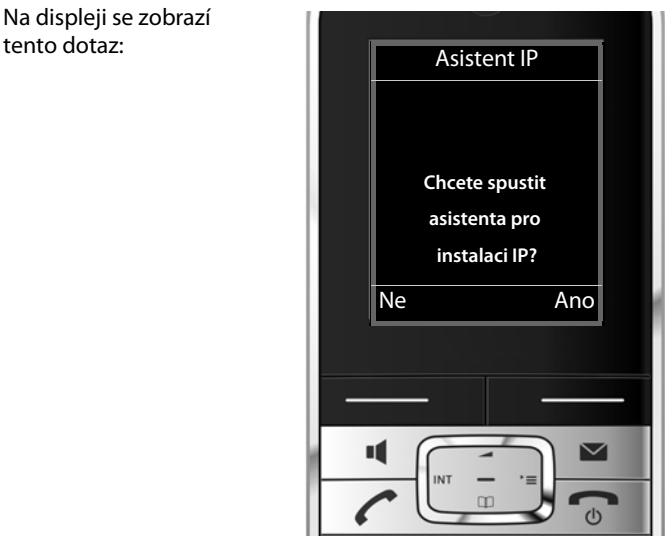

Aby bylo možné telefonovat prostřednictvím Internetu (spojení VoIP) s kýmkoli, kdo využívá internetové spojení nebo pevnou či mobilní síť, je třeba si sjednat služby poskytovatele služeb VoIP, který podporuje standard VoIP SIP.

**Předpoklad:** Zaregistrovali jste se (např. prostřednictvím počítače) u některého z poskytovatelů služeb VoIP a zřídili jste si účet VoIP (účet IP).

Abyste mohli spojení VoIP používat, je třeba zadat přístupové údaje k účtu VoIP. Tyto údaje obdržíte od poskytovatele služeb VoIP. Jde o:

### **Buď:**

- ◆ uživatelské jméno (pokud vám jej poskytovatel služeb VoIP přidělil); podle uživatelského jména je možné identifikovat účet IP (ID volajícího), často se shoduje s telefonním číslem;
- $\bullet$  přihlašovací jméno nebo jméno pro přihlášení;
- $\blacklozenge$  (přihlašovací) heslo u poskytovatele služeb VoIP;
- $\bullet$  obecná nastavení poskytovatele služeb VoIP (adresy serveru atd.).

### **Nebo:**

◆ kód automatické konfigurace (aktivační kód).

Se zadáváním údajů vám pomůže průvodce spojením VoIP telefonu Gigaset.

### **Upozornění**

Nastavit lze celkem až 6 spojení VoIP. Při uvedení telefonu do provozu je možné nastavit pouze jedno spojení VoIP. Další s[pojení VoIP](#page-81-1) je třeba nastavit později prostřednictvím průvodce spojením VoIP (+ str. 82) nebo webového konfigurátoru.

### **Spuštění průvodce spojením VoIP**

**Předpoklad:** Telefon je připojen k routeru. Router je připojen k Internetu (+ [str. 12](#page-11-0)).

 $\triangleright$  Spusťte průvodce spojením VoIP stisknutím střední části ovládacího tlačítka  $\blacksquare$  nebo stisknutím pravého dialogového tlačítka **§Ano§**.

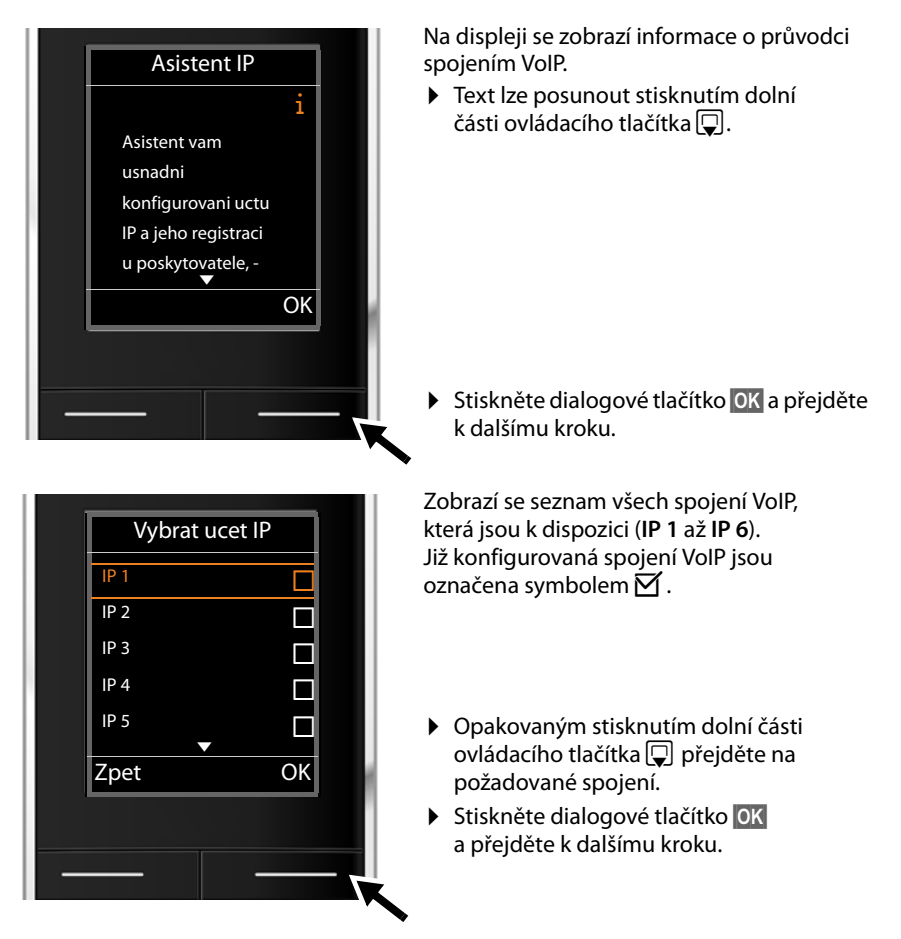

Na displeji se zobrazí tento dotaz:

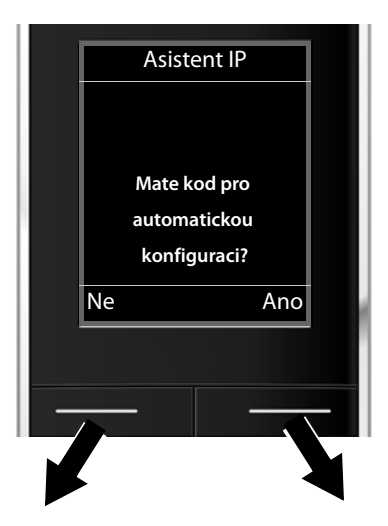

Pokud jste od poskytovatele služeb VoIP obdrželi **přihlašovací jméno a heslo** (případně uživatelské jméno):

- **▶ Stiskněte dialogové tlačítko** *Ne*.
- ▶ Další informace naleznete v oddíle: "**[Stažení dat poskytovatele služeb](#page-21-0)**   $VolP'' + str. 22$ .

Pokud jste od poskytovatele služeb VoIP obdrželi **kód automatické konfigurace** (aktivační kód):

- **▶ Stiskněte tlačítko Ano pod** displejem.
- ▶ Další informace naleznete v oddíle: "**[Zadání kódu automatické](#page-20-0)  [konfigurace](#page-20-0)**" → str. 21.

### **Pokud není k dispozici připojení k Internetu:**

Aby bylo možné telefon zaregistrovat u poskytovatele služeb VoIP, je třeba jej připojit k Internetu. Pokud se spojení nepodaří navázat, zobrazí se jedno z následujících hlášení:

◆ Pokud není možné vytvořit spojení s routerem, zobrazí se hlášení **Adresa IP neni k dispozici.**

Zkontrolujte spojení mezi routerem a základnovou stanicí a nastavení routeru.

Pro telefon je přednastaveno dynamické přidělování adresy IP. Aby router dokázal telefon identifikovat, musí být i v jeho nastavení aktivováno dynamické přidělování adres IP, tzn. musí být zapnutý server DHCP routeru.

Pokud server DHCP routeru nelze aktivova[t nebo si to](#page-79-3)to řešení nepřejete, je třeba telefonu přidělit pevnou adresu IP (**→ str. 80**).

◆ Pokud se nepodaří telefon připojit k Internetu, zobrazí se hlášení **Pripojeni k Internetu neni k dispozici.**

Může se stát, že dočasně není dostupný server IP. V takovém případě zkuste spojení navázat později.

Případně: Zkontrolujte spojení mezi routerem a modemem a případně přípojkou DSL a nastavení routeru.

¤ Průvodce spojením VoIP ukončíte stisknutím tlačítka **§OK§**.

Budete-li v budoucnu chtít nastavit další spojení IP, bude třeba průvodce spustit ručně prostřednictvím nabídky.

### <span id="page-20-0"></span>**Zadání kódu automatické konfigurace**

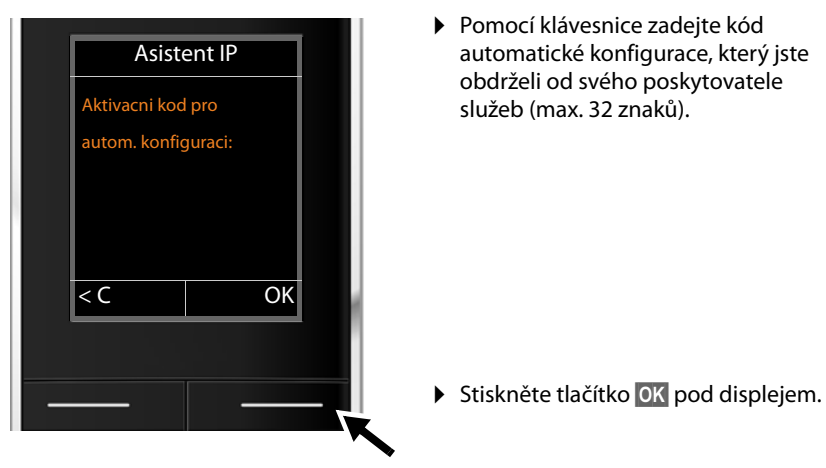

Všechna data potřebná k telefonování pomocí spojení VoIP se do telefonu načtou přímo z Internetu.

Pokud stažení dat do telefonu proběhne úspěšně, zobrazí se na displeji hlášení **Vas ucet je registrovan u poskytovatele.**

▶ Další informace naleznete v oddíle: "**[2. Průvodce připojením](#page-24-0)", [str. 25](#page-24-0)**.

### <span id="page-21-0"></span>**Stažení dat poskytovatele služeb VoIP**

Průvodce připojením naváže spojení s internetovým konfiguračním serverem Gigaset. Na tomto serveru jsou k dispozici ke stažení různé profily s obecnými přístupovými daty různých poskytovatelů služeb VoIP.

Po krátké chvíli se na displeji zobrazí tento seznam:

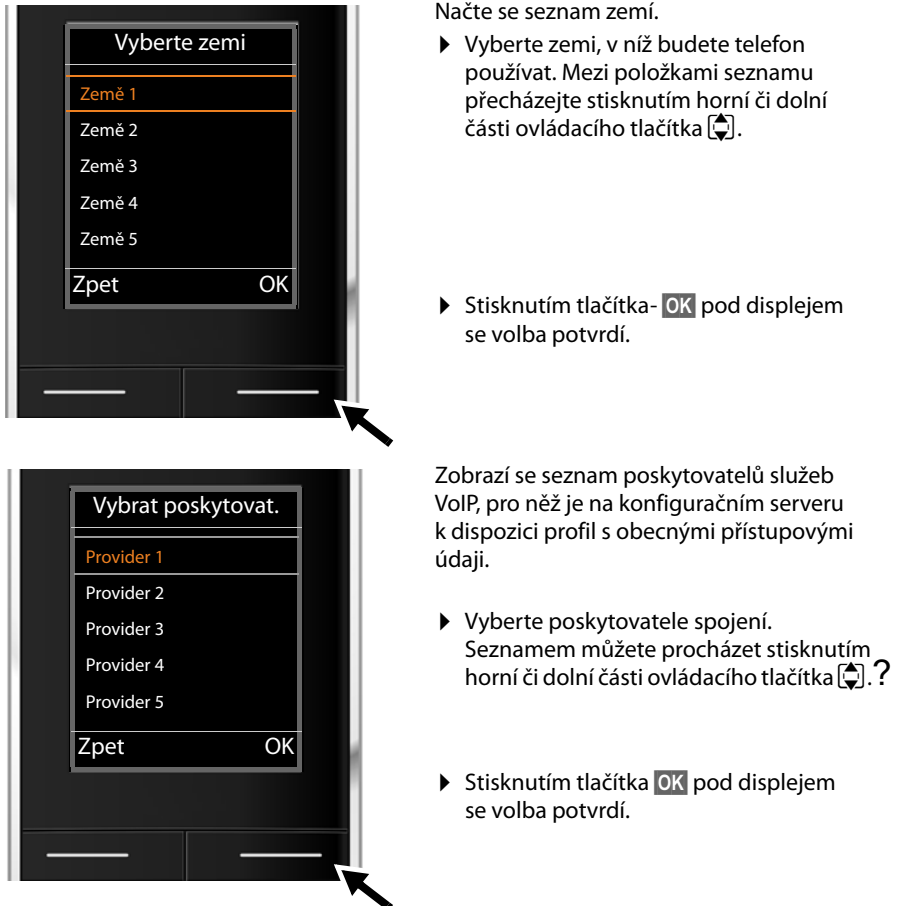

Do telefonu se stáhnou a uloží obecná přístupová data konkrétního poskytovatele služeb VoIP.

### **Data poskytovatele služeb nelze stáhnout**

Pokud váš poskytovatel služeb VoIP není uveden v seznamu a jeho obecná data tedy nelze stáhnout, je třeba průvodce spojením VoIP ukončit:

**▶ Opakovaně tiskněte** tlačítko zavěšení <u>[•</u>], dokud se na displeji nezobrazí hlášení **Ukoncit asistenta?**, poté stiskněte dialogové tlačítko **§Ano§**.

Poté můžete pokračovat dalšími kroky průvodce instalací.

Nastavení poskytovatele služeb VoIP bude třeba provést později prostřednictvím webového konfigurátoru. Obecná data vám poskytne poskytovatel služeb VoIP.

Přiřazení spojení VoIP jako odesílacího nebo přijímacího spojení lze později změnit prostřednictvím nabídky nebo webového konfigurátoru.

### **Zadání uživatelských údajů k účtu VoIP**

Nyní budete vyzváni k zadání osobních přístupových údajů k účtu VoIP.

V závislosti na konkrétním poskytovateli jde o:

### ◆ Jmeno pro overovani, Heslo pro overovani, Jmeno uzivatele

### **Důležitá informace**

**...** Při zadávání přístupových údajů dbejte na správný zápis malých a velkých písmen.

Mezi zadáváním velkých písmen, malých písmen a číslic lze přepínat (opakovaným) stisknutím tlačítka  $\left[\ast \right]$ . Na displeji se krátce zobrazí informace o nastaveném režimu psaní velkých či malých písmen nebo číslic.

Chybně zadané znaky je možné smazat stisknutím levého dialogového tlačítka <c . Smaže se vždy znak vlevo od kurzoru.

V rámci zadávacího políčka lze pohybovat kurzorem stisknutím levé či pravé části ovládacího tlačítka  $\overline{\mathbb{R}}$ .

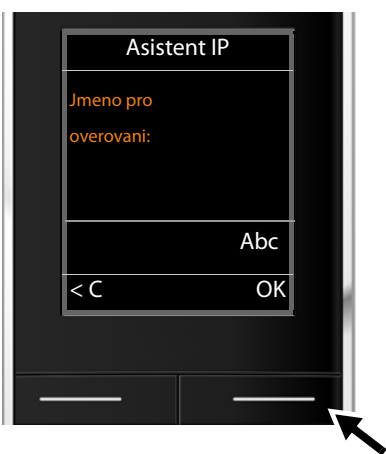

▶ Zadejte na klávesnici přihlašovací jméno, které jste obdrželi od poskytovatele služeb VoIP.

▶ Stiskněte tlačítko **<b>OK** pod displejem.

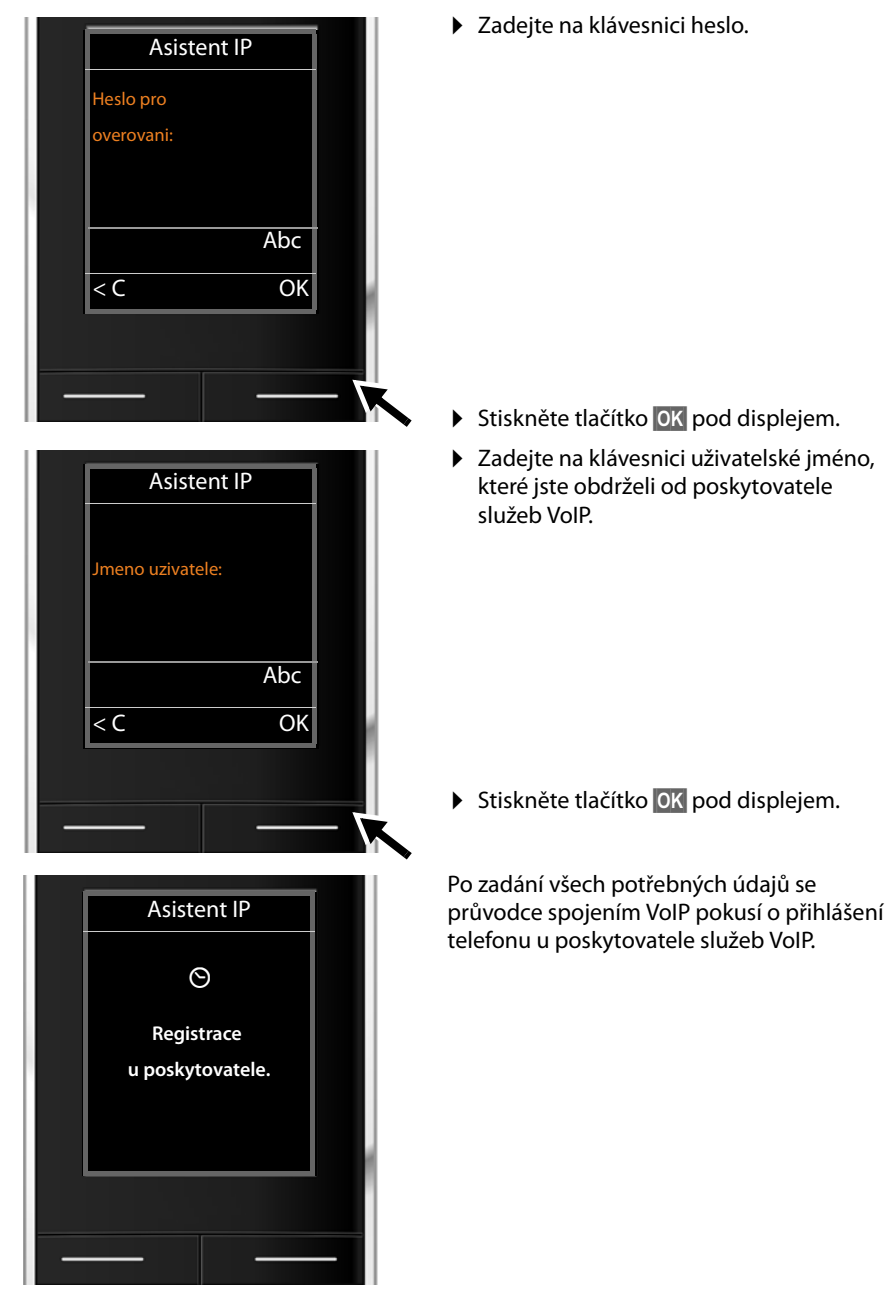

Po úspěšném přihlášení se na displeji zobrazí hlášení "**Vas ucet je registrovan u poskytovatele.**"

Spustí se průvodce připojením.

# <span id="page-24-0"></span>**2. Průvodce připojením**

Pomocí prův[odce připo](#page-17-0)jením lze dříve nakonfigurovaná spojení přiřadit interním účastníkům (£**str. 18**) jako přijímací a odesílací spojení. Interními účastníky jsou přihlášená sluchátka.

- ◆ Přijímací spojení jsou telefonní čísla (spojení), prostřednictvím kterých vás lze telefonicky kontaktovat. Příchozí hovory jsou směrovány pouze na ty interní účastníky (koncová zařízení), kterým je přiděleno příslušné přijímací spojení.
- ◆ **Odesílací spojení** jsou telefonní čísla, která se zobrazují volanému. Poskytovatel síťového připojení také podle odesílacích spojení provádí vyúčtování. Každému internímu účastníkovi je možné jako odesílací spojení trvale přidělit konkrétní telefonní číslo, případně odpovídající spojení.
- ◆ Každé spojení (telefonní číslo) telefonu může být jak odesílacím, tak přijímacím spojením. Každé spojení lze přiřadit jako odesílací či přijímací spojení více interním účastníkům současně.

### **Přidělení čísel MSN**

Při přihlášení / uvedení do provozu jsou sluchátkům přiřazena jako přijímací spojení všechna nastavená spojení.

Jako odesílací spojení je sluchátkům přiřazeno první nastavené spojení VoIP.

<span id="page-24-1"></span>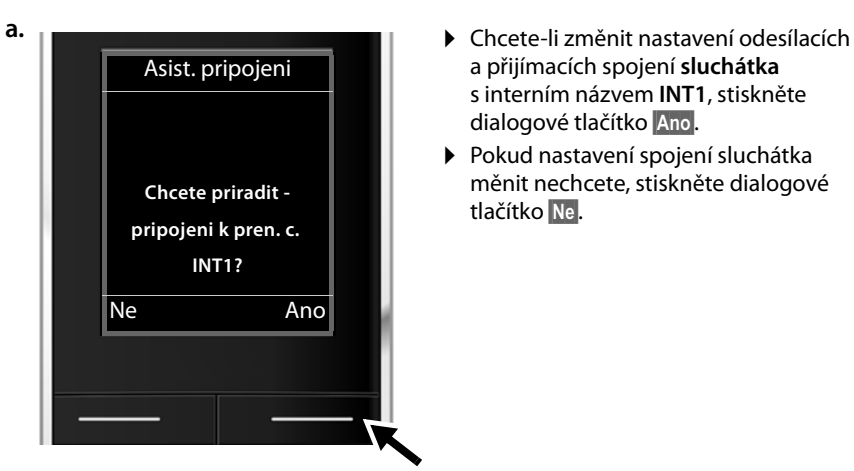

### **Spuštění průvodce připojením**

- a přijímacích spojení **sluchátka** s interním názvem **INT1**, stiskněte dialogové tlačítko **§Ano§**.
- ▶ Pokud nastavení spojení sluchátka měnit nechcete, stiskněte dialogové tlačítko **§Ne§**.

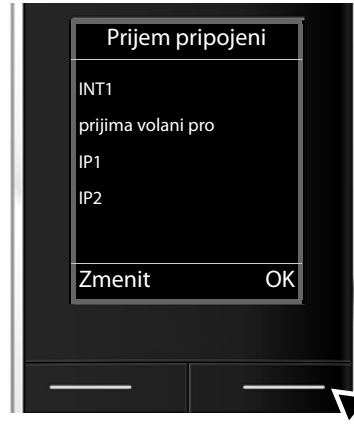

**b. z z z zobrazí se seznam aktuálně přidělených** přijímacích spojení.

> Seznamem lze procházet opakovaným stisknutím dolní části ovládacího tlačítka  $\Box$ .

- ▶ Chcete-li nastavení přijímacího spojení upravit, stiskněte dialogové tlačítko **§Zmenit§**.
- ▶ Pokud nastavení nechcete měnit, stiskněte dialogové tlačítko **§OK§**.

Stisknutím tlačítka **§OK§** můžete přeskočit následující kroky. Pokračování je označeno symbolem  $\rightarrow$  **[d.](#page-26-0)** 

Pokud stisknete tlačítko **Zmenit**, objeví se následující zobrazení:

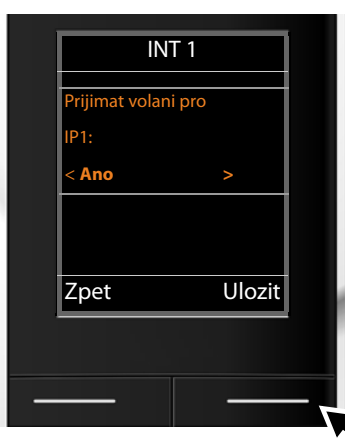

**c.** Pokud nechcete, aby byly na sluchátku signalizovány hovory přijímané prostřednictvím spojení VoIP **IP1**:

> ¤ Stisknutím **pravé části** ovládacího tlačítka  $\Box$  zvolte možnost **Ne**.

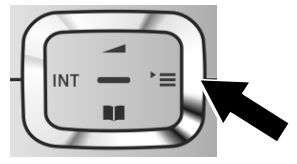

Na displeji se pro kontrolu znovu zobrazí aktualizovaný seznam přijímacích spojení. Stisknutím dialogového tlačítka **§OK§** přiřazení spojení potvrďte.

<span id="page-26-1"></span><span id="page-26-0"></span>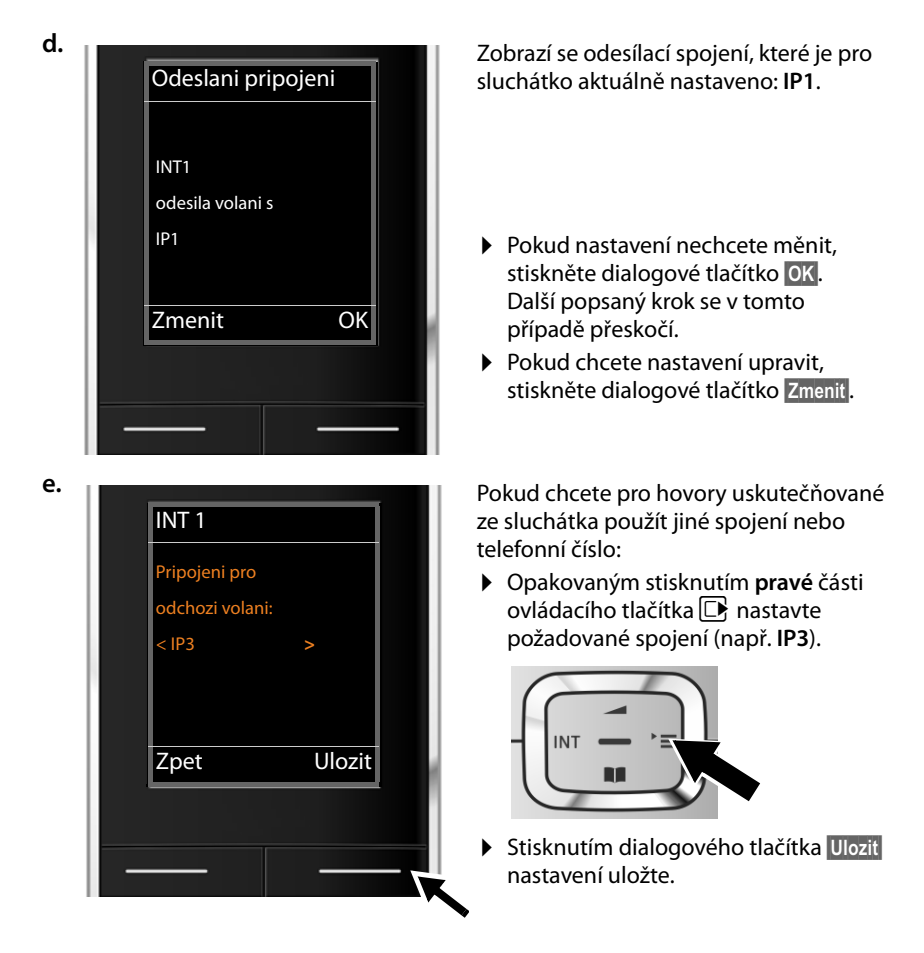

Místo konkrétního spojení lze zvolit také možnost **Vyber u kazd.v.** Toto nastavení umožňuje při každém hovoru ze sluchátka vybrat, prostřednictvím kterého spojení se má hovor uskutečnit.

Pokud již jsou k základnové stanici přihlášena další sluchátka, budete nyní vyzváni, abyste pro ně nastavili přijímací a odesílací spojení. Na displeji se zobrazí dotaz:

### **Chcete priradit pripojeni k pren. c. ?**

¤ U všech přihlášených sluchátek zopakujte kroky **[a.](#page-24-1)** až **[e.](#page-26-1)**

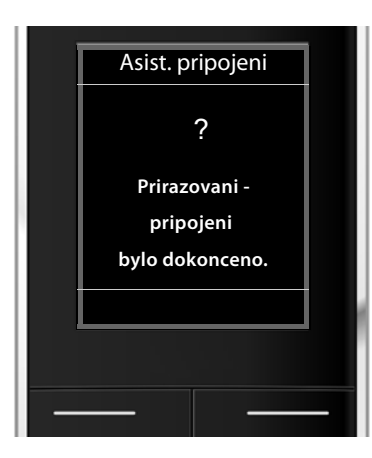

Po úspěšném ukončení nastavení se Asist. pripojeni **na krátkou chvíli zobrazí tato zpráva.** 

# **Dokončení instalace**

Sluchátko se poté vrátí do nabídky **Telefonie** služby.

### **Zobrazení na displeji**

- $\triangle$  Intenzita signálu mezi základnou a sluchátkem:
	- $-$  dobrá až slabá: 11) 11 14 ↑
	- bez signálu: (červená barva)

zelená **barva**: Rezim Eko je aktivní.

- $\triangleq$  Stav nabití akumulátorů:
	- $\blacksquare$   $\blacksquare$  $\blacksquare$  (vybité až nabité)
	- y**červeně** bliká: akumulátory jsou téměř vybité.
	- $\mathcal{F}$   $\Box$   $\mathcal{F}$   $\Box$  (proces nabíjení)

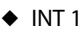

interní název sluchátka

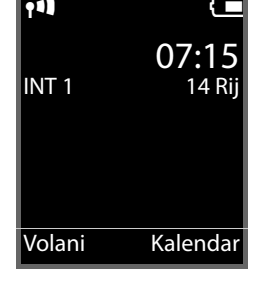

### **Upozornění**

Telefon, respektive jeho systémová nastavení, je možné chránit před neoprávněným přístupem pomocí čtyřmístného číselného kódu, který zná pouze jeho uživatel – pomocí systémového kódu PIN. Tento kód je třeba zadávat mimo jiné při přihlašování sluchátek k základnové stanici či jejich odhlašování nebo při změnách nastavení spojení VoIP nebo LAN telefonu.

Při dodání zařízení je systémový kód PIN nastaven na hodnotu 0000 (4 nuly).

Informace o změně nastavení kódu PIN naleznete na **→ [str. 79](#page-78-1)**.

# <span id="page-28-0"></span>**Datum a čas**

Datum a čas lze nastavit dvěma způsoby:

◆ Pokud je telefon připojen k Internetu, získává podle továrního nastavení informace o datu a čase z internetového časového serveru.

Synchronizaci s časovým [serverem lze](#page-107-0) zapnout nebo vypnout prostřednictvím webového konfigurátoru (→ str. 108).

u [Datum a ča](#page-76-2)s je možné nastavit také ručně, pomocí nabídky přihlášeného sluchátka  $(+)$  str. 77).

Datum a čas jsou nezbytné k tomu, abyste např. u příchozích hovorů viděli správný čas.

# <span id="page-29-0"></span>**Další postup**

Po úspěšném uvedení do provozu můžete telefon nastavit tak, aby ještě lépe vyhovoval vašim potřebám. Následující rozcestník vám pomůže rychle vyhledat nejdůležitější témata.

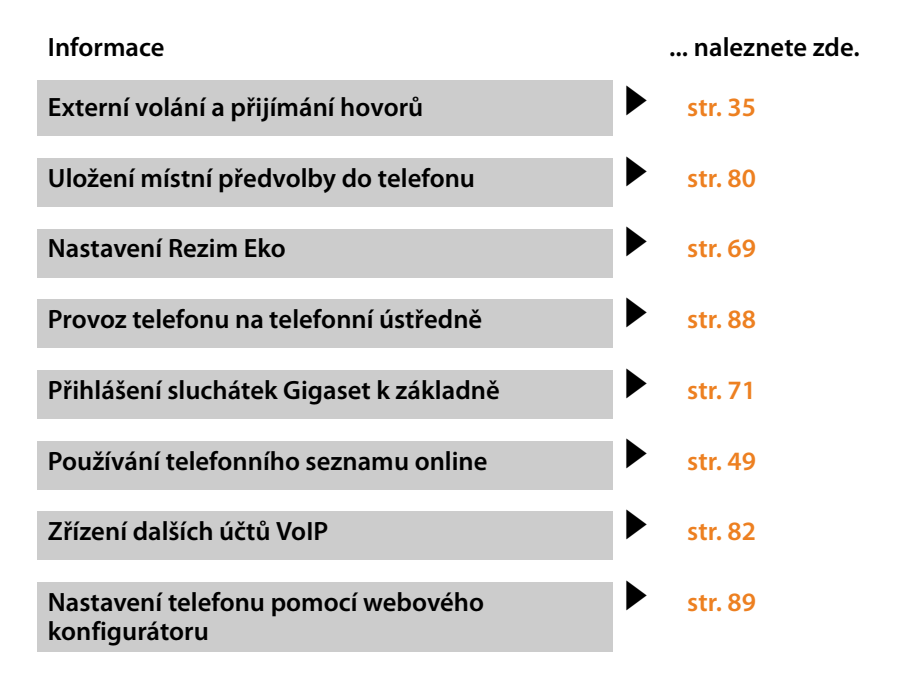

**Pokud budete mít jakékoli pochybnosti ohledně používání telefonu či jakékoli otázky, přečtěte si tipy k odstraňování chyb (**£**[str. 113\)](#page-112-2) a případně se obraťte na náš zákaznický servis (**£**[str. 113\).](#page-112-2)**

# <span id="page-30-0"></span>**Způsob záznamu kroků ovládání v tomto návodu k použití**

Jednotlivé kroky ovládání jsou stručně popsány na příkladu sluchátka Gigaset SL610H PRO.

### **Příklad:**

Záznam:

$$
\boxed{\mathbb{B}} \rightarrow \mathcal{F} \rightarrow \text{Rezim Eko} \rightarrow \text{Rezim Eko} + (\boxed{\mathbb{M}} = \text{zapnuto})
$$

znamená:

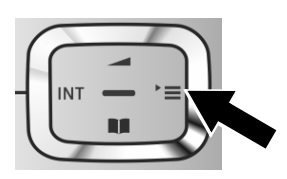

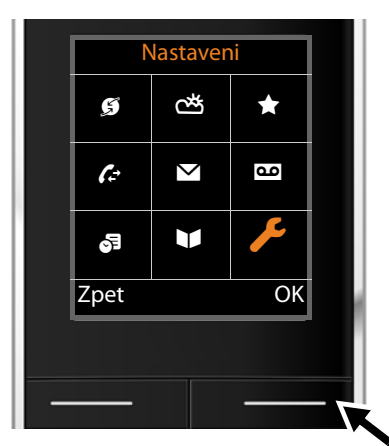

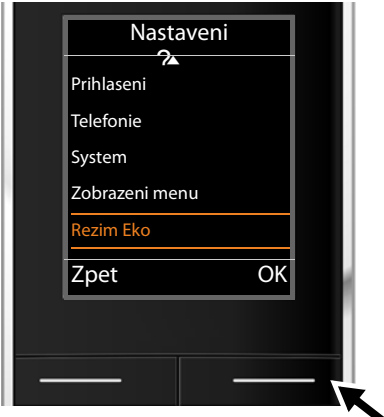

- ¤ Stisknutím **pravé** části ovládacího tlačítka $\Box$  otevřete hlavní nabídku.
- ▶ Pomocí ovládacího tlačítka (stisknutím ieho pravé, levé, horní a dolní části)  $\mathbb{C}$ vyberte podnabídku **Nastaveni**.

- **▶ Stisknutím dialogového tlačítka ◎K** potvrďte výběr.
- ▶ Opakovaným stisknutím dolní části ovládacího tlačítka  $\mathbb Q$  přejděte k položce **Rezim Eko**.

**▶ Stisknutím dialogového tlačítka OK** potvrďte výběr.

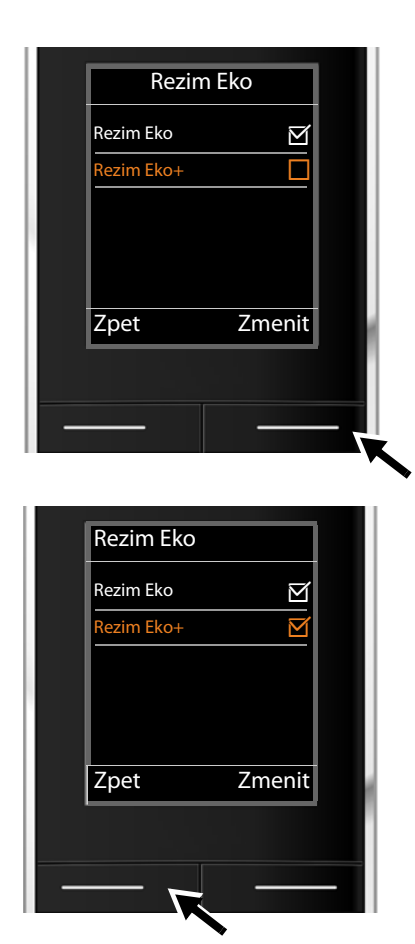

▶ Opakovaným stisknutím dolní části ovládacího tlačítka $\mathbb Q$  přejděte k položce **Rezim Eko+**.

▶ Stiskněte dialogové tlačítko **Zmenit**. Funkce se zapne nebo vypne.

Změna se ihned použije – není nutné ji potvrzovat.

- ▶ Stisknutím dialogového tlačítka Zpet přejděte zpět do předchozí nabídky. **Nebo**
- ¤ Stisknutím a **podržením** tlačítka zavěšení  $\boxed{\circ}$  telefon přepnete do klidového stavu.

# <span id="page-32-0"></span>**Přehled nabídek**

Funkce základny Gigaset N510 IP PRO můžete využívat prostřednictvím přihlášeného sluchátka. U sluchátek Gigaset SL610H PRO, C610H, SL78H, SL400H, S79H nebo S810H jsou základní funkce přidány do nabídky sluchátka, jak je zobrazeno níže. Konkrétní funkce sluchátka zde nejsou popsány. Namísto toho se v podnabídkách používá znak "...". Názvy funkcí se mohou u jednotlivých sluchátek lišit.

U některých typů sluchátek Gigaset si můžete vybrat náhled nabídek mezi režimy **Zjednodusene** Standard **Uplne** a Expert. Položky v nabídce, které jsou dostupné pouze v režimu Expert, jsou v tomto návodu označeny symbolem $\ddot{\mathbf{C}}$ .

**Otevření hlavní nabídky:** Na sluchátku v klidovém stavu stiskněte tlačítko  $\mathbb{D}$ :

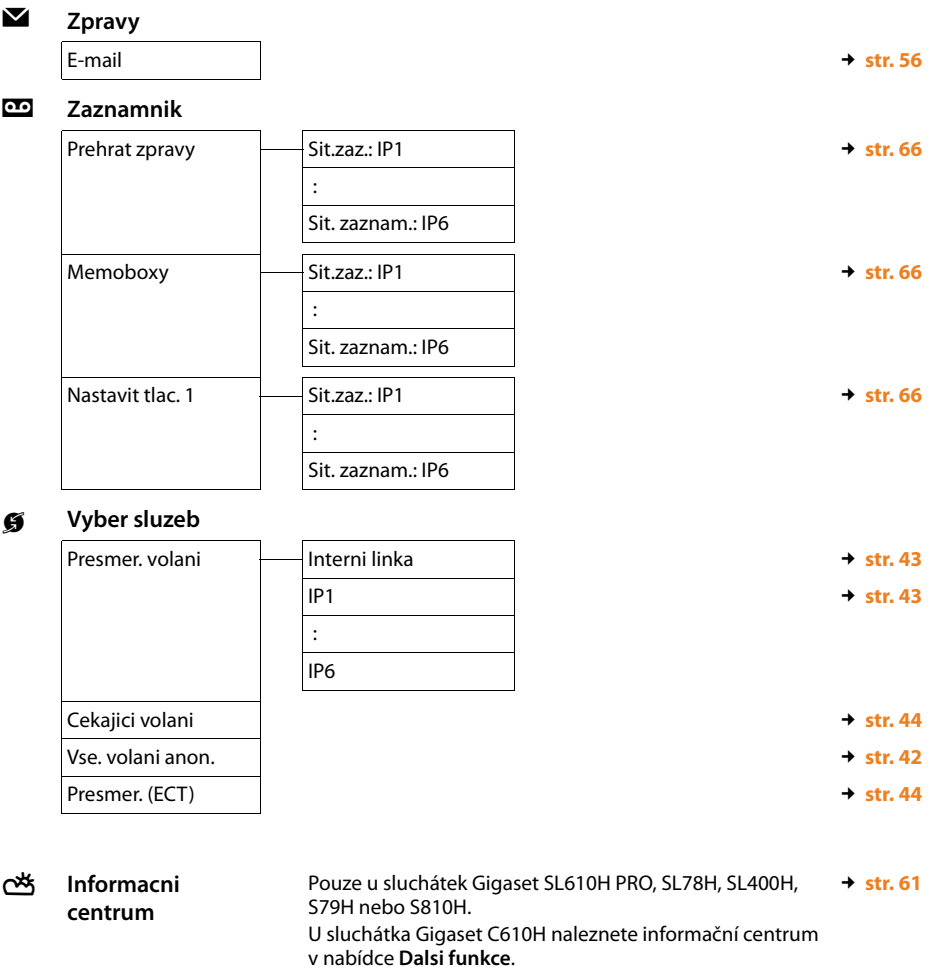

### **Přehled nabídek**

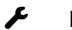

# Ï **Nastaveni**

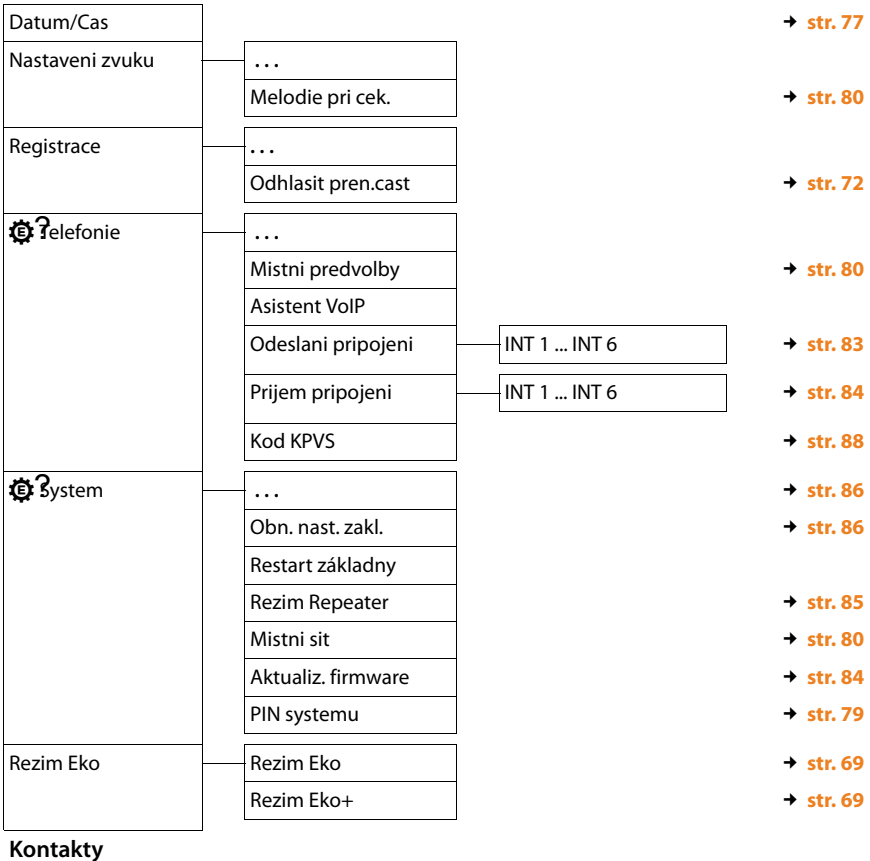

**Tel. seznam site** → **contract and the astronomy of the street of the street and the street of the street and the street and the street and the street and the street and the street and the street and the street and the st** 

Â **Kontakty**

# <span id="page-34-2"></span><span id="page-34-0"></span>**Telefonování**

Telefonovat můžete pomocí sluchátka přihlášeného k základně.

### **Upozornění**

Prostřednictvím základnové stanice lze, v závislosti na kvalitě spojení DSL, vést až čtyři externí hovory současně.

# <span id="page-34-1"></span>**Externí hovory**

Aby bylo možné uskutečnit externí hovor, je třeba přiřadit odesílací spojení. K dispozici jsou následující možnosti:

- ◆ Odesílací spojení je možné sluchátku přiřadit trvale, jak je popsáno v části (→ [str. 83](#page-82-1)). Pomocí dialogového tlačítka lze zvolit také "alternativní spojení" (→ [str. 78](#page-77-2)).
- $\triangleq$  Sluchátko je možné nastavit rovněž tak, aby se na odesílací spojení dotazovalo při každém hovoru.

### **Pevně přiřazené odesílací spojení**

### **Předpoklad:**

Sluchátku je určité spojení pevně přiřazeno jako odesílací spojení (+ [str. 83](#page-82-1)).

 $\epsilon$  Zadejte telefonní číslo a stiskněte tlačítko přijetí hovoru. Číslo bude vytočeno. Nebo:

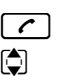

**Volba** / **□** 

**[c]** Podržte toto tlačítko. Zobrazí se seznam spojení vašeho telefonu.

 $\Box$  Zvolte požadované spojení.

Stiskněte toto dialogové tlačítko nebo střední část ovládacího tlačítka.

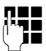

~ Zadejte číslo. Číslo se vytočí přibližně 3,5 sekundy po zadání poslední číslice.

Místo tlačítka přijetí hovoru  $\lceil \cdot \rceil$  můžete stisknout tlačítko hlasitého telefonování  $\lceil \cdot \rceil$ na sluchátku a zahájit hovor v hlasitém režimu.

V této příručce se pro tuto činnost používá pouze způsob zápisu "stiskněte tlačítko přijetí hovoru  $\lceil \mathcal{C} \rceil$ ".

Na displeji se zobrazí zadané číslo a použité odesílací spojení (například **pres IP2**). Pokud jste zadali název spojení, zobrazí se tento název. Jinak se zobrazí standardní název.

### **Upozornění**

Při volání prostřednictvím spojení VoIP do pevné sítě je často třeba i u místních hovorů zadat místní předvolbu (v závislosti na poskytovateli služeb). Zadání místní předvolby nemusí být nutné, pokud je předvolba zadána do konfigurace a je [aktivována](#page-104-0) možnost **Predial area code for local calls via VoIP** (webový konfigurátor, £**str. 105**).

### **Volba spojení při každém hovoru**

**Předpoklad:** Ve sl[uchátku je m](#page-82-1)ísto odesílacího spojení zvolena možnost "**Vyber u kazd.v.**" (£**str. 83**).

### **Telefonování**

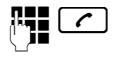

Zadejte telefonní číslo a stiskněte tlačítko přijetí hovoru. Zobrazí se seznam spojení telefonu.

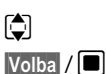

 $\Box$  Zvolte požadované spojení.

Stiskněte toto dialogové tlačítko nebo střední část ovládacího tlačítka.

Pokud je pro zvolené telefonní číslo definováno pravidlo volby (**+ [str. 104](#page-103-0)**), použije se jako odesílací spojení to spojení, které je nastaveno v pravidle volby.

### **Upozornění**

- Stisknutím tlačítka zavěšení  $\lceil \widehat{\cdot} \rceil$  je možné volbu čísla přerušit.
- ◆ Během hovoru se zobrazuje délka hovoru.
- $\triangle$  Již použitá telefonní čísla není třeba znovu zadávat je možné je zvolit z telefonních seznamů, seznamů volajících či seznamu opakování volby v telefonu.
- ◆ Je-li k základnové stanici přihlášeno více sluchátek, lze využívat bezplatné **interní** telefonování (**[str. 73](#page-72-1)**).

### **Použití alternativního spojení / výběr ze seznamu přiřazeného dialogovému tlačítku**

Předpoklad: Dialogovému tlačítku [na sluchátk](#page-77-2)u je přiřazeno "alternativní spojení" nebo seznam nastavených spojení (**→ str. 78**).

**§Vyb. sp.§** Stiskněte dialogové tlačítko.

 $\Box$  Zvolte požadované spojení.

c?/ **§Volba§**

Stiskněte tlačítko přijetí hovoru nebo zobrazené dialogové tlačítko.

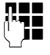

Zadejte číslo. Číslo se vytočí přibližně 3,5 sekundy po zadání poslední číslice.

Je-li pro zadané telefonní číslo nastaveno pravidlo volby, bude ignorováno (£**[str. 104](#page-103-0)**). Vždy se použije vybrané odesílací spojení.
## **Volání na adresu IP (podle poskytovatele služeb)**

Místo telefonního čísla lze zadat také adresu IP.

- $\blacktriangleright$  Jednotlivé bloky čísel adresy IP oddělte stisknutím tlačítka s hvězdičkou  $\lceil * \alpha \rceil$ (např. 149\*246\*122\*28).
- ▶ Pokud chcete k zadané adrese IP připojit také číslo portu SIP volaného účastníka, stiskněte tlačítko s křížkem  $\left[\begin{array}{c} 1 + \infty \end{array}\right]$  (například 149\*246\*122\*28#5060).

Pokud poskytovatel služeb VoIP nepodporuje vytáčení adres IP, každá část adresy bude interpretována jako běžné telefonní číslo.

## **Zobrazení telefonního čísla volaného (COLP)**

### **Předpoklady:**

- u Poskytovatel připojení k síti podporuje službu COLP (**Co**nnected **L**ine Identification **P**resentation). Funkci COLP může být třeba u poskytovatele aktivovat (informace získáte u poskytovatele služeb).
- u Volaný nemá aktivovanou službu COLR (**Co**nnected **L**ine Identification **R**estriction).

U odchozích hovorů se na displeji sluchátka zobrazí telefonní číslo přípojky, na níž bude hovor přijat.

Zobrazené telefonní číslo se může lišit od telefonního čísla, které jste zadali. Tak je tomu například v těchto situacích:

- u Volaný má aktivované přesměrování volání.
- ◆ Volání bylo při převzetí hovoru přepojeno na jinou telefonní ústřednu.

Pokud je dané telefonní číslo uvedeno v telefonním seznamu, na displeji se zobrazí příslušné jméno.

### **Upozornění**

- ◆ Telefonní číslo cílové přípojky (respektive příslušné jméno) se místo zadaného čísla zobrazuje také při přepínání, konferenčních hovorech a zpětných dotazech.
- ◆ Při ukládání telefonního čísla do telefonního seznamu a seznamu opakované volby se použije zadané telefonní číslo (nikoli číslo zobrazené).

## **Ukončení hovoru**

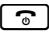

stiskněte tlačítko zavěšení.

#### **Telefonování**

## **Přijetí hovoru**

Příchozí hovory jsou na sluchátku Gigaset signalizovány trojím způsobem: vyzváněním, zobrazením na displeji a blikáním tlačítka přijetí hovoru  $\lceil c \rceil$ .

#### **Upozornění**

Signalizovány jsou pouze hov[ory přicháze](#page-83-0)jící prostřednictvím přijímacích spojení, která jsou přiřazena sluchátku (→ str. 84).

Pokud jsou na základnové stanici konfigurována spojení VoIP, platí zejména tato pravidla:

- ◆ Není-li v telefonu nastaveno přiřazení přijímacích spojení, všechny příchozí hovory budou signalizovány na všech přihlášených sluchátkách.
- $\blacklozenge$  Je-li přiřazení přijímacích spojení nastaveno a některé ze spojení nebylo přiděleno jako přijímací spojení žádnému sluchátku, hovory přicházející prostřednictvím tohoto spojení nebudou signalizovány.

Pokud hovor není přiřazen ke konkrétnímu spojení telefonu, bude signalizován na všech sluchátkách.

Hovor můžete přijmout pomocí sluchátka následujícími způsoby:

- $\triangleright$  stisknutím tlačítka přijetí hovoru  $\lceil \cdot \cdot \rceil$ .
- $\triangleright$  stisknutím tlačítka hlasitého telefonování  $\lceil \cdot \cdot \rceil$ .
- **▶ Pokud vyzvánění ruší, stiskněte dialogové tlačítko <b>VyzvVyp**. Hovor bude možné přijmout po celou dobu, kdy je zobrazen na displeji.

Stisknutím tlačítka zavěšení  $\lceil \cdot \rceil$  je možné hovor odmítnout.

## **Přenos telefonního čísla**

Při příchozím volání se na displeji zobrazí telefonní číslo resp. jméno volajícího, jsou-li splněny následující předpoklady:

- $\blacklozenge$  Poskytovatel připojení podporuje funkce CLIP, CLI a CNIP.
	- CLI (Calling Line Identification): umožňuje přenos telefonního čísla volajícího.
	- CLIP (Calling Line Identification Presentation): umožňuje zobrazení telefonního čísla volajícího.
	- CNIP (Calling Name Identification Presentation): umožňuje zobrazení jména volajícího.
- ◆ U svého provozovatele sítě jste si vyžádali službu CLIP resp. CNIP.
- ◆ Volající si u svého poskytovatele připojení vyžádal službu CLI.

## **Zobrazení hovoru**

Je-li telefonní číslo volajícího uloženo v telefonním seznamu v telefonu, zobrazí se jeho jméno.

Podle zobrazení na displeji lze rozpoznat, na které přijímací spojení je hovor směrován. Příklad zobrazení:

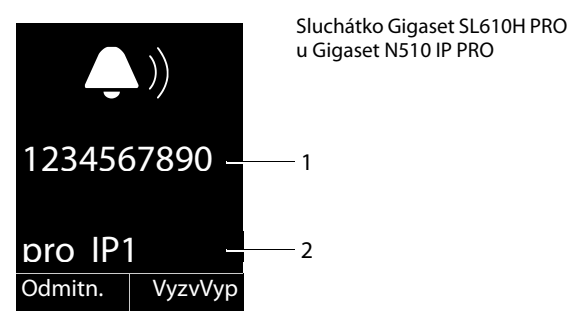

- 1 Číslo nebo jméno volajícího
- 2 Přijímací spojení: Uvádí, na které z telefonních čísel volající volá. Zobrazí se buď název zadaný při konfiguraci, nebo standardní název (**IP1** až **IP6**).

Namísto telefonního čísla se zobrazí:

◆ Externi, pokud není povolen přenos telefonního čísla volajícího.

### **Převzetí jména z telefonního seznamu online**

Zařízení umožňuje nastavit, aby se při příchozích hovorech místo telefonního čísla volajícího zobrazovalo jméno, pod nímž je uveden v telefonním seznamu online.

#### **Předpoklady:**

- ◆ Poskytovatel telefonního seznamu online, který je nastaven v telefonu, tuto funkci podporuje.
- ◆ Prostřednictvím webového konfigurátoru jste aktivovali funkci zobrazení jména volajícího.
- ◆ Volající povolil zobrazení svého telefonního čísla.
- ◆ Telefon je připojen k Internetu.
- ◆ Telefonní číslo volajícího není uloženo v místním telefonním seznamu sluchátka.

## **Zobrazení na displeji při použití funkce CNIP**

Je-li aktivována služba CNIP, zobrazuje se na displeji jméno volajícího (a místo), které je pro dané telefonní číslo registrováno u poskytovatele připojení. Pokud je číslo volajícího uloženo v místním telefonním seznamu, nahradí zobrazení CNIP příslušný záznam telefonního seznamu.

Příklad zobrazení:

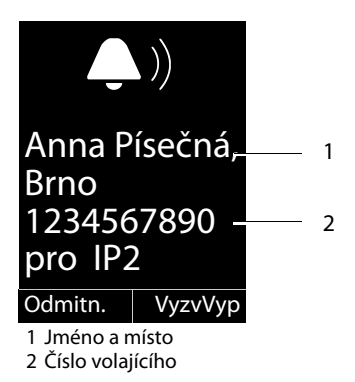

## **Upozornění k funkci zobrazení telefonního čísla (CLIP)**

Telefon Gigaset je při dodání nastaven tak, aby se na displeji sluchátka zobrazovalo telefonní číslo volajícího. Není nutné provádět žádná další nastavení.

### **Pokud se telefonní číslo nezobrazuje, příčiny mohou být následující:**

- ◆ Nepožádali jste poskytovatele připojení o povolení funkce CLIP nebo
- $\triangle$  Telefon je prostřednictvím telefonní ústředny nebo routeru připojen k integrované telefonní ústředně (bráně), která nepředává všechny informace.

### **Je telefon připojen prostřednictvím telefonní ústředny nebo brány?**

Pokud ano, mezi telefonem a domácí přípojkou je ještě další zařízení, například telekomunikační- zařízení nebo brána. Problém lze často vyřešit restartováním zařízení:

▶ Na krátkou chvíli odpojte síťovou zástrčku telefonní ústředny. Poté ji znovu zapojte a počkejte, až se zařízení zapne.

### **Pokud se telefonní číslo stále nezobrazuje**

▶ Zkontrolujte nastavení funkce zobrazení telefonních čísel (CLIP) v telefonní ústředně a případně tuto funkci aktivujte. Postupujte přitom podle pokynů týkajících se funkce CLIP (může být označena také například jako přenos telefonního čísla či zobrazení hovoru) uvedených v návodu k použití. V případě potřeby požádejte o pomoc výrobce tohoto zařízení.

Pokud potíže nevyřeší ani tento postup, poskytovatel připojení u tohoto telefonního čísla funkci CLIP nenabízí.

### **Aktivoval provozovatel sítě funkci zobrazení telefonního čísla?**

▶ Ověřte, zda váš poskytovatel služeb podporuje funkci zobrazení telefonních čísel (CLIP) a zda pro vás tuto funkci aktivoval. V případě potřeby se obraťte na svého poskytovatele připojení.

Další pokyny k tomuto tématu naleznete na stránce společnosti Gigaset na adrese: <www.gigaset.com/pro/wiki>

## **Gigaset HDSP – telefonování se skvělou zvukovou kvalitou**

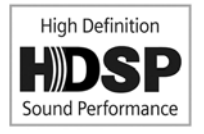

Telefon Gigaset podporuje širokopásmový kodek G.722. Díky němu můžete telefonovat ve skutečně prvotřídní kvalitě (High Definition Sound Performance).

Pokud je k základnové stanici přihlášeno více sluchátek, která podporují širokopásmový přenos, mohou hovory mezi těmito sluchátky probíhat prostřednictvím širokopásmového spojení.

Předpoklady využití širokopásmového spojení telefonu:

#### ◆ Při interních hovorech<sup>.</sup>

Obě sluchátka podporují širokopásmový přenos (kodek G.722).

- ◆ Při externích hovorech prostřednictvím spojení VoIP:
	- Telefonujete ze sluchátka s podporou širokopásmového přenosu.
	- Pro odchozí hovory je zvolen kodek G.722.
	- Poskytovatel služeb VoIP podporuje širokopásmová spojení.
	- Telefon partnera podporuje kodek G.722 a akceptuje strukturu širokopásmového spojení.

## **Telefonování pomocí síťových služeb**

Síťové služby jsou funkce nabízené poskytovatelem připojení.

#### **Důležitá informace:**

- ◆ Některá nastavení nelze provést současně na několika sluchátkách. Pokud se takové nastavení pokusíte provést, přehraje se záporný potvrzovací tón.
- ◆ Některé síťové služby lze využívat, pouze pokud jsou samostatně objednány u poskytovatele připojení (případně za příplatek).
- ¤ **V případě problémů se obraťte na svého poskytovatele připojení.**

Níže je na příkladu sluchátka Gigaset SL610H PRO popsáno, jak můžete nastavit a používat síťové služby svého telefonu.

## **Všeobecná nastavení pro všechny hovory**

## **Anonymní hovor – potlačení přenosu telefonního čísla**

Zařízení umožňuje nastavit blokování přenosu telefonního čísla (CLIR = Calling Line Identification Restriction). Volaným se v takovém případě nebude zobrazovat vaše telefonní číslo. Budete volat anonymně.

### **Předpoklad:**

Anonymní volání umožňují pouze ta spojení VoIP, jejichž poskytovatel tuto funkci podporuje. Pokud chcete tuto funkci využívat, je třeba ji aktivovat u konkrétního poskytovatele spojení VoIP.

### **Zapnutí a vypnutí funkce anonymního hovoru pro všechny hovory**

Funkci potlačení přenosu telefonních čísel je možné trvale zapnout nebo vypnout pro všechna spojení telefonu.

Pokud je tato funkce aktivována, je přenos telefonního čísla potlačen u všech hovorů. Funkce potlačení telefonního čísla bude zapnuta pro všechna přihlášená sluchátka.

### **E** → **Ø** Vyber sluzeb

#### **Vse. volani anon.**

Vyberte tuto možnost a stiskněte tlačítko **§Zmenit§** ( = zapnuto).

## **Obecné informace o přesměrování hovorů**

Rozlišuje se mezi

- ◆ interním přesměrováním hovorů a
- $\bullet$  přesměrováním na externí telefonní číslo.

### **Přesměrování hovorů na externí linku (VoIP)**

Při tomto přesměrování hovorů jsou hovory přepojovány na jinou externí linku. Přesměrování lze nastavit pro každé spojení zvlášť, tedy pro každé spojení, které je základnové stanici přiřazeno jako přijímací spojení.

**Předpoklad:** Poskytovatel služeb VoIP podporuje funkci přesměrování hovorů.

### $\begin{bmatrix} \Box \end{bmatrix}$  $\rightarrow$  **<b>∮** Vyber sluzeb  $\rightarrow$  Presmer. volani

Zobrazí se seznam nakonfigurovaných a aktivovaných přijímacích spojení telefonu a možnost **Interni linka**.

- ¤ Vyberte přijímací spojení, pro které chcete aktivovat nebo deaktivovat přesměrování hovorů, a stiskněte tlačítko **§OK§**.
- ▶ Změňte zadání o více řádcích<sup>.</sup>

**Stav** 

Zapněte nebo vypněte přesměrování hovorů.

**Tel.c.**

Zadejte číslo, na které se mají hovory přesměrovávat. Každému spojení můžete přiřadit jiné číslo pevné či mobilní sítě nebo číslo VoIP.

**Kdy**

Zvolte jednu z uvedených možností: **Vsechna volani** / **Je-li obsazeno** / **Bez odpovedi**

**Vsechna volani**: Hovory budou přesměrovány okamžitě, na telefonu tedy nebudou signalizovány žádné hovory přicházející prostřednictvím tohoto spojení.

**Bez odpovedi**: Hovory budou přesměrovány, pokud hovor nebude po delším vyzvánění přijat.

**Je-li obsazeno**: Hovory budou přesměrovány, pokud bude linka obsazena.

**§Poslat§** Stiskněte dialogové tlačítko.

### **Interní přesměrování hovorů**

Všechny **externí** hovory směřované na některé z přijímacích spojení sluchátka lze přesměrovat na jiné sluchátko.

### $\boxed{C}$  $\rightarrow$  **<b>∮** Vyber sluzeb  $\rightarrow$  Presmer. volani

**Interni linka** Vyberte tuto možnost a stiskněte tlačítko **§OK§**.

▶ Změňte zadání o více řádcích:

### **Aktivace**

Zapněte nebo vypněte přesměrování hovorů.

#### **Na prenosnou cast**

Zvolte interní zařízení.

Pokud přesměrování nebylo dosud nakonfigurováno nebo nastavené sluchátko není přihlášeno, zobrazí se hlášení **Chybi pren. cast**.

#### **Telefonování pomocí síťových služeb**

#### **Prodleva vyzvaneni**

Pokud chcete, aby se hovory nepřesměrovávaly přímo, ale s prodlevou, vyberte zde délku prodlevy (**Zadna**, **10 s**, **20 s** nebo **30 s**). Pokud zvolíte možnost **Zadna**, hovor nebude na sluchátku signalizován, ale bude přímo přesměrován.

**§Ulozit§** Stiskněte dialogové tlačítko.

Interní přesměrování hovoru je pouze jednostupňové, to znamená, že pokud jsou hovory sluchátka přesměrovány na jiné sluchátko (např.sluchátko 1), pro něž je nastavena funkce přesměrování (např. na sluchátko 2), druhé přesměrování nebude aktivováno. Hovory budou signalizovány na sluchátku 1.

#### **Upozornění**

- ◆ Přesměrované hovory sluchátka se ukládají do seznamu hovorů.
- ◆ Pokud je hovor uskutečňován prostřednictvím přijímacího spojení, které je přiřazeno pouze sluchátku, a je přesměrován na nedostupné (např. vypnuté) sluchátko, po krátké chvíli se ukončí.

## **Zapnutí a vypnutí upozornění na druhý externí hovor**

Pokud je tato funkce aktivní, budete při **externím** volání upozorněni tónem na další příchozí externí volání. Je-li aktivní funkce CLIP, zobrazí se na displeji číslo volajícího nebo záznam z telefonního seznamu odpovídající tomuto číslu. Volající uslyší oznamovací tón.

Pokud je funkce upozornění na druhý hovor vypnutá, uslyší volající v případě, že právě vedete telefonní hovor a jste jediným účastníkem přiřazeným k tomuto spojení, obsazovací tón.

### **Zapnutí a vypnutí upozornění na druhý hovor**

**Předpoklady pro hovory prostřednictvím spojení VoIP:** V telefonu jsou podle továrního nastavení povolena paralelní spojení VoIP (nastavení lze změnit pomocí webového konfigurátoru).

### v¢ Ç **Vyber sluzeb** ¢**Cekajici volani**

**Stav** Zvolte možnost **Zap.** / **Vyp.** a zapněte nebo vypněte funkci upozornění na druhý hovor.

**▶ Stiskněte dialogové tlačítko Poslat**.

Funkce upozornění na druhý příchozí hovor se aktivuje či deaktivuje pro všechna spojení telefonu a všechna přihlášená sluchátka.

### <span id="page-43-0"></span>**Vypnutí a zapnutí převzetí hovoru – ECT (Explicit Call Transfer)**

Je-li aktivována funkce Presmer. (ECT), můžete stisknutím [tlačítka zavě](#page-46-0)šení  $\lceil \cdot \rceil$  spojit dva externí telefonní partnery prostřednictvím spojení VoIP (£**str. 47**). Předpokladem je, že externí hovor probíhá prostřednictvím spojení VoIP a je spuštěn externí zpětný dotaz.

Tuto funkci lze zapnout či vypnout pomocí sluchátka.

### $\mathbb{C}$   $\rightarrow$   $\mathcal{G}$  Vyber sluzeb

**Presmer. (ECT)**Vyberte tuto možnost a stiskněte tlačítko **Zmenii** ( $\vec{M}$  = zapnuto).

#### **Upozornění**

Další nastavení předávání a přes[měrování hov](#page-105-0)orů na spojení VoIP je možné provést pomocí webového konfigurátoru (**→ str. 106**).

### **Nastavení prováděná během externího hovoru**

#### **Důležitá informace**

Níže popsané služby jsou k dispozici pouze v případě, že jsou povolena paralelní spojení VoIP.

### **Přijetí druhého hovoru**

Během externího volání uslyšíte tón upozorňující na další příchozí hovor.

**§Prijmout§** Stiskněte dialogové tlačítko.

Jakmile přijmete druhý hovor, můžete přepínat mezi ob[ěma volaj](#page-46-1)ícími("**[Přepínání](#page-46-0)"**  $\rightarrow$  **[str. 47](#page-46-0)**) nebo s nimi hovořit současně ("**[Konference](#page-46-1)" → str. 47**).

#### **Upozornění**

- ◆ Není-li podporována funkce CLIP, druhý hovor je oznamován pouze signálním tónem.
- $\triangleq$  Druhý interní hovor se zobrazí na displeji. Tento interní hovor nelze přijmout ani odmítnout.
- u [Postup př](#page-74-0)ijetí druhého externího hovoru během interního hovoru naleznete na £**str. 75**.

## **Odmítnutí druhého volání**

Slyšíte upozornění na čekající hovor, ale nechcete s volajícím hovořit.

**§Odmitn.§** Stiskněte dialogové tlačítko.

Druhý volající slyší obsazovací tón.

### **Upozornění**

Můžete také stisknutím tlačítka zavěšení  $\lceil \cdot \rceil$ ukončit aktuální hovor a poté stisknout tlačítko přijetí hovoru  $\lceil \mathcal{C} \rceil$  a druhý hovor přijmout.

## **Zpětný dotaz (externí)**

Zařízení umožňuje volat druhému externímu účastníkovi. První volání bude zatím přidrženo.

**Během** externího volání:

**§Ext.vol.§** Stiskněte dialogové tlačítko. Původní hovor bude přidržen. Vašemu partnerovi se přehraje ohlašovací zpráva nebo melodie při čekání.

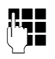

**###** Zadejte telefonní číslo druhého účastníka.

Telefonní číslo se navolí. Budete spojeni s druhým účastníkem.

Pokud se tento účastník nehlásí, stiskněte dialogové tlačítko **§Ukoncit§** a vraťte se zpět k prvního volajícímu.

Hovor iniciovaný zpětným dotazem se uskuteční prostřednictvím stejného odesílacího spojení jako první hovor.

### **Upozornění**

Telefonní číslo druhého účastníka je možné také vybrat z telefonního seznamu, seznamu opakované volby nebo ze seznamu hovorů

### **Ukončení zpětného dotazu**

### **§Moznosti§**¢**Ukoncit aktivni**

Jste opět spojeni s prvním volajícím.

Zpětný dotaz můžete ukončit také stisknutím tlačítka zavěšení  $\lceil \cdot \cdot \cdot \rceil$ . Spojení se na okamžik přeruší a poté bude znovu přijat hovor prvního volajícího. Po přijetí hovoru budete znovu spojeni s prvním volajícím.

**Předpoklad**: Není aktivována funkce převzetí [hovoru pol](#page-105-0)ožením sluchátka ("ECT" **→ [str. 44](#page-43-0)** a "Transfer Call by On-Hook" **→ str. 106**).

## <span id="page-46-0"></span>**Přepínání**

Můžete hovořit střídavě se dvěma účastníky (přepínání).

**Předpoklad:** Během externího hovoru jste zavolali dalšímu účastníkovi (zpětný dotaz) nebo jste přijali druhý hovor.

 $\blacktriangleright$  Mezi jednotlivými účastníky přecházejte tlačítkem  $\lbrack\ddot{\phi}\rbrack$ .

Partner, se kterým právě hovoříte, je na displeji označen symbolem  $\ell$ .

### **Přechodné ukončení aktuálního hovoru**

### **§Moznosti§**¢**Ukoncit aktivni**

Budete znovu spojeni s čekajícím volajícím.

## <span id="page-46-1"></span>**Konference**

Můžete telefonovat se dvěma partnery současně.

**Předpoklad:** Během externího hovoru jste zavolali dalšímu účastníkovi (zpětný dotaz) nebo jste přijali druhý hovor.

▶ Stiskněte dialogové tlačítko **Konfer.** 

Vy a oba účastníci (oba označení symbolem  $\curvearrowright$ ) se můžete vzájemně slyšet a bavit.

### **Ukončení konference**

**▶ Stiskněte dialogové tlačítko Uk. konf.** 

Znovu se aktivuje režim přepínání. Opět budete spojeni s tím účastníkem, se kterým jste do konference vstoupili. Budete opět spojeni s prvním účastníkem.

### **Předpoklad:**

- ◆ Není aktivována funkce převzetí hovoru položením sluchátka ("ECT" → [str. 44](#page-43-0); VoIP: "Transfer Call by On-Hook" → webový konfigurátor).
- 
- $\lceil \widehat{a} \rceil$  Stisknutím tlačítka zavěšení ukončíte hovor s oběma účastníky.

Oba partneři mohou svou účast v konferenci kdykoli ukončit položením sluchátka nebo stisknutím tlačítka zavěšení.

## **Předání hovoru**

### **Předání hovoru internímu účastníkovi**

Aktuální **externí** hovor je možné přepojit na jiné sluchátko.

**▶ Zadejte interní zpětný dotaz (→ [str. 75](#page-74-1)).** 

 $\boxed{\odot}$  Stisknutím tlačítka zavěšení (také před přihlášením) předejte hovor dále.

### **Vypnutí a zapnutí převzetí hovoru – ECT (Explicit Call Transfer)**

**Externí** hovor uskutečňovaný prostřednictvím spojení VoIP je možné předat externímu účastníkovi.

**Předpoklad:** Poskytovatel připojení tuto službu podporuje.

Pro spojení VoIP byla pros[třednictvím w](#page-105-0)ebového konfigurátoru aktivována funkce **Transfer Call by On-Hook (→ str. 106).** 

 $\lceil \widehat{\cdot} \rceil$  Stisknutím tlačítka zavěšení (také před přihlášením) předejte hovor dále.

## **Použití telefonních seznamů**

K dispozici isou:

- ◆ (místní) telefonní seznam a adresář sluchátka (viz návod k použití sluchátka),
- $\blacklozenge$  veřejný telefonní seznam online a -seznam firemních čísel,
- ◆ osobní telefonní seznam online (→ [str. 53](#page-52-0)).

## **Používání telefonních seznamů online**

Někteří poskytovatelé připojení nabízejí možnost využití telefonních seznamů online (telefonní seznam soukromých a firemních stanic online, např. Zlaté stránky).

Pomocí webového konfigurátoru lze nasta[vit, který z te](#page-107-0)lefonních seznamů online zveřejněných na Internetu se má používat (→ str. 108).

### **Vyloučení záruky**

Poskytování této služby se v jednotlivých zemích může lišit. Společnost Gigaset Communications GmbH proto nepřebírá záruku ani odpovědnost za dostupnost této služby.

Tuto službu lze kdykoliv zrušit.

### **Otevření telefonního nebo firemního telefonního seznamu online**

**Předpoklad:** Sluchátko je v klidovém stavu.

**Stiskněte a přidržte** tlačítko  $\Box$ .

Otevře se výpis telefonních seznamů online. Zobrazí se názvy poskytovatelů.

[<sup>6</sup>] Vyberte z výpisu telefonní nebo firemní telefonní seznam a stiskněte tlačítko **§OK§**.

Bude navázáno spojení s telefonním seznamem soukromých nebo firemních stanic online.

Pokud je k dispozici pouze jeden telefonní seznam online, spojení s ním se naváže ihned poté, co stisknete a **podržíte** ovládací tlačítko  $\Box$ .

## **Vyhledání záznamu**

**Předpoklad:** Je otevřen telefonní seznam nebo firemní telefonní seznam online.

▶ Zadání položky o několika řádcích:

**Prijmeni:** (telefonní seznam online) nebo

**Kategorie/Jmeno:** (seznam firemních telefonních čísel)

Zadejte jméno nebo část jména či názvu firmy (max. 30 znaků).

**Mesto:** Zadejte jméno města, kde hledaný uživatel sídlí (max. 30 znaků). Pokud jste již vyhledávání prováděli, zobrazí se jména naposledy zadaných měst (max. 5 záznamů). Můžete zadat nové město nebo pomocí tlačítka  $\Box$  vybrat některé ze zobrazených měst. Stisknutím tlačítka **§OK§** volbu potvrďte.

Nebo:

**Cislo:** Zadejte číslo (max. 30 znaků).

▶ Stisknutím dialogového tlačítka **Hledat** nebo tlačítka **■** spusťte vyhledávání.

Je třeba vyplnit pole **Prijmeni**, případně pole **Kategorie/Jmeno: a** pole **Mesto** nebo **Cislo**. Vyhledávání podle čísla lze použít, pouze pokud vybraný telefonní seznam online tuto funkci podporuje.

### **Upozornění**

Zadávání textu je popsáno v návodu k použití sluchátka.

Pokud existuje více měst se zadaným názvem, zobrazí se jejich seznam:

**q** Vyberte město.

Pokud je jméno města delší než jeden řádek, bude zkráceno. Tlačítkem **§Zobraz.§** lze zobrazit celý název města. Pokud nebylo nalezeno hledané město: Chcete-li změnit kritéria vyhledávání, stiskněte tlačítko **§Zmenit§**. Do polí **Kategorie/Jmeno** a **Mesto** budou převzaty údaje z předchozího vyhledávání, které zde můžete změnit.

**Elledat** Stiskněte toto dialogové tlačítko a znovu spusťte vyhledávání.

Pokud není na základě zadaných kritérií nalezen žádný uživatel, zobrazí se příslušné hlášení. K dispozici jsou následující možnosti:

¤ Stisknutím dialogového tlačítka **§Nove§** spusťte nové vyhledávání.

Nebo

**▶ Stiskněte dialogové tlačítko Zmenit a změňte kritéria vyhledávání. Do polí se vyplní** jméno a město zadané v předchozím vyhledávání, které zde můžete změnit.

Pokud je seznam nalezených záznamů příliš rozsáhlý, záznamy se nezobrazí. Místo něj se objeví odpovídající hlášení.

**▶ Stisknutím dialogového tlačítka Upresnit (→ [str. 52](#page-51-0)) spusťte podrobné vyhledávání.** Nebo

▶ V závislosti na poskytovateli služeb: Pokud se na displeji zobrazuje počet nalezených záznamů, lze zobrazit také jejich seznam. Stiskněte dialogové tlačítko **§Zobraz.§**.

## **Výsledky vyhledávání (seznam nalezených záznamů)**

Výsledky vyhledávání se na displeji zobrazují ve formě seznamu. Příklad:

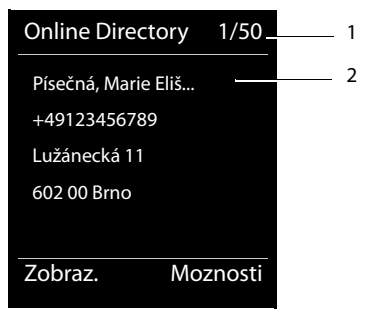

- 1. 1/50: Pořadové číslo / počet nalezených položek (pokud je počet nalezených záznamů větší než >99, zobrazí se pouze pořadové číslo)
- 2. Čtyři řádky se jménem, oborem podnikání, telefonním číslem a adresou uživatele (zobrazení může být zkráceno). Pokud není k dispozici číslo pevné linky, zobrazí se číslo mobilního telefonu (je-li uvedeno).

K dispozici jsou následující možnosti:

- $\triangleright$  Pomocí tlačítka  $\triangleright$  procházejte seznamem.
- ¤ Stiskněte dialogové tlačítko **§Zobraz.§**. Všechny informace o záznamu (jméno, případně obor podnikání, adresa, telefonní číslo) se zobrazí v nezkrácené podobě. Pomocí tlačítka  $\left[ \bigcirc \right]$  můžete v rámci zobrazení přecházet dopředu nebo dozadu.

Položka **§Moznosti§** nabízí navíc tyto možnosti:

#### **Upresnit hledani**

Upřesnění kritérií vyhledávání a omezení seznamu výsledků (→ [str. 52](#page-51-0))

#### **Nove hledani**

Zahájení nového vyhledávání

#### **Kopirovat do tel.s.**

Uložení čísla do místního telefonního seznamu. Pokud záznam obsahuje více čísel, zobrazí se jejich seznam, z něhož je možné vybrat požadované číslo. Pro toto číslo se vytvoří nový záznam. Příjmení bude importováno do pole **Prijmeni** v místním telefonním seznamu.

#### <span id="page-50-0"></span>**Kopir. do soukr. sezn.**

Převzetí vybraného záznamu do soukromého adresáře online. Soukromý adresář a telefonní seznam online jsou dostupné, pouze pokud tyto funkce podporuje poskytovatel služeb.

U některých poskytovatelů lze k záznamu soukromého adresáře přidat také přezdívku.

## **Volání účastníka**

**Předpoklad:** Je zobrazen seznam nalezených záznamů.

 $\triangleright$  Vyberte požadovanou položku a stiskněte tlačítko přijetí hovoru  $\lceil \mathcal{C} \rceil$ .

Pokud záznam obsahuje pouze jedno číslo, toto číslo se vytočí.

Pokud záznam obsahuje několik telefonních čísel, zobrazí se jejich seznam.

▶ Pomocí tlačítka **♦ vyberte číslo a stiskněte dialogové tlačítko Volba**.

## <span id="page-51-0"></span>**Spuštění podrobného vyhledávání**

Pomocí funkce podrobného vyhledávání lze přidat další kritéria vyhledávání (jméno a ulice), a tak omezit počet položek nalezených při předchozím vyhledávání.

**Předpoklad:** Jsou zobrazeny výsledky vyhledávání (seznam výsledků s několika záznamy nebo hlášení, které informuje o nalezení příliš velkého počtu záznamů odpovídajících zadaným kritériím).

**§Upresnit§** Stiskněte dialogové tlačítko.

Nebo

### **§Moznosti§**¢**Upresnit hledani**

Vyberte tuto možnost a stiskněte tlačítko **§OK§**.

Kritéria předchozího vyhledávání budou převzata a vyplněna do příslušných polí.

**Prijmeni:** (telefonní seznam online) nebo

**Kategorie/Jmeno:** (seznam firemních telefonních čísel)

V případě potřeby je možné změnit nebo rozšířit údaj o jménu/ oboru činnosti nebo části jména.

- **Mesto:** Zobrazí se jméno města z předchozího vyhledávání (tuto položku nelze změnit).
- **Ulice:** Zde je možné zadat ulici (max. 30 znaků).
- **Krestni jmeno:** (pouze v telefonním seznamu online)

V případě potřeby zadejte křestní jméno (max. 30 znaků).

**§Hledat§** Spusťte podrobné vyhledávání.

## <span id="page-52-0"></span>**Používání osobního adresáře online**

Někteří poskytovatelé služeb nabízejí možnost vytvářet a spravovat na Internetu vlastní osobní telefonní seznamy a adresáře online.

Hlavní výhodou adresáře online je to, že záznamy v něm uložené jsou přístupné z jakéhokoli telefonu či počítače, např.z telefonu VoIP v kanceláři nebo z počítače v hotelu.

Soukromý adresář online lze používat také na sluchátku.

#### **Předpoklady:**

- ◆ Nejprve je třeba do osobního adresáře online pomocí internetového prohlížeče v počítači vložit záznamy.
- ◆ Prostřednictvím internetového prohlížeče v počítači lze záznamy v adresáři spravovat a také vytvářet nové záznamy.
- $\triangle$  Dále je třeba pomocí webového konfigurátoru aktivovat použití adresáře online na telefonu. Pro přístup k osobnímu adresáři online je třeba do telefonu uložit přihlašovací jméno a heslo.

Adresář lze používat na kterémkoli přihlášeném sluchátku.

## **Otevření adresáře online**

**Předpoklad:** Sluchátko je v klidovém stavu.

```
Stiskněte a podržte tlačítko ..
```
Otevře se výpis telefonních seznamů online. U osobního adresáře online se zobrazí jméno poskytovatele služeb.

q Vyberte z výpisu osobní adresář online a stiskněte tlačítko **§OK§**.

Osobní adresář online se otevře.

#### **Upozornění**

Pokud není kromě osobního adresáře online k dispozici žádný jiný telefonní seznam online:

- ▶ Stisknutím tlačítka **v.** otevřete osobní adresář online.
- **Přidržením** tlačítka  $\Box$  otevřete místní telefonní seznam sluchátka.

Záznamy jsou v adresáři online řazeny abecedně podle prvního vyplněného pole záznamu. Většinou se jde o přezdívku nebo příjmení.

## **Výběr, zobrazení a úprava záznamů v adresáři online**

### **Předpoklad:**

Je otevřen adresář online (viz výše).

 $\triangleright$  Pomocí tlačítka  $\triangleright$  přejděte na požadovaný záznam. Nebo:

Zadejte první písmena jména a případně záznam nalistujte pomocí tlačítka  $\lbrack \overline{\mathbf{v}} \rbrack$ .

▶ Stiskněte dialogové tlačítko Zobraz..

Otevře se podrobný náhled celého záznamu. Pomocí ovládacího tlačítka  $\Box$ lze v zobrazení záznamu přecházet dopředu a dozadu.

#### **Použití telefonních seznamů**

Zobrazí se tyto údaje, pokud jsou vyplněny (pořadí zobrazení závisí na konkrétním poskytovateli služeb):

přezdívka, jméno, příjmení, telefonní číslo, číslo mobilního telefonu, číslo VoIP, ulice, číslo popisné, PSČ, město, název společnosti, obor podnikání, narozeniny, e-mailová adresa

### **Využití dalších funkcí**

**§Moznosti§** Stiskněte dialogové tlačítko.

Nyní můžete pomocí tlačítka  $\bigcirc$  zvolit následující funkce:

#### **Upravit prezdívku**

Změna nebo vymazání přezdívky uvedené v záznamu. Změny se uloží stisknutím tlačítka **§Ulozit§**.

#### **Kopirovat do tel.s.**

Uložení čísla do místního telefonního seznamu.

### **Upozornění**

Do os[obního adre](#page-50-0)sáře online lze importovat čísla z veřejného telefonního seznamu online  $($   $\rightarrow$  str. 51).

## **Volání čísla uloženého v záznamu adresáře online**

**Předpoklad:** Je otevřen adresář online.

- q Vyberte záznam (případně otevřete podrobný náhled).
- c Stiskněte tlačítko přijetí hovoru.

Pokud záznam obsahuje pouze jedno telefonní číslo, toto číslo se vytočí.

Pokud záznam obsahuje několik telefonních čísel (např. číslo mobilního telefonu a pevné linky), zobrazí se nabídka těchto čísel.

**[C]** Vyberte číslo, které chcete použít.

**OK**<br>Stiskněte dialogové tlačítko.

Telefonní číslo se vytočí.

### **Přenos místního telefonního seznamu do soukromého adresáře online**

Záznamy místního telefonního seznamu je možné pomocí webového konfigurátoru přenést ve formátu navštívenky vCard a uložit do počítače jako soubor s příponou .vcf (Webový konfigurátor **[str. 109](#page-108-0)**).

Někteří poskytovatelé na svých webových stránkách nabízejí funkce, díky nimž je možné tyto soubory přenést do adresáře online.

# **Úsporné telefonování**

Využívejte především telefonování přes Internet (VoIP), které je nejvýhodnější.

## **Definování pravidel volby**

Pro volání do pevné nebo mobilní sítě můžete navíc využít funkci kontroly nákladů. Otevřete účet u různých poskytovatelů služeb VoIP, kteří nabízejí výhodné tarify pro hovory do jiných sítí. V nastavení telefonu určete druh spojení, který u konkrétních typů hovorů (např. konkrétních předvoleb pro místní hovory, meziměstských hovorů či hov[orů do mob](#page-103-0)ilních sítí) zaručuje nejnižší náklady ( webový konfigurátor, **Dialling Plans** £**str. 104**). Odesílací spojení můžete volit také přímo při zadávání čísla (volba spojení **→ [str. 35](#page-34-0)**).

## **Zobrazení délky hovoru**

U všech externích hovorů je na displeji zobrazena **délka** hovoru

- ◆ během hovoru,
- ◆ přibližně ještě 3 sekundy po ukončení hovoru.

### **Upozornění**

Skutečná délka hovoru se může od zobrazené hodnoty o několik sekund lišit.

## **Oznamování e-mailových zpráv**

Telefon oznamuje doručení nových e-mailových zpráv na váš poštovní server.

Je možné jej nastavit tak, aby pravidelně komunikoval s poštovním serverem a zjišťoval, zda byly doručeny nové zprávy.

Přijetí nové e-mailové zprávy je signalizováno na sluchátku. U zařízení Gigaset SL610 PRO zazní upozorňovací tón, bliká tlačítko  $\Box$  a na displeji se v režimu pohotovosti zobrazí symbol  $\blacksquare$ .

#### **Upozornění**

Pokud jsou k dispozici nové e-mailové zprávy, zobrazí se po stisknutí tlačítka  $\Box$ seznam **E-mail**.

U každé zprávy ze seznamu doručených e-mailových zpráv [lze zobrazit](#page-56-0) odesílatele, datum a čas doručení a předmět zprávy (může být zkrácen) (£**str. 57**).

Aby se e-mailové zprávy zobrazovaly na sluchátku, je třeba do telefonu prostřednictvím webového kon[figurátoru ulo](#page-107-1)žit název poštovního serveru a přístupové údaje (uživatelské jméno a heslo) (**→ str. 108**).

Předpokladem zobrazení nové e-mailové zprávy stisknutím tlačítka pro čtení zpráv $\sqrt{ }$ je to, aby byly e-mailové zprávy pro vaše sluchátko povoleny jako **MWI Light** (£**[str. 108](#page-107-2)**).

#### **Upozornění**

Pokud jste ve webovém konfigurátoru aktivovali autentizaci telefonu na poštovním serveru prostřednictvím zabezpečeného spojení (autentizace TLS) a tato autentizace se nezdaří, e-mailové zprávy nebude možné do telefonu stáhnout.

V takovém případě se po stisknutí blikajícího tlačítka zpráv $\lceil \cdot \rceil$  zobrazí hlášení **Chyba certifikatu - Overte certifikaty ve webovem konfiguratoru.**

- **▶ Stisknutím dialogového tlačítka <b>OK** hlášení potvrďte.
- ¤ [Přihlaste se k](#page-99-0) webovému konfigurátoru (£**[str. 91](#page-90-0)**). Na stránce **Security Settings** (£**str. 100**) naleznete bližší informace o tom, proč se nepodařilo vytvořit zabezpečené spojení a jak je možné situaci řešit.

## <span id="page-56-0"></span>**Otevření seznamu doručených zpráv**

### **Předpoklady:**

- ◆ Máte zřízen e-mailový účet u poskytovatele připojení k Internetu.
- ◆ Poštovní server používá protokol POP3.
- $\blacklozenge$  V telefonu jsou uloženy vaše osobní přístupové údaje (přihlašovací jméno a heslo) a název poštovního serveru.

#### Na sluchátku:

### v¢Ë?**Zpravy** ¢**E-mail** ¢**E-mailova schr. 1**

Nebo, pokud jsou k dispozici nové e-maily (a bliká tlačítko zpráv $\lceil \bullet \rfloor$ ):

### f¢**E-mail** ¢**E-mailova schr. 1**

Telefon naváže spojení s poštovním serverem. Zobrazí se seznam e-mailových zpráv uložených na serveru.

Nové, nepřečtené zprávy jsou zařazeny před již přečtené zprávy. Na začátku seznamu je uveden nejnovější záznam.

U každého e-mailu se zobrazuje jméno nebo e-mailová adresa odesílatele (na jednom řádku, v případě potřeby ve zkrácené podobě) a datum a čas (údaje o datu a čase jsou správné pouze v případě, že jsou odesílatel a příjemce ve stejném časovém pásmu).

Příklad záznamu ve sluchátku Gigaset SL610H PRO:

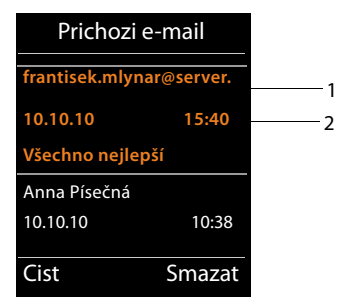

1 E--mailová adresa nebo jméno uváděné u zprávy odesílatele (zobrazení může být zkráceno) **Tučné písmo**: Jde o novou zprávu.

Jako nové jsou označeny všechny e-mailové zprávy, které nebyly k dispozici při posledním zobrazení seznamu doručené pošty. Ostatní zprávy takto označeny nejsou, ať už byly přečteny, či nikoli.

2 Datum a čas přijetí e-mailové zprávy

Pokud je seznam doručených zpráv na poštovním serveru prázdný, zobrazí se hlášení **Zadne zaznamy**.

#### **Oznamování e-mailových zpráv**

#### **Upozornění**

Mnoho poskytovatelů e-mailových služeb má standardně aktivovanou ochranu proti spamu. E-maily, které jsou považovány za spam, jsou ukládány do zvláštní složky, a proto se při kontrole doručené pošty na displeji nezobrazí.

U některých poskytovatelů e-mailových služeb je toto nastavení možné upravit: deaktivovat ochranu proti spamu nebo povolit zobrazování spamu v seznamu doručených zpráv.

Jiní poskytovatelé e-mailových služeb zasílají po doručení spamu zprávu do složky doručených zpráv. Tato zpráva informuje o přijetí podezřelého e-mailu.

Údaje o datu a odesílateli této zprávy se průběžně aktualizují, takže se tato zpráva stále zobrazuje jako nová.

### **Hlášení při navazování spojení**

Při navazování spojení s poštovním serverem mohou nastat níže popsané problémy. Hlášení se na displeji zobrazují několik vteřin.

#### **Server není dostupný**

Nepodařilo se navázat spojení s poštovním serverem. Možné příčiny:

- nesprávně zadaný název poštovního serveru (¢ Webový konfigurátor, **[str. 108](#page-107-1)**),
- přechodné problémy na straně poštovního serveru (server je mimo provoz nebo je odpojen od Internetu).
- ▶ Ověřte nastavení ve webovém konfigurátoru.
- ▶ Opakujte akci později.

#### **Momentalne nemozne**

Zdroje vašeho telefonu potřebné pro navázání spojení jsou obsazeny, například:

- Je navázán maximální počet spojení VoIP.
- K poštovnímu serveru je právě připojeno některé z přihlášených sluchátek.
- ▶ Opakujte akci později.

#### **Prihlaseni na mail server selhalo**

Při přihlašování k poštovnímu serveru došlo k chybě. Možné příčiny:

- nesprávně zadaný název poštovního serveru, uživatelské jméno nebo heslo.
- ▶ Ověřte nastavení (→ Webový konfigurátor).

#### **Parametry post. schranky neplatne**

Nezadali jste všechny potřebné údaje (název poštovního serveru, uživatelské jméno či heslo).

 $\triangleright$  Ověřte nastavení a případně doplňte chybějící údaje ( $\rightarrow$  Webový konfigurátor).

## <span id="page-58-0"></span>**Zobrazení hlavičky a textu e-mailové zprávy**

**Předpoklad:** Je otevřen seznam doručených e-mailových zpráv (**+ [str. 57](#page-56-0)**).<br>
Vyberte požadovanou e-mailovou zprávu.

Vyberte požadovanou e-mailovou zprávu.

**§Cist§** Stiskněte dialogové tlačítko.

Zobrazí se předmět e-mailové zprávy (maximálně 120 znaků) a úvodní část textu. Příklad záznamu ve sluchátku Gigaset SL610H PRO:

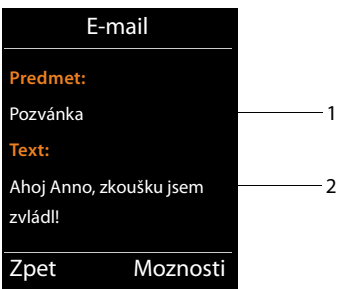

1 **Predmet** e-mailové zprávy. Zobrazuje se maximálně 120 znaků.

2 **Text** e-mailové zprávy (může být zkrácen).

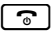

**a** Stisknutím tlačítka zavěšení přejdete zpět k seznamu doručené pošty.

### **Upozornění**

Pokud e-mailová zpráva neobsahuje běžný neformátovaný text, krátce se zobrazí hlášení **E-mail nelze zobrazit**.

## **Zobrazení adresy odesílatele e-mailové zprávy**

**Předpoklad:** Je otevřeno oznámení o e-mailové zprávě (→ [str. 59](#page-58-0)).

**§Moznosti§**¢**Od**

Vyberte tuto možnost a stiskněte tlačítko **§OK§**.

Zobrazí se e-mailová adresa odesílatele (může se zobrazit na několika řádcích, výpis však bude obsahovat nanejvýš 60 znaků).

**§Zpet§** Stisknutím klávesy na displeji se vrátíte ke zprávě.

Příklad záznamu ve sluchátku Gigaset SL610H PRO:

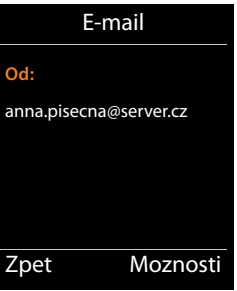

## **Smazání e-mailové zprávy**

**Předpoklad:** Je otevřen seznam doručených e-mailových zpráv (→ [str. 57](#page-56-0)) nebo zobrazena hlavička zprávy či e-mailová adresa odesílatele (£**[str. 59](#page-58-0)**):

**§Moznosti**¢**Smazat**

Vyberte tuto možnost a stiskněte tlačítko **§OK§**.

**§Ano§** Na kontrolní dotaz odpovězte stisknutím tohoto dialogového tlačítka.

E-mail bude vymazán z poštovního serveru.

## **Informační centrum – díky telefonu stále online**

Prostřednictvím telefonu je možné prohlížet online informace uložené na Internetu – můžete využívat informační služby, které jsou pro telefon speciálně upraveny. Nabídka dostupných informačních služeb se stále rozšiřuje.

### **Upozornění**

Spustit informační centrum a zobrazit seznam informačních služeb lze na všech přihlášených sluchátkách Gigaset SL610H PRO, C610H, SL78H, SL400H, S79H nebo S810H.

U některých sluchátek můžete informační centrum spustit přímo z hlavní nabídky. U jiných (např. u sluchátka Gigaset C610H) najdete informační centrum v podnabídce É **Dalsi funkce**.

## **Nastavení vlastní aplikace / informační služby**

Můžete si vybrat informační služby (aplikace), které jsou k dispozici na serveru.

### **Spuštění informačního centra, výběr informačních služeb**

např. u sluchátek Gigaset SL610H PRO, S79H, S810H a SL400H:

### **E** $\rightarrow$  ← $\stackrel{\text{dx}}{\rightarrow}$  Informacni centrum

např. u sluchátka Gigaset C610H:

### <sup>v</sup> ¢ <sup>É</sup> **Dalsi funkce** ¢**Informacni centrum**

Zobrazí se nabídka informačního centra, tedy seznam dostupných informačních služeb. Informační služby můžete postupně procházet.

### s Vyberte informační službu a stiskněte tlačítko **§OK§**.

Některé informační služby (personalizované služby) jsou přístupné až po přihlášení uživatelským jménem a heslem. U těchto služeb zadejte své přístupové údaje tak, jak je popsáno v části "**[Přihlašování k personalizovaným informačním službám](#page-61-0)**" na **[str. 62](#page-61-0)**.

## <span id="page-60-0"></span>**Hlášení při načítání požadovaných informací**

Informace jsou načítány z Internetu. Požadované údaje se zobrazí až po několika sekundách. Na displeji se zobrazí hlášení **Cekejte prosim.**

Pokud nelze informace některé informační služby načíst, objeví se jedno z následujících hlášení:

#### **Pozadovana stranka neni dosazitelna**

Možné příčiny:

- $\bullet$  překročení časového limitu (timeout) při načítání informací nebo
- ◆ nedostupnost internetového serveru informační služby.
- ▶ Zkontrolujte připojení k Internetu a opakujte dotaz později.

#### **Informační centrum – díky telefonu stále online**

#### **Chyba kodovani na pozadovane strance**

Obsah požadované informační služby je kódován ve formátu, který na sluchátku nelze zobrazit.

#### **Pozadovanou stranku nelze zobrazit**

Obecná chyba při načítání informační služby

#### **Autorizace se nezdarila**

Přihlášení se nezdařilo. Možné příčiny:

- ◆ Zadali jste nesprávné přihlašovací údaje.
	- ¤ Vyberte znovu informační službu a zkuste se přihlásit ještě jednou. Věnujte přitom pozornost psaní velkých a malých písmen.
- ◆ Nemáte oprávnění pro přístup k této informační službě.

## <span id="page-61-0"></span>**Přihlašování k personalizovaným informačním službám**

Pokud je pro přístup k informační službě vyžadováno zvláštní přihlášení uživatelským jménem a heslem, zobrazí se po vyvolání této služby na obrazovce nejprve tato pole:

#### **Overené jméno**

Zadejte uživatelské jméno, které vám přidělil poskytovatel informační služby.

**Ulozii** Stiskněte dialogové tlačítko.

**Heslo** 

Zadejte heslo přiřazené k uživatelskému jménu.

**Ulozit** Stiskněte dialogové tlačítko.

Proběhne-li přihlášení úspěšně, zobrazí se požadovaná informační služba.

Pokud se přihlášení nezdaří, zobrazí se na displeji příslušné hlášení → **Hlášení při [načítání požadovaných informací](#page-60-0)**, **[str. 61](#page-60-0)**.

#### **Upozornění**

Při zadávání přihlašovacích údajů dbejte na správné psaní malých a velkých písmen. Více informací o zadávání textu naleznete v návodu k použití sluchátka.

## **Používání informačního centra**

V závislosti na typu požadované informační služby je možné provádět následující akce:

## **Listování stránkami informační služby**

 $\triangleright$  Tlačítkem  $\Box$  lze stránkami informační služby listovat směrem dolů, tlačítkem  $\Box$ směrem nahoru (zpět).

## **Přechod na předchozí stránku**

▶ Stiskněte levé dialogové tlačítko.

## **Přechod zpět do nabídky informačního centra**

**▶ Stiskněte** tlačítko zavěšení ৱে.

Chcete-li přejít do režimu offline:

Podržte tlačítko zavěšení  $\boxed{\odot}$ . Sluchátko přejde do klidového stavu.

## **Výběr hypertextového odkazu**

### **Hypertextový odkaz na další informace:**

Hypertextové odkazy na další informace jsou označeny symbolem .

Po otevření stránky s hypertextovými odkazy je první hypertextový odkaz zvýrazněn.

- ▶ Pomocí ovládacího tlačítka (□ nebo  $\Box$ ) můžete přejít na hypertextový odkaz, který chcete použít. Hypertextový odkaz se označí (barevně zvýrazní).
- **▶ Stisknutím pravého dialogového tlačítka <b>Linka** přejdete na příslušnou stránku.

### **Hypertextový odkaz na telefonní číslo:**

Pokud hypertextový odkaz obsahuje telefonní číslo, můžete na toto číslo přímo zavolat (funkce Click-2-Call). Je-li to povoleno vybranou službou, můžete číslo zkopírovat do místního adresáře.

- ▶ Vyberte hypertextový odkaz tlačítky  $\mathbb Q$  nebo  $\hat{\mathbb Z}$ .
- ▶ Hypertextový odkaz tohoto typu poznáte podle toho, že se nad pravým dialogovým tlačítkem zobrazí funkce **§Volani§**.
- ¤ Chcete-li telefonní číslo importovat do místního telefonního seznamu sluchátka, stiskněte dialogové tlačítko **Copy To Dir**.

### Nebo:

**▶** Chcete-li na číslo zavolat, stiskněte tlačítko **Volani** 

Pokud stisknete tlačítko **§Volani§**, v závislosti na konkrétním poskytovateli služeb

- $\bullet$  bude číslo okamžitě navoleno, nebo
- ◆ se nejprve zobrazí na displeji. V takovém případě je třeba číslo před vvtočením potvrdit.

**▶ Stisknutím tlačítka Ano** vytočte číslo.

Nebo:

**▶ Stisknutím tlačítka <b>Ne** přejděte zpět na stránku s hypertextovým odkazem. Číslo se **nevytočí**.

#### **Informační centrum – díky telefonu stále online**

## **Zadávání textu**

- $\triangleright$  Pomocí tlačítka  $\blacksquare$  přejděte na řádek s polem, které chcete vyplnit. V textovém poli začne blikat kurzor.
- ▶ Zadejte na klávesnici sluchátka text.
- ▶ Přejděte do dalších textových polí, která chcete vyplnit, nebo zvolte požadované možnosti (viz dále).
- ▶ Stisknutím pravého dialogového tlačítka ukončete zadávání a odešlete data.

## **Provedení výběru**

- ▶ Pomocí tlačítka ( přejděte na řádek, v němž chcete provést výběr.
- ▶ Opakovaným stisknutím pravé nebo levé části ovládacího tlačítka nastavte požadovanou variantu.
- $\triangleright$  Pomocí tlačítka  $\bigcirc$  přejděte do dalších polí pro výběr a znovu postupujte podle výše uvedených pokynů.
- ▶ Stisknutím pravého dialogového tlačítka ukončete výběr a odešlete data.

## **Výběr možností**

- $\blacktriangleright$  Pomocí tlačítka  $\Box$  přejděte na řádek s požadovanou možností. Řádek se zvýrazní.
- $\triangleright$  Stisknutím ovládacího tlačítka  $\Box$  (pravé části) nebo pravého dialogového tlačítka (např. **§OK§**) možnost aktivujte nebo deaktivujte.
- ¤ V případě potřeby přejděte k dalším možnostem, které chcete vybrat, nebo textovým polím, která chcete vyplnit.
- ¤ Stisknutím levého dialogového tlačítka (např. **§Poslat§**) ukončete zadávání a odešlete data.

## **Zobrazení informací z Internetu jako spořiče displeje**

Zařízení umožňuje nastavit, aby se na displeji sluchátka v klidovém stavu zobrazoval určitý informační kanál (např. předpověď počasí či zprávy).

K tomu je nutné například u sluchátka Gigaset SL610H PRO, C610H, SL78H, SL400H, S79H a S810H zapnout spořič displeje **Informacni sluzby**.

Textové informace se na displeji zobrazí přibližně 10 sekund po přechodu sluchátka do klidového stavu.

V pravé části spořiče displeje se v závislosti na vybraném informačním kanálu zobrazí dialogové tlačítko.

- ▶ Stisknutím pravého dialogového tlačítka zobrazíte další informace.
- **▶ Stisknutím a podržením** tlačítka zavěšení  $\boxed{\circ}$  telefon přepnete do klidového stavu.

### **Výběr informací, které se mají zobrazovat jako spořič displeje**

Jako spořič displeje je přednastavena předpověď počasí. Tato nastavení lze na sluchátku změnit prostřednictvím informačního centra.

Vklidovém stavu sluchátka:

**E** → ★ Dalsi funkce → Informacni centrum příp. **E** → čŠ Informacni centrum

Zobrazí se nabídka informačního centra.

- s Vyberte možnost **Sporic displeje** a stiskněte tlačítko **§OK§**.
- r Vyberte informační službu, kterou chcete použít jako spořič displeje **Informacni sluzby** a stiskněte tlačítko **§OK§**.
- $\Box$   $\Box$  Podle potřeby přejděte na další řádek a upravte další nastavení vybrané informační služby.

**Ulozii** Stiskněte dialogové tlačítko.

## **Použití memoboxu**

Někteří poskytovatelé nabízejí službu hlasového záznamníku v síti, tzv. memoboxu.

Memobox přijímá vždy pouze ty hovory, které přicházejí prostřednictvím příslušného typu spojení (telefonní číslo VoIP). Chcete-li zaznamenávat všechny hovory, je třeba nastavit jeden memobox pro každé telefonní číslo VoIP.

Memoboxy lze aktivovat či deaktivovat pomocí sluchátka nebo prostřednictvím webového konfigurátoru. Stačí pouze znát číslo memoboxu.

## **Zapnutí a vypnutí memoboxu a zadání čísla**

Memoboxy pro spojení, která jsou přiřazena jako přijímací některému ze sluchátek, je možné ovládat prostřednictvím příslušného sluchátka.

### v¢Ì**Zaznamnik** ¢ **Memoboxy**

Zobrazí se seznam spojení, která jsou sluchátku přiřazena jako přijímací. Spojení se zobrazí ve tvaru **Sit.zaz.: xxx**, přičemž xxx je příslušný standardní název spojení (**Sit.zaz.: IP1** až **Sit. zaznam.: IP6**).

 $\Box$  Pokud je sluchátku přiřazeno více přijímacích spojení: Vyberte požadované spojení a stiskněte tlačítko **§OK§**.

▶ Změňte zadání o více řádcích:

**Stav** 

Chcete-li memobox aktivovat, vyberte možnost **Zap.** Chcete-li jej vypnout, zvolte možnost **Vyp.**

#### **Memobox**

Zobrazí se číslo, které je pro memobox aktuálně uloženo.

V případě potřeby zde můžete zadat nebo změnit číslo memoboxu.

U některých poskytovatelů služeb VoIP se číslo memoboxu ukládá již při stahování obecných dat poskytovatele služeb VoIP přímo na základnovou stanici pod názvem **Memobox**.

▶ Stiskněte dialogové tlačítko **Ulozit**.

## **Přiřazení memoboxu tlačítku rychlé volby**

Pomocí rychlé volby můžete přímo navolit memobox stisknutím jediného tlačítka.

## **Přiřazení tlačítka 1 a změna přiřazení**

Nastavení rychlé volby je specifické pro rozdílná sluchátka. Na každém přihlášeném sluchátku můžete tlačítku přiřadit jiný memobox.

V továrním nastavení není tlačítkům rychlé volby přiřazen žádný hlasový záznamník.

 $\lceil 1 \rightleftharpoons \rceil$ **Podržte** tlačítko .

Nebo:

v¢Ì**Zaznamnik** ¢**Nastavit tlac. 1**

Zobrazí se seznam spojení VoIP, která jsou sluchátku přiřazena jako přijímací. Spojení se zobrazí ve tvaru **Sit.zaz.: xxx**, přičemž xxx je příslušný standardní název spojení (**Sit.zaz.: IP1** až **Sit. zaznam.: IP6**).

**E** Zvolte požadovaný záznam a stiskněte tlačítko **Vybrat** ( = zapnuto).

Pokud pro tento memobox již bylo uloženo číslo, okamžitě se aktivuje rychlá volba.

a V klidovém stavu **podržte** tlačítko zavěšení.

Pokud pro memobox dosud není uloženo žádné číslo, budete vyzváni, abyste jej zadali.

**C** Přejděte na řádek **Memobox.**<br>Re**n** Zadejte číslo memoboxu.

Zadejte číslo memoboxu.

**§Ulozit§** Stiskněte dialogové tlačítko.

a V klidovém stavu **podržte** tlačítko zavěšení.

Rychlá volba je aktivována.

### **Upozornění**

Rychlou volbu lze uložit pouze pro **jeden** memobox.

Memobox při[jímacího sp](#page-67-0)ojení sluchátka je možné přímo zavolat také pomocí tlačítka zpráv (**+ str. 68**).

## **Volání hlasového záznamníku pomocí rychlé volby**

#### $\boxed{1}$   $\omega$ **Podržte toto tlačítko**.

Pokud jste pro službu memobox nastavili rychlou volbu, budete přímo spojeni s memoboxem.

d Nebo stiskněte tlačítko hlasitého telefonování.

Přehraje se ohlašovací zpráva memoboxu.

### **Zobrazení nových zpráv v klidovém stavu displeje sluchátka Gigaset**

Je-li v memoboxu přiřazeném přijímacímu spojení sluchátka nebo místním hlasovém záznamníku k dispozici nová zpráva, na displeji v klidovém stavu se většinou zobrazí symbol a počet nových zpráv. Rovněž bude blikat tlačítko zpráv  $\boxed{\bullet}$ .

## <span id="page-67-0"></span>**Volání memoboxu pomocí tlačítka zpráv**

Stisknutím tlačítka zpráv  $\boxed{\bullet}$  zobrazíte seznam všech memoboxů, které splňují tyto podmínky:

- $\bullet$  příslušná spojení jsou sluchátku přiřazena jako přijímací spojení a
- ◆ číslo memoboxu je uloženo v telefonu.

Výběrem ze seznamu můžete přímo vytočit číslo memoboxu a poslechnout si uložené zprávy.

f Stiskněte tlačítko zpráv.

Zobrazí se tento displej (příklad Gigaset SL610H PRO):

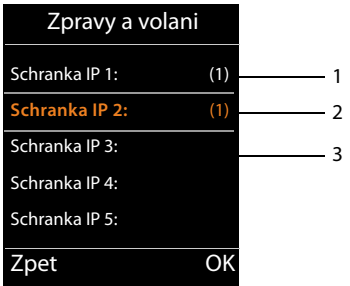

- 1 **Schranka IP 1:, Schranka IP 2:** atd. jsou jednotlivé memoboxy spojení VoIP. "IP1", "IP2" atd. jsou standardní názvy spojení přiřazeného VoIP. V seznamu se zobrazují vždy standardní názvy, bez ohledu na to, jaké názvy jste zadali při konfiguraci pomocí webového konfigurátoru.
- 2 Jsou-li v některém z memoboxů uloženy nové zprávy, příslušná položka se v seznamu zobrazí tučně. V závorce za ní je uveden počet nových zpráv.
- 3 Pokud nebyly přijaty žádné nové zprávy, za položkou v seznamu není uvedeno žádné číslo. Počet starších zpráv uložených v memoboxu se nezobrazí.

**Schranka IP 1: / Schranka IP 2: / ... / Schranka IP 6:** 

s Vyberte položku memoboxu a stiskněte tlačítko **§OK§**.

Bude navázáno spojení s memoboxem. Přehraje se ohlašovací zpráva. Přehrávání zpráv lze ovládat pomocí klávesnice sluchátka (číselné kódy). Pozorně si poslechněte ohlašovací zprávu.

#### **Upozornění**

- ◆ Spojení s memoboxem se automaticky navazuje prostřednictvím odpovídajícího spojení. V telefonu definovaná automatická předvolba se přitom **nepoužije**.
- $\blacklozenge$  Přehrávání zpráv z memoboxu lze ovládat pomocí tlačítek telefonu (číselné kódy). U služby VoIP je tř[eba stanovit,](#page-105-1) jak mají být číselné kódy převáděny na signály DTMF a odesílány (→ str. 106).

Informace o tom, který typ přenosu DTMF je podporován, získáte od svého poskytovatele služeb VoIP.

# **ECO DECT**

Používáním zařízení Gigaset přispíváte k ochraně životního prostředí.

### **Nižší spotřeba energie**

Díky použití úsporného napájecího adaptéru má telefon nižší spotřebu elektrického proudu.

## **Nižší intenzita záření**

Zařízení vyzařování omezuje **automaticky**: Čím blíže je sluchátko k základnové stanici, tím slabší je vyzařování.

#### **Vyzařování sluchátka a základnové stanice lze dále snížit nastavením režimu Rezim Eko:**

### **Rezim Eko**

Snižuje vyzařování sluchátka a základnové stanice vždy o 80 % – bez ohledu na to, zda telefonujete nebo ne. **Rezim Eko** snižuje dosah přibližně o 50 %. Použití režimu **Rezim Eko** je tedy vhodné pouze v případech, kdy snížený dosah nepůsobí problémy.

## **Vypnutí vyzařování**

### ◆ Rezim Eko+

Pokud aktivujete režim **Rezim Eko+**, vyzařování (vysílací výkon DECT) základny a sluchátka bude v klidovém stavu vypnuto. To platí i v případě připojení více sluchátek, pokud všechna z nich podporují **Rezim Eko+.**

Režimy **Rezim Eko / Rezim Eko+** můžete aktivovat a deaktivovat nezávisle na sobě. Fungují i pro několik sluchátek.

### **Zapnutí a vypnutí režimu Rezim Eko a Rezim Eko+:**

### v¢Ï **Nastaveni** ¢**Rezim Eko** ¢**Rezim Eko / Rezim Eko+**

**<u>Zmenit</u>** Stiskněte toto dialogové tlačítko (**⊠** = zapnuto).

Vypnutí či zapnutí režimu **Rezim Eko** se zobrazí na displeji připojeného sluchátka. **Rezim Eko+**

### **Údaje o stavu na sluchátku Gigaset SL610H PRO**

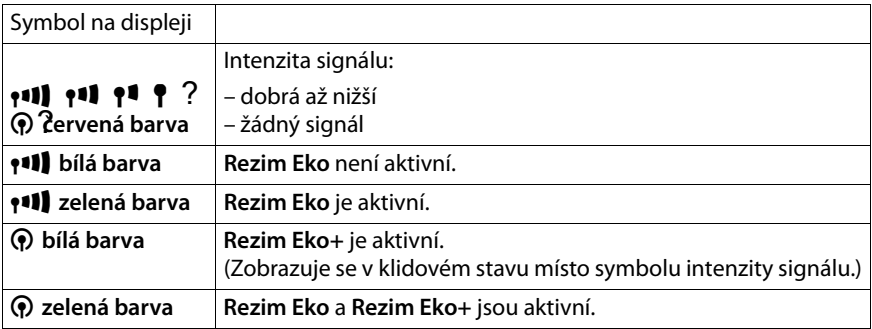

#### **Upozornění**

- ◆ Při aktivaci režimu **Rezim Eko**+ máte možnost podržením tlačítka přijetí hovoru c na sluchátku zkontrolovat dosažitelnost základnové stanice. Je-li základna dostupná, ozve se oznamovací tón.
- ◆ Při zapnutém režimu **Rezim Eko**+:
	- Navázání hovoru se zpozdí asi o 2 sekundy.
	- Pohotovostní doba sluchátka se sníží o zhruba 50%.
- ◆ Pokud přihlásíte sluchátka, která nepodporují režim Rezim Eko+, bude tento režim u základnové stanice a u všech sluchátek deaktivován.
- u Při aktivaci režimu **Rezim Eko** se snižuje dosah základny.
- ◆ Režimy Rezim Eko / Rezim Eko+ a podpora opakovače (→ [str. 85](#page-84-0)) se vzájemně vylučují, tzn.pokud použijete opakovač, nemůžete používat režimy **Rezim Eko** a **Rezim Eko+**.

# **Připojení a použití sluchátek**

K základnové stanici lze připojit až šest sluchátek a šest opakovačů Gigaset.

Každému přihlášenému zařízení bude přiděleno interní číslo (1 až 6) a interní název (**INT 1** – **INT 6**). Přidělená čísla a názvy je možné měnit.

Při přihlášení sedmého sluchátka se poslední přihlášené sluchátko automaticky odhlásí.

Abyste i na novém sluchátku mohli využívat telefonní seznamy online, přenáší základnová stanice během přihlašování do místního telefonního seznamu sluchátka Gigaset následující informace:

**Předpoklad:** Sluchátko může odesílat a přijímat záznamy z telefonního seznamu (viz návod k použití sluchátka).

- **◆ Aktuálně nastavený telefonní seznam online (→ [str. 108](#page-107-0)) s názvem určeným** poskytovatelem připojení.
- **◆ Aktuálně nastavený oborový seznam (→ [str. 108](#page-107-0)) s názvem určeným poskytovatelem** připojení.
- u Aktuálně nastavený soukromý telefonní seznam.

Po úspěšném přihlášení se proto krátce zobrazí hlášení **Prenos dat x Bylo prijato zaznamu.**

## **Přihlášení sluchátka**

K základnové stanici lze přihlásit až šest sluchátek.

Ruční přihlášení sluchátka je třeba provést na sluchátku (1) i na základnové stanici (2).

Po úspěšném přihlášení se sluchátko přepne do klidového stavu. Na displeji se zobrazí interní číslo sluchátka, například **INT 1**. Pokud se přihlášení nezdaří, zopakujte celý proces.

Přihlášení jiných sluchátek Gigaset a sluchátek jiných přístrojů GAP se provádí následujícím způsobem:

### **1) Na sluchátku**

Přihlaste sluchátko podle příslušného návodu k použití.

### **Například na sluchátku Gigaset SL610H PRO:**

Pokud sluchátko ještě není připojeno k žádné základnové stanici:

**§Prihlasit§** Stiskněte dialogové tlačítko.

Pokud sluchátko již je připojeno k nějaké základnové stanici:

### v¢Ï **Nastaveni** ¢**Prihlaseni** ¢**Prihlasit pren.cast**

Pokud je sluchátko přihlášeno již ke čtyřem základnovým stanicím:

s Zvolte základnu, například **Zakladna 3**, a stiskněte **§OK§**.

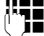

~ Zadejte systémový kód PIN a stiskněte tlačítko **§OK§**, pokud budete vyzváni.

Na displeji se zobrazí informace o tom, že probíhá vyhledávání základnové stanice připravené k přihlášení.

### **2) Na základně**

Během 60 s[ekund stisk](#page-2-0)něte **dlouze** (cca 3 sekundy) tlačítko pro přihlášení/paging na základně.(**→ str. 3**)

### **Upozornění**

Po přihlášení jsou sluchátku jako přijímací spojení přiřazena všechna spojení základnové stanice.

Jako odesílací spojení je sluchátku přiřazeno první nastavené spojení VoIP.

Přiřazení je možné změnit, jak je popsáno na → **[str. 83](#page-82-0)**.

## **Přidělení interního čísla**

Základna přidělí sluchátku nejnižší volné interní číslo (možná čísla: 1– 6). Na displeji sluchátka se zobrazí interní číslo – např. **INT 2**. To znamená, že sluchátku bylo přiřazeno interní číslo 2.

## **Odhlášení sluchátka**

### v¢Ï **Nastaveni** ¢**Prihlaseni** ¢**Odhlasit pren.cast**

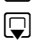

s Vyberte interní zařízení, které chcete odhlásit, a stiskněte tlačítko **§OK§**. (Sluchátko, se kterým právě pracujete, je označeno značkou **<**?.)

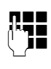

Pokud není systémový kód PIN nastaven na hodnotu 0000: Zadejte aktuální systémový kód PIN a stiskněte tlačítko **§OK§**.

**§Ano§** Stiskněte dialogové tlačítko.

## **Vyhledání sluchátka, zjištění adresy IP telefonu (paging)**

Sluchátko lze vyhledat pomocí základnové stanice.

**▶ Krátce** stiskněte tlačítko přihlášení/pagingu na základnové stanici (→ [str. 3](#page-2-0)).

Všechna sluchátka najednou začnou zvonit ("paging"), a to i když mají vypnuto vyzvánění.

Na displeji sluchátek se zobrazí aktuální (místní) **adresa IP** základnové stanice (např. na Gigaset SL610H PRO).

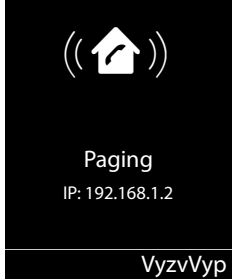
### **Ukončení vyhledávání**

**▶ Krátce** stiskněte tlačítko přihlášení/pagingu na základně (→ [str. 3](#page-2-0)).

Nebo:

 $\triangleright$  Stiskněte tlačítko přijetí hovoru  $\lceil \cdot \cdot \rceil$  na sluchátku.

Nebo:

▶ Stiskněte dialogové tlačítko **VyzvVyp** na sluchátku.

Nebo:

- ▶ Pokud na základnové stanici ani na sluchátku nestisknete žádné tlačítko: Volání pagingu se přibližně po 30 sekundách **automaticky** ukončí.
	- **Upozornění**
	- ◆ Příchozí externí hovor paging nepřeruší.
	- $\bullet$  Jsou-li mezi sluchátky vytvořena dvě interní spojení, funkce paging není dostupná.
	- ◆ Volání pagingu bude zvukově signalizováno i na sluchátkách, na nichž je vypnuto vyzvánění.

# **Interní hovor**

Hovory mezi sluchátky přihlášenými k téže základnové stanici jsou bezplatné.

### **Volání konkrétního sluchátka**

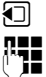

**1** Zahajte interní hovor.<br>**[11]** Zadejte číslo sluchátk:

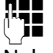

Zadejte číslo sluchátka.

Nebo:

 $\Box$  Zahajte interní hovor.  $\Box$  Zvolte sluchátko.

c Stiskněte tlačítko přijetí hovoru.

V následujících případech zazní obsazovací tón:

- ◆ Jsou aktivní dvě interní spojení.
- ◆ Volané sluchátko není dostupné (je vypnuté, nachází se mimo dosah).
- $\triangleq$  Interní hovor není přijat do 3 minut.

#### **Připojení a použití sluchátek**

#### **Volání všech sluchátek (hromadné volání)**

- **1** Stisknutím tohoto tlačítka zahajte interní hovor.
- \* Stiskněte tlačítko s hvězdičkou. Nebo

**1** Stisknutím tohoto tlačítka zahajte interní hovor.

**Volat vsem** Vyberte tuto možnost.

**[c ]** Stiskněte tlačítko přijetí hovoru.

Nebo

u **Podržte** toto tlačítko.

Zahájí se volání všech sluchátek.

### **ukončení hovoru**

stiskněte tlačítko zavěšení.

# **Předání hovoru na jiné sluchátko**

Externí hovor je možné předat (přepojit) na jiné sluchátko.

Probíhá **externí** hovor:

 $\Box$  Otevřete seznam sluchátek Externí účastník uslyší melodii při čekání, pokud je zapnutá (→ [str. 80](#page-79-0)).

s Vyberte sluchátko nebo možnost **Volat vsem** a stiskněte tlačítko **§OK§**.

Po ohlášení interního volaného účastníka:

▶ V případě potřeby ohlaste externí hovor.

stiskněte tlačítko zavěšení.

Externí hovor se přepojí na zvolené sluchátko.

Jestliže se interní účastník **nehlásí** nebo je obsazeno, stiskněte dialogové tlačítko **§Ukoncit§** pro návrat do externího hovoru.

Při přepojování můžete tlačítko zavěšení  $\lceil \cdot \cdot \cdot \rceil$  stisknout také předtím, než interní účastník hovor přijme.

Pokud se potom interní účastník nehlásí nebo má obsazeno, hovor se vrátí automaticky zpět k vám.

# **Interní zpětný dotaz nebo konference**

Hovoříte-li s **externím** účastníkem, současně můžete zavolat **interního** účastníka a položit mu zpětný dotaz nebo vést konferenci mezi všemi 3 účastníky.

Probíhá **externí** hovor:

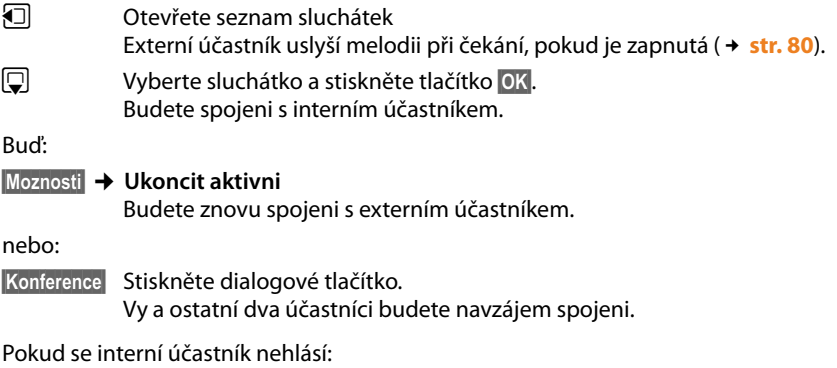

**▶ Stisknutím dialogového tlačítka Ukoncit se vraťte k externímu hovoru.** 

### **Ukončení konference**

stiskněte tlačítko zavěšení.

Pokud **interní** účastník stiskne tlačítko zavěšení  $\lceil \cdot \cdot \rceil$ , spojení mezi druhým sluchátkem a externím účastníkem zůstane zachováno.

### **Externí druhý hovor během interního hovoru**

Pokud v průběhu **interního** hovoru zavolá **externí** účastník, ozve se tón upozorňující na druhý hovor (krátký tón). Je-li povolen přenos telefonního čísla, na displeji se zobrazí číslo, případně jméno volajícího.

K dispozici jsou následující možnosti:

### **Odmítnutí externího hovoru**

**§Odmitn.§** Stiskněte dialogové tlačítko.

Tón upozorňující na druhý hovor se vypne. Spojení s interním účastníkem se nepřeruší. Externí volající uslyší obsazovací tón.

### **Přijetí externího hovoru a přidržení interního účastníka**

**§Prijmout§** Stiskněte dialogové tlačítko.

Nyní jste spojeni s externím volajícím. Interní hovor je **přidržen**.

K dispozici jsou následující možnosti:

- $\blacklozenge$  Přepínání mezi oběma účastníky:
	- $\triangleright$  Mezi oběma účastníky lze přepínat pomocí tlačítka  $\Box$ .
- ◆ Hovor s oběma volajícími současně:
	- ▶ Stisknutím dialogového tlačítka **Konfer.** zahájíte konferenci. Do režimu přepínání mezi účastníky se můžete vrátit stisknutím dialogového tlačítka **§Uk. konf.§**.

#### **Připojení a použití sluchátek**

#### **Přerušení interního hovoru**

stiskněte tlačítko zavěšení.

Externí hovor bude signalizován jako příchozí hovor. Můžete jej přijmout (→ [str. 38](#page-37-0)).

### **Druhý interní hovor během interního nebo externího hovoru**

Pokud se s vámi během externího nebo interního hovoru pokusí navázat spojení interní účastník, bude hovor signalizován na displeji (interní druhý hovor). Tento hovor nebude možné přijmout ani odmítnout.

Zobrazení hovoru na displeji lze zrušit stisknutím libovolného tlačítka.

Aby bylo možné interní hovor přijmout, je třeba ukončit probíhající hovor. Interní hovor pak bude běžným způsobem signalizován a bude možné jej přijmout.

# **Změna názvu interního účastníka**

Při přihlášení jsou sluchátkům automaticky přidělovány názvy "INT 1", "INT 2" atd. Tyto názvy je možné upravit. Název může obsahovat nejvýše 10 znaků. Změněný název se bude zobrazovat v seznamu všech sluchátek.

 $\Box$  Otevřete seznam sluchátek. Právě používané sluchátko je označeno symbolem  $\triangleleft$ .

 $\Box$  Vyberte sluchátko.

**§Moznosti§** Otevřete nabídku.

#### **Prejmenovat**

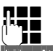

**###** Zadejte název.

**§Ulozit§** Stiskněte dialogové tlačítko.

# **Změna interního čísla interního účastníka**

Sluchátku je při přihlášení **automaticky** přiděleno nejnižší volné číslo z rozsahu 1 – 6. Pokud jsou již obsazeny všechny pozice, pozice číslo 6 se v případě, že je dané sluchátko v klidovém stavu, přepíše. Interní číslo všech přihlášených sluchátek (1 – 6) je možné změnit.

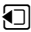

 $\Box$  Otevřete seznam sluchátek. Právě používané sluchátko je označeno symbolem $\blacktriangleleft$ .

**§Moznosti§** Otevřete nabídku.

#### **Prir. pren. cast c.**

Vyberte tuto možnost a stiskněte tlačítko **§OK§**.

q V případě potřeby vyberte požadované sluchátko.

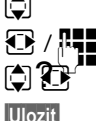

 $R$  /  $\blacksquare$  Vyberte nebo zadeite interní číslo.

**[C]**  $\mathbb{CP}^{\sim}$  Přepněte na další sluchátko, jehož číslo chcete změnit, vyberte číslo atd.

**§Ulozit§** Stisknutím tohoto dialogového tlačítka zadání uložte.

Pokusíte-li se přidělit již obsazené interní číslo, zazní chybový tón.

▶ Opakujte postup a vyberte dosud nepoužité číslo.

# **Nastavení systému**

Zařízení Gigaset je při dodání přednastaveno z výroby. Nastavení můžete změnit pomocí nabídky v přihlášeném sluchátku Gigaset, např. u zařízení Gigaset SL610H PRO, C610H, SL78H, SL400H, S79H nebo S810H. V následujícím popisu je jako příklad použito sluchátko Gigaset SL610H PRO.

[Některá na](#page-88-0)stavení můžete provést také pomocí webového konfigurátoru telefonu  $(+)$  str. 89).

## **Nastavení data a času**

Datum a čas jsou nezbytné k tomu, abyste např.u příchozích hovorů viděli správný čas. Datum a čas lze nastavit dvěma způsoby:

- ◆ Pokud je telefon připojen k Internetu a je zapnuta synchronizace s časovým serverem, získává základna inform[ace o datu a](#page-107-0) čase z internetového časového serveru (při továrním nastavení; £**str. 108**).
- ◆ Datum a čas je možné změnit také ručně pomocí nabídky přihlášeného sluchátka.

Základna získá informace o datu a čase a přenese je na všechna přihlášená sluchátka.

#### **Nastavení data a času na sluchátku**

Pokud není na telefonu nastaveno datum a čas, zobrazí se dialogové tlačítko **§Cas§**.

**§Cas§** Stiskněte dialogové tlačítko.

Nebo:

#### <sup>v</sup> ¢ <sup>Ï</sup> **Nastaveni** ¢**Datum/Cas**

▶ Změňte zadání o více řádcích:

#### **Datum:**

Zadejte klávesnicí v osmimístném formátu měsíc a rok, např. .jako datum 14.01.2011 [ص 1] [عده عن العدد عن العدد عن العدد العدد ا

**Cas:**

Zadejte na klávesnici ve formě čtyřmístného čísla hodiny a minuty, nap. <u>0 J 7 PORS</u> 1 ∞ 5 M **β**ro čas 07:15 hod.

▶ Stiskněte dialogové tlačítko **Ulozit**a uložte zadané hodnoty.

# **Rychlý přístup k funkcím**

**Předpoklad:** Používané sluchátko podporuje vlastní přiřazení dialogových tlačítek v klidovém stavu.

- **▶ Podržte** levé nebo pravé dialogové tlačítko. Otevře se seznam možných obsazení tlačítek.
- ¤ Vyberte funkci a stiskněte tlačítko **§OK§**.

Kromě nabízených funkcí sluchátka máte na výběr z těchto základních funkcí pro přiřazení dialogových tlačítek:

### **E-mail**

[Otevření po](#page-56-0)dnabídky e-mailu pro příjem a čtení oznámení o e-mailových zprávách  $(+)$  str. 57):

### <sup>v</sup> ¢Ë?**Zpravy**¢**E-mail**

#### **Dalsi funkce...**

Vyberte tuto možnost a stiskněte tlačítko **§OK§**, pak máte na výběr ještě z dalších základních funkcí:

#### **Odeslat pripojeni**

Alternativní odesílací spojení

▶ Ze seznamu spojení vyberte jednu z položek jako (další) odesílací spojení pro sluchátko a stiskněte tlačítko **§OK§**.

Toto dialogové tlačítko stiskněte, pokud chcete, aby se pro následující hovor (dočasně) použilo alternativní odesílací spojení (místo odesílacího spojení sluchátka).

#### **Vyber linky**

Přiřazení seznamu spojení telefonu tlačítku

Při každém hovoru lze volit ze seznamu odesílacích spojení (→ [str. 36](#page-35-0)).

#### **Seznamy volani**

Přiřazení nabídky seznamů hovorů tlačítku

#### $\mathbb{C} \rightarrow \mathbb{C}$ <sup>+</sup> Seznamy volani.

#### **Presmer. volani**

Nabídka pro nastavení a aktivaci či deaktivaci přesměrování hovoru (+ [str. 43](#page-42-0)) **Předpoklad:** Poskytovatel služeb podporuje funkci přesměrování hovorů.

### $\boxed{C}$  $\rightarrow$  **<b>Ø** Vyber sluzeb  $\rightarrow$  Presmer. volani

#### **E-mail**

Otevření [podnabídky](#page-56-0) e-mailu pro příjem a čtení oznámení o e-mailových zprávách (**→ str. 57**):

### <sup>v</sup> ¢Ë?**Zpravy**¢**E-mail**

#### **Informacni centrum**

Spuštění informační[ho centra a o](#page-60-0)tevření seznamu informačních služeb – připojení k Internetu (£**str. 61**).

#### $\boxed{D}$  **→ Dalsi funkce → Informacni centrum**

Vybraná funkce se zobrazuje ve zcela spodním řádku displeje nad dialogovým tlačítkem (název může být zkrácen). Spuštění funkce potom probíhá jedním stisknutím tlačítka.

### **Spuštění funkce**

V klidovém stavu sluchátka:

**Extiskněte** dialogové tlačítko.

Otevře se podnabídka nebo se použije funkce.

# **Ochrana telefonu před neoprávněným přístupem**

Systémová nastavení telefonu můžete zabezpečit systémovým kódem PIN, který budete znát jen vy. Systémový kód PIN bude třeba zadávat mimo jiné při přihlašování a odhlašování sluchátka, při úpravách nastavení místní sítě, při aktualizaci firmwaru a při obnově továrního nastavení.

### **Změna systémového kódu PIN**

Nastavený čtyřmístný systémový kód PIN telefonu (tovární nastavení: **0000**) lze změnit na libovolný tajný 4místný systémový kód PIN.

#### <sup>v</sup> ¢ <sup>Ï</sup> **Nastaveni** ¢**System** ¢**PIN systemu**

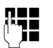

**#10** Pokud aktuální systémový kód PIN není "0000": Zadejte aktuální systémový kód PIN a stiskněte **§OK§**.

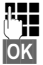

Zadejte nový systémový kód PIN.

**OK**<br>Stiskněte dialogové tlačítko.

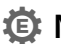

# **Nastavení vlastní předvolby** •

Aby bylo možné přenášet telefonní čísla (např. ve formě navštívenek vCard), musí být v telefonu uloženo číslo vaší předvolby (směrové číslo země a místní předvolba).

Některá z těchto čísel jsou již přednastavena.

#### <sup>v</sup> ¢ <sup>Ï</sup> **Nastaveni** ¢**Telefonie** ¢ **Mistni predvolby**

Zkontrolujte, zda je (před)nastavené číslo předvolby správné.

- ▶ Změňte zadání o více řádcích:
- $\Box$  Vyberte zadávací pole.

r Přejděte na požadovanou pozici v zadávacím poli.

- $\overline{\mathcal{C}}$  V případě potřeby smažte číslici: stiskněte toto dialogové tlačítko.
- **THE** Zadejte číslici.

**§Ulozit§** Stiskněte dialogové tlačítko.

#### **Příklad**:

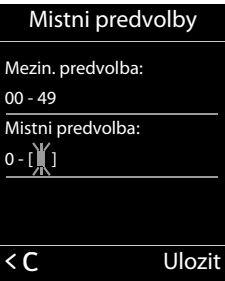

<span id="page-79-0"></span>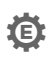

# **Zapnutí a vypnutí melodie při čekání** •

### <sup>v</sup> ¢Ï **Nastaveni** ¢**Nastaveni zvuku** ¢ **Melodie pri cek.**

Stiskněte tlačítko **§Zmenit§**, chcete-li zapnout nebo vypnout melodii při čekání (= zapnuto).

# <span id="page-79-1"></span>**Nastavení adresy IP základnové stanice v síti LAN**

**Předpoklad:** Základnová stanice je připojena k routeru nebo počítači (+ [str. 10](#page-9-0)).

Aby mohl být telefon identifikován sítí LAN, musí mít adresu IP.

Adresa IP může být telefonu přidělena automaticky (routerem) nebo ji lze přidělit ručně.

- ◆ V případě **dynamického** přidělování přiděluje telefonu adresu IP automaticky server DHCP routeru. Adresa IP základnové stanice se může v závislosti na nastavení routeru měnit.
- **◆ Při ručním/statickém přidělení získá základnová stanice pevnou adresu IP. Ta může** být vyžadována například z důvodu uspořádání konkrétní datové sítě (např. v případě přímého propojení telefonu s počítačem).

#### **Upozornění**

Aby bylo možné provádět dynamické přidělování adresy IP, musí být aktivován server DHCP routeru. Bližší informace naleznete v návodu k použití routeru.

#### <sup>v</sup> ¢ <sup>Ï</sup> **Nastaveni** ¢**System** ¢ **Mistni sit**

**###** Pokud systémový kód PIN není "0000": zadejte systémový kód PIN a stiskněte tlačítko **§OK§**.

▶ Změňte zadání o více řádcích:

#### **Typ IP adresy**

Vyberte možnost **Staticka** nebo **Dynamicka**.

Pokud je položka **Typ IP adresy** nastavena na možnost **Dynamicka:**

V polích se zobrazí aktuální nastavení, která telefon získal od routeru. Tato nastavení nelze změnit.

Pokud je položka **Typ IP adresy** nastavena na možnost **Staticka**:

Do zobrazených polí je třeba ručně zadat adresu IP telefonu, masku podsítě, výchozí bránu a server DNS.

Pokud je položka **Typ IP adresy** nastavena na možnost **Staticka**:

#### **IP adresa**

Zadejte adresu IP, která má být telefonu přiřazena (přepište aktuální nastavení). Přednastavena je adresa 192.168.1.2.

Další informace o adrese IP naleznete v části Vysvětlení pojmů (→ [str. 124](#page-123-0)).

#### **Maska podsite**

Zadejte masku podsítě, která má být telefonu přiřazena (přepište aktuální nastavení). Přednastavena je hodnota 255.255.255.0.

Bližší informace o masce podsítě naleznete v části Vysvětlení pojmů (→ [str. 129](#page-128-0)).

#### **DNS server**

Zadejte [adresu IP u](#page-125-0)přednostňovaného serveru DNS. Server DNS (Domain Name System, **→ str. 126**) mění při navazování spojení symbolický název serveru (název DNS) na veřejnou adresu IP serveru.

V této části můžete zadat adresu IP svého routeru. Router předává dotazy na adresu telefonu příslušnému serveru DNS.

Přednastavena je adresa 192.168.1.1.

#### **Vychozi brana**

Zadejte adresu IP výchozí brány (→ [str. 125](#page-124-0)), prostřednictvím níž je místní síť připojena k Internetu. Obecně jde o místní (soukromou) adresu IP routeru (např.192.168.1.1). Telefon tuto informaci potřebuje, aby mohl získat přístup k internetu.

Přednastavena je adresa 192.168.1.1.

▶ Stisknutím dialogového tlačítka **Ulozit**a uložte nastavení.

#### **Upozornění**

[Nastavení m](#page-98-0)ístní sítě lze provést také prostřednictvím webového konfigurátoru (£**str. 99**).

# **Konfigurace spojení VoIP**

V telefonu je možné nastavit až šest spojení VoIP, což znamená, že je mu možné přiřadit až šest různých telefonních čísel VoIP.

Pro každé telefonní číslo VoIP je třeba zřídit zvláštní účet u poskytovatele služeb VoIP. Přístupové údaje k tomuto účtu je nutné uložit do telefonu. Potřebná nastavení vám pomůže provést průvodce spojením VoIP.

#### **Spuštění průvodce spojením VoIP:**

#### <sup>v</sup> ¢ <sup>Ï</sup>**Nastaveni** ¢**Telefonie** ¢**Asistent VoIP**

Asistent IP ? **Chcete spustit asistenta pro instalaci IP?** Ne Ano

Na displeji se zobrazí tento dotaz:

Další postup pomocí průvodce spojením VoIP je popsán na **[str. 18](#page-17-0)**.

V rámci jednoho spuštění průvodce spojením VoIP lze nastavit **jedno** spojení VoIP (jeden účet IP).

▶ Pokud chcete nastavit další spojení VoIP, musíte průvodce spojením VoIP spustit znovu.

#### **Upozornění**

[Spojení VoIP](#page-100-0) lze nastavit a spravovat také prostřednictvím webového konfigurátoru  $(+)$  str. 101).

### **Automatická aktualizace nastavení poskytovatele služeb VoIP**

Po prvním stažení nastavení poskytovatele služeb VoIP telefon každý den kontroluje, zda na internetovém konfiguračním serveru nebyla zveřejněna novější verze údajů poskytovatele služeb VoIP.

#### **Nastavení spojení VoIP prostřednictvím automatické konfigurace**

Jsou-li na serveru k dispozici nové konfigurační údaje, stáhnou se automaticky, aniž by na to byl uživatel upozorněn, do telefonu.

#### **Ruční konfigurace spojení VoIP pomocí průvodce spojením VoIP**

Pokud poskytovatel spojení zveřejní nové údaje, zobrazí se v klidovém stavu sluchátka hlášení **Novy profil k dispozici**.

**§Ano§** Potvrďte dotaz stisknutím tohoto dialogového tlačítka.

~ Zadejte systémový kód PIN a stiskněte tlačítko **§OK§**.

Nová data poskytovatele služeb VoIP se stáhnou a uloží do telefonu.

Pokud v dotazu zvolíte odpověď **§Ne§**, telefon se přepne do klidového stavu. Na tento nový profil již nebude upozorňovat. Hlášení se znovu zobrazí až v okamžiku, kdy bude k dispozici další aktualizovaná verze firmwaru.

Aktualizace profilu se spustí, pouze pokud do daného okamžiku nebyla provedena jiná aktualizace profilu nebo firmwaru.

# **Přidělení odesílacích a přijímacích spojení interním účastníkům**

Pokud jste pro svůj telefonní systém nastavili více spojení, můžete každému internímu účastníkovi:

- $\bullet$  přidělit odesílací spojení nebo umožnit, aby si při každém externím volání vybral spojení;
- $\bullet$  přidělit jedno nebo několik přijímacích spojení. Na zařízení budou signalizovány pouze hovory uskutečňované prostřednictvím konkrétních přiřazených spojení.

### <span id="page-82-0"></span>**Přidělení odesílacího spojení**

**Předpoklad:** V telefonu je nastaveno alespoň jedno spojení VoIP.

#### <sup>v</sup> ¢ <sup>Ï</sup>**Nastaveni** ¢**Telefonie** ¢**Odeslani pripojeni**

Zobrazí se seznam sluchátek.

- q Vyberte sluchátko, kterému chcete přidělit nové odesílací spojení, a stiskněte dialogové tlačítko **§OK§**.
- r Jako odesílací spojení vyberte možnost **Vyber u kazd.v.** nebo konkrétní spojení. Zobrazí se všechna nakonfigurovaná spojení s přiřazenými názvy.

**§Ulozit§** Stisknutím tohoto dialogového tlačítka uložte změny.

Možnost **Vyber u kazd.v.** se zobrazí, pouze pokud je na základnové stanici nastaveno více než jedno spojení.

Pokud zvolíte možnost **Vyber u kazd.v.**, můžete při každém hovoru zvolit spojení, prostřednictvím něhož má být hovor uskutečněn.

#### **Upozornění**

Je-li odesílací spojení sluchátka smazáno nebo deaktivováno, je sluchátku jako odesílací spojení nastaveno spojení VoIP.

### **Přiřazení přijímacího spojení**

**Předpoklad:** Pro telefon je nakonfigurováno více spojení.

#### <sup>v</sup> ¢ <sup>Ï</sup>**Nastaveni** ¢**Telefonie** ¢**Prijem pripojeni**

Zobrazí se seznam interních účastníků (sluchátek).

q Vyberte interního účastníka, u něhož chcete změnit přidělení přijímacího spojení, a stiskněte dialogové tlačítko **§OK§**.

Zobrazí se seznam se všemi nastavenými spojeními. U každého spojení lze zvolit možnost **Ano** nebo **Ne**.

- r Pokud chcete dané spojení přiřadit internímu účastníkovi jako přijímací spojení, vyberte možnost **Ano**. Pokud nechcete přiřadit žádné přijímací spojení, vyberte možnost **Ne**.
- $\mathbb{Q}$ ? Přejděte k dalšímu spojení.
- ▶ Zopakujte uvedené kroky u všech spojení.
- **▶** Uložte změny stisknutím dialogového tlačítka Ulozit.
	- **Upozornění**
	- u Nově nakonfigurované spojení bude přiřazeno jako přijímací spojení všem interním účastníkům a také zařízení **Zaznamnik 1**.
	- $\blacklozenge$  Pokud některé ze spojení není přiřazeno jako přijímací spojení žádnému internímu účastníkovi, hovory přicházející prostřednictvím tohoto spojení nebudou signalizovány.

# **Aktualizace firmwaru telefonu**

**Předpoklad:** Telefon je připojen k Internetu (tj. připojen k routeru → [str. 12](#page-11-0)).

Firmware telefonu je v případě potřeby možné aktualizovat.

Aktualizace firmwaru se standardně stahují přímo z Internetu. Příslušná internetová stránka je v telefonu již přednastavena.

#### **Předpoklad:**

Telefon je v klidovém stavu. To znamená, že:

- $\blacklozenge$  neprobíhá hovor;
- $\bullet$  není navázáno žádné interní spojení mezi přihlášenými sluchátky;
- $\bullet$  na žádném sluchátku není otevřena nabídka základnové stanice.

### **Ruční spuštění aktualizace firmwaru**

#### <sup>v</sup> ¢ <sup>Ï</sup> **Nastaveni** ¢**System**

#### **Aktualiz. firmware**

Vyberte tuto možnost a stiskněte tlačítko **§OK§**.

~ Zadejte systémový kód PIN a stiskněte tlačítko **§OK§**.

Telefon se připojí k Internetu.

**§Ano§** Stiskněte toho dialogové tlačítko a spusťte aktualizaci firmwaru.

#### **Upozornění**

- ◆ Aktualizace firmwaru může v závislosti na kvalitě připojení DSL trvat až 6 minut.
- ◆ Při aktualizaci z Internetu se prověřuje, zda je k dispozici nová verze firmwaru. Pokud ne, aktualizační proces se ukončí a zobrazí se příslušné hlášení.

# **Podpora opakovače** •

Pomocí opakovače je možné zvýšit dosah telefonu a intenzitu signálu. Režim opakovače je třeba aktivovat. Aktivací se přeruší právě probíhající hovory.

**Předpoklad:** Je vypnut režim Eco (+).

#### <sup>v</sup> ¢ <sup>Ï</sup>**Nastaveni** ¢**System** ¢**Rezim Repeater**

**§Zmenit§** Pomocí tohoto dialogového tlačítka zapněte nebo vypněte režim opakovače (= zapnuto).

**§Ano§** Potvrďte dotaz stisknutím tohoto dialogového tlačítka.

#### **Upozornění**

- ◆ Podpora opakovače a režimy **Rezim Eko a Rezim Eko+ (→ [str. 69](#page-68-0))** se vzájemně vylučují, tzn. obě tyto funkce nelze využívat současně.
- ◆ Po aktivaci režimu s opakovačem je deaktivován šifrovaný přenos nastavený z výroby.

### **Restartování základnové stanice**

Vklidovém stavu sluchátka:

#### <sup>v</sup> ¢ <sup>Ï</sup>**Nastaveni** ¢**System** ¢**Restart základny**

Načte a spustí se firmware základnové stanice. Tento proces trvá přibližně 20 sekund.

# **Obnovení továrního nastavení základny**

Při obnovení původního nastavení dojde k vynulování všech individuálních nastavení.

# **Obnovení nastavení základny prostřednictvím nabídky**

Při obnovení původního nastavení

- $\bullet$  zůstávají přihlášena sluchátka;
- ◆ zůstává nastaven systémový kód PIN.

Do továrního stavu se obnoví především tato nastavení (nastavení označená symbolem "\*" se provádějí prostřednictvím webového konfigurátoru):

- ◆ vytvořená spojení VoIP (budou smazána);
- $\bullet$  přidělení přijímacích a odesílacích spojení;
- $\bullet$  zvuková nastavení pro spojení VoIP\*;
- $\triangleq$  nastavení volby DTMF\*;
- $\blacklozenge$  vlastní předvolba;
- $\bullet$  nastavení místní sítě;
- $\bullet$  názvy sluchátek;
- $\triangle$  Rezim Eko aRezim Eko+ bude vypnut:
- ◆ nastavení připojení k telefonním ústřednám;
- $\blacklozenge$  přiřazení číselných a dialogových tlačítek a tlačítka $[1\, \underline{\circ} \,]$ ;
- u nastavení síťových služeb: přesměrování hovorů.

Obsah seznamů hovorů bude smazán.

### <sup>v</sup> ¢ <sup>Ï</sup>**Nastaveni** ¢**System** ¢**Obn. nast. zakl.**

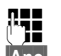

- ~ Zadejte systémový kód PIN a stiskněte tlačítko **§OK§**.
- **§Ano§** Stiskněte dialogové tlačítko.

Po obnovení továrního nastavení se základnová stanice znovu zapne. Nové spuštění trvá přibližně 10 sekund.

Spustí se průvodce instalací (**→ [str. 16](#page-15-0)**).

### **Obnovení nastavení stiskem tlačítka na základně**

Stejně jako při obnovení nastavení základnové stanice prostřednictvím nabídky dojde k vynulování všech individuálních nastavení. Dále se systémový PIN vrátí na "0000" a všechna **sluchátka přihlášená po dodání se odhlásí.**

#### **Upozornění**

Po [obnovení](#page-70-0) továrních nastavení můžete sluchátka znovu přihlásit podle pokynů na£**str. 71**.

- **▶ Odpojte kabelové připojení základny a routeru (→ [str. 12](#page-11-0)).**
- **▶** Je-li připojen napájecí adaptér základny (→ [str. 11](#page-10-0)), vytáhněte jej z elektrické zásuvky.
- **▶** Přidržte stisknuté tlačítko přihlášení/pagingu (→ [str. 3](#page-2-0)).
- ¤ Pokud je využito napájení PoE (Power over Ethernet): základnu opětovně připojte k routeru.

Není-li využito napájení PoE: znovu zapojte do zásuvky napájecí adaptér.

- ▶ Stále držte stisknuté tlačítko přihlášení/pagingu (nejméně 20 sekund).
- ▶ Uvolněte tlačítko přihlášení/pagingu. Nastavení základnové stanice je nyní obnoveno na tovární hodnoty.

# **Zjištění adresy MAC základnové stanice**

V závislosti na uspořádání konkrétní datové sítě může být nutné adresu MAC základnové stanice zadat například do přístupového seznamu routeru. Adresu MAC lze zjistit pomocí sluchátka.

Vklidovém stavu:

**EX** Otevřete nabídku.  $\sqrt{* \triangle}$   $\pm \triangle$   $\frac{1}{2}$   $\sqrt{2}$   $\sqrt{2}$   $\sqrt{2}$   $\sqrt{2}$ Stiskněte postupně tato tlačítka. Zobrazí se adresa MAC.

**§Zpet§** Přepněte zařízení zpět do klidového stavu.

# **Připojení telefonu k telefonní ústředně**

Následující nastavení je třeba provést, pouze pokud to vyžaduje konkrétní telefonní ústředna (viz návod k použití telefonní ústředny).

#### **Uložení provolby (do veřejné tel. sítě)**

V případě potřeby musíte u externího hovoru zadat před telefonní číslo předvolbu (AKZ = provolba, např. "0"). **Předpoklad**: Na telefonní ústředně je u externích hovorů nutné vložit před číslo předvolbu, např. "0".12120098.

### v¢Ï **Nastaveni** ¢**Telefonie** ¢**Kod KPVS**

▶ Změňte zadání o více řádcích:

#### **Pristup k externi lince IP pomoci:**

Zadejte, případně změňte předvolbu. Může obsahovat maximálně 3 číslice.

#### **Pro:**

Určete, kdy se má předvolba zařadit před číslo vytáčené prostřednictvím spojení VoIP:

#### **Seznamy volani**

Při volbě ze seznamu zmeškaných hovorů, seznamu přijatých hovorů a seznamu hlasového záznamníku.

#### **Vsechna volani**

U všech čísel vytáčených prostřednictvím sluchátka

#### **Vyp.**

Předvolba se při vytáčení prostřednictvím spojení VoIP nepoužije.

**§Ulozit§** Stiskněte dialogové tlačítko.

# <span id="page-88-0"></span>**Nastavení telefonu pomocí webového konfigurátoru**

Webový konfigurátor umožňuje nastavit telefon Gigaset pohodlně prostřednictvím počítače.

- ◆ Nastavení, která lze provést prostřednictvím přihlášeného sluchátka Gigaset, je možné zadat také pomocí webového prohlížeče v počítači (např. nastavení spojení VoIP, aktualizace firmwaru nebo aktivace režimu Eco).
- $\blacklozenge$  Ve webovém konfigurátoru však lze provést i nastavení, která nejsou na přihlášeném sluchátku k dispozici (např. nastavení telefonních přípojek tak, aby vyhovovaly firemní síti, nebo nastavení zvukové kvality spojení VoIP).
- ◆ V základnové stanici je možné uložit údaje potřebné pro přístup k některým internetovým službám. Jde mimo jiné o veřejné a soukromé telefonní seznamy online, poštovní servery s e-mailovými účty a časový server, který zajišťuje synchronizaci data a času.
- ◆ Konfigurační data uložená v telefonu lze uložit do souborů a zálohovat v počítači. V případě potřeby je pak možné je nahrát zpět do telefonu.
- ◆ Můžete spravovat telefonní seznamy a adresáře přihlášeného sluchátka (zálohovat je v počítači, synchronizovat vzájemně mezi sebou nebo s adresářem v počítači).

V následující části naleznete seznam funkcí webového konfigurátoru a cestu ke stránkám webového konfigurátoru, kde jsou tyto funkce k dispozici. Podrobný p[opis webový](#page-94-0)ch stránek s příklady najdete v online nápovědě webového konfigurátoru (+ str. 95).

# **Spojení počítače s webovým konfigurátorem telefonu**

#### **Předpoklady:**

- ◆ V počítači je nainstalován standardní webový prohlížeč, např. Internet Explorer od verze 7.0, Firefox od verze 4.0 nebo Apple Safari verze 5.0.
- $\blacklozenge$  Telefon a počítač jsou přímo spojeny přes router. Nastavení brány firewall umožňuje komunikaci mezi počítačem a telefonem.

#### **Upozornění**

- ◆ V závislosti na zvoleném poskytovateli služeb VoIP nemusí být možné některá nastavení prostřednictvím webového konfigurátoru změnit.
- u Během provádění nastavení ve webovém konfigurátoru **není** telefon blokován. S telefonem můžete paralelně telefonovat a měnit nastavení.
- $\blacklozenge$  V době, kdy jste připojeni k webovému konfigurátoru, není konfigurátor dostupný pro ostatní uživatele. Přístup několika uživatelů současně není možný.

#### **Nastavení telefonu pomocí webového konfigurátoru**

### **Navazování spojení prostřednictvím adresy IP telefonu**

¤ Prostřednictvím jednoho z přihlášených sluchátek zjistěte aktuální adresu IP telefonu: Adresa se zobrazí na displeji sluchátka po **stisknutí** tlačítka přihlášení/pagingu na základnové stanici.

Pokud je aktivována funkce dynamického přidělování adresy IP (→ [str. 80](#page-79-1)), adresa IP telefonu se může měnit.

#### **Pozor**

Pokud některá ze čtyř částí adresy IP začíná nulami (např. 002), v adresním poli webového prohlížeče je neuvádějte. Jinak webový prohlížeč nemusí být schopen navázat spojení s webovým konfigurátorem.

**Příklad:** Na základnové stanici se zobrazí adresa IP 192.168.002.002. Do adresního pole zadejte číslo 192.168.2.2.

- ▶ Spusťte v počítači webový prohlížeč.
- ▶ Do adresního pole webového prohlížeče zadejte aktuální adresu IP telefonu ve tvaru **http://** a aktuální adresa IP- (příklad: http://192.168.2.2).
- ¤ Stiskněte klávesu Enter.

Bude navázáno spojení s webovým konfigurátorem telefonu.

#### **Upozornění**

Spojení počítače s webovým konfigurátorem má místní charakter (jde o spojení prostřednictvím sítě LAN). Pouze jeho navázání probíhá přes Internet.

# **Přihlášení k webovému konfigurátoru a odhlášení z něj**

**Předpoklad:** Počítač a telefon jsou připojeny k Internetu.

# **Přihlášení a nastavení jazyka uživatelského rozhraní**

Po úspěšném navázání spojení se v internetovém prohlížeči zobrazí stránka **Login**.

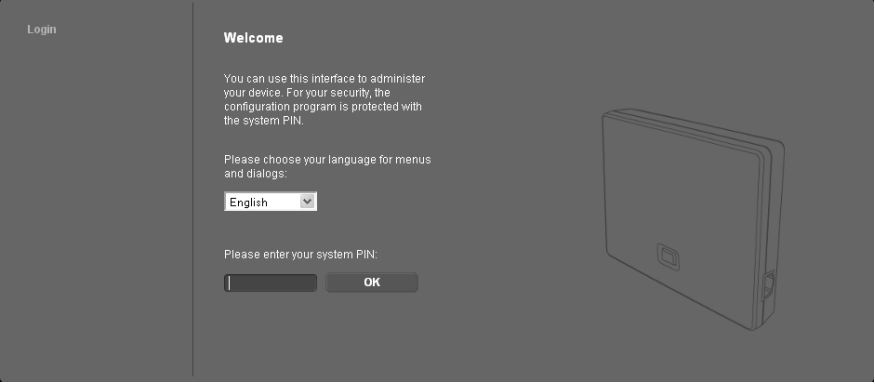

Můžete vybrat jazyk, ve kterém se mají zobrazovat nabídky a dialogy webového konfigurátoru. V horním poli na stránce je uveden aktuálně nastavený jazyk.

- $\blacktriangleright$  V případě potřeby klepnutím na tlačítko  $\blacktriangleright$  otevřete seznam dostupných jazyků.
- ▶ Zvolte požadovaný jazyk.

Webová stránka se načte znovu ve vybraném jazyce. Toto načtení může chvíli trvat.

#### **Upozornění**

Internetové stránky webového konfigurátoru se do základny nahrají z konfiguračního serveru ve zvoleném jazyce. Jazyk je tedy možné změnit pouze v případě, že je zařízení připojeno k Internetu.

- ▶ V dolním poli na stránce zadejte systémový kód PIN telefonu (tovární nastavení: 0000). Tím získáte přístup k funkcím webového konfigurátoru.
- ¤ Klepněte na tlačítko **OK**.

Po úspěšném přihlášení se otevře stránka **Home** s obecnými informacemi o webovém konfigurátoru.

Je-li zadán nesprávný systémový kód PIN, zobrazí se příslušné hlášení. Budete vyzváni k opakovanému zadání kódu PIN.

Pokud opět zadáte nesprávný systémový kód PIN, bude pole k zadání kódu PIN na určitou dobu zablokováno (vyplněno šedou barvou). Při každém dalším zadání nesprávného kódu PIN se doba blokování zdvojnásobí.

#### **Upozornění**

- **Pokud je systémový kód PIN v telefonu nastaven na hodnotu "0000" (tovární** nastavení), budete při přihlášení upozorněni na to, že zařízení není zabezpečené, a vyzváni ke změně kódu PIN. Zobrazování tohoto bezpečnostního upozornění při dalších přihlášeních lze vypnout aktivací možnosti "**Don't show this security advice again.**". Klepnutím na tlačítko **OK** zavřete dialogové okno.
- <span id="page-91-0"></span> $\blacktriangleright$  Jestliže neprovedete po delší dobu (cca 10 minut) žádná zadání, dojde automaticky k vašemu odhlášení. Při dalším pokusu o provedení zadání nebo otevření webové stránky se zobrazí stránka **Login**. Pokud se chcete přihlásit, zadejte znovu systémový kód PIN.
- $\blacktriangleright$  Zadání, která iste do telefonu neuložili ještě před automatickým odhlášením, budou ztracena.

### **Odhlášení**

Na každé stránce webového konfigurátoru je vpravo nahoře na liště nabídek (→ [str. 93](#page-92-0)) k dispozici příkaz **Log Off**. Chcete-li se odhlásit z webového konfigurátoru, klepněte na možnost **Log Off**.

#### **Pozor**

K ukončení spojení s webovým konfigurátorem používejte vždy příkaz **Log Off**. Pokud byste například zavřeli webový prohlížeč, aniž byste se nejprve odhlásili, mohl by se na několik minut zablokovat přístup k webovému konfigurátoru.

### **Struktura stránek webového konfigurátoru**

Stránky webového konfigurátoru (webové stránky) obsahují ovládací prvky znázorněné níže (příklad).

Příklad struktury stránky webového konfigurátoru:

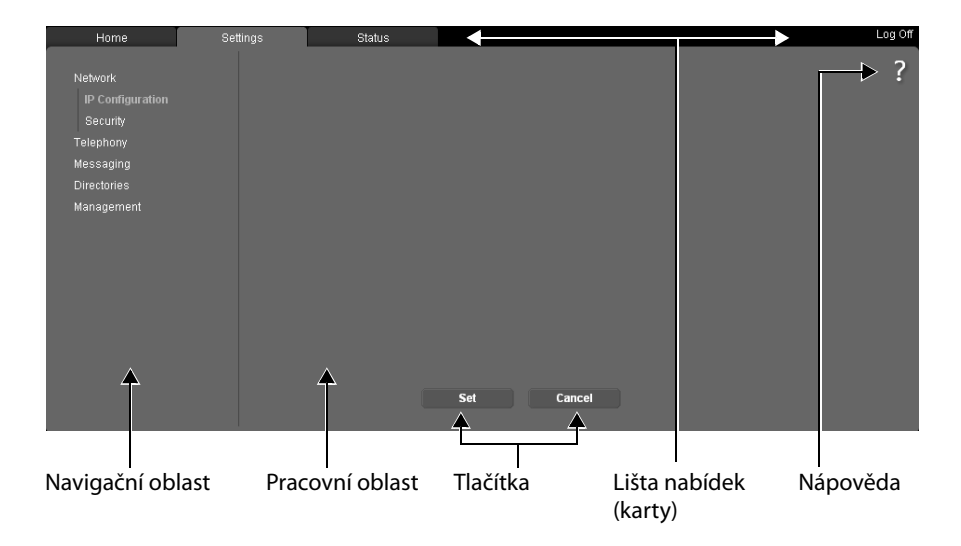

### <span id="page-92-0"></span>**Lišta nabídek**

Na liště nabídek jsou ve formě rejstříkových záložek či listů uvedeny jednotlivé nabídky webového konfigurátoru.

K dispozici jsou tyto nabídky:

#### **Home**

Úvodní stránka se otevře bezprostředně po přihlášení k webovému konfigurátoru. Obsahuje informace o funkcích webového konfigurátoru.

Pokud ještě nebyl zřízen účet V[oIP, máte p](#page-97-0)řes úvodní stránku přístup k **průvodcům pro rychlou první konfiguraci, + str. 98.** 

#### **Settings**

Prostřednictvím této nabídky lze provádět nastavení telefonu.

Po klepnutím na nabídku **Settings** se v navigační oblasti (**+ [str. 93](#page-92-1)**) zobrazí seznam funkcí.

#### **Status**

V této nabídce jsou uvedeny informace o připojeném telefonu.

#### **Log Off**

Vpravo na liště nabídek je na každé webové stránce příkaz **Log Off**.

#### **Upozornění**

Přehled nabídek webového konfigurátoru naleznete na → [str. 97](#page-96-0).

### <span id="page-92-1"></span>**Navigační oblast**

V navigační oblasti [se zobrazuje](#page-92-0) seznam funkcí nabídek, které byly zvoleny v (→ str. 93) liště nabídek .

Když na některou z funkcí klepnete, v pracovní oblasti se otevře příslušná stránka s informacemi a poli pro zadání. Aktuálně vybraná funkce je zobrazena v oranžovém rámečku.

Jsou-li u některé funkce k dispozici podfunkce, vypíší se po klepnutí na danou funkci pod jejím názvem (příklad: **Telephony**).

V pracovní oblasti se zobrazí stránka první podfunkce (která je zvýrazněna oranžovým rámečkem).

#### Network

Telephony **Audio** Number Assignment Call Divert **Dialling Plans** Network Mailboxes Advanced VolP settings Messaging Directories Management

### **Pracovní oblast**

V pracovní oblasti se v závislosti na funkci vybrané v navigační oblasti zobrazují informace nebo datová pole, pomocí nichž lze určovat nebo měnit nastavení telefonu.

#### **Provádění změn**

Jednotlivá nastavení se provádějí prostřednictvím zadávacích polí, seznamů nebo voleb.

- $\triangleq$  Hodnoty zadávané do pole mohou být určitým způsobem omezeny např. maximální počet znaků, zadávání speciálních znaků nebo určité rozsahy hodnoty.
- $\blacklozenge$  Seznam otevřete klepnutím na tlačítko  $\nabla$ . Poté můžete vybírat z přednastavených hodnot.
- $\blacklozenge$  K dispozici jsou dva typy možností:
	- Výběrové možnosti: V seznamu lze aktivovat jednu nebo více možností. Aktivní možnosti jsou označeny symbolem  $\blacksquare$  a neaktivní symbolem  $\blacksquare$  . Možnost aktivujete klepnutím na symbol <sub>.</sub> Stav jiných možností v seznamu se nezmění. Možnost deaktivujete klepnutím na symbol  $\boxed{\blacksquare}.$
	- Alternativní možnosti (přepínač): Aktivní možnost je v seznamu označena Alternativní možnosti (přepínač): Aktivní možnost je v seznamu označena<br>symbolem @ a neaktivní symbolem <mark>\_</mark> . Možnost aktivujete klepnutím na symbol  $\Box$ . Dříve aktivní možnost se tím deaktivuje. Označenou možnost lze deaktivovat pouze aktivací jiné možnosti.

### **Zadávání azbuky a tureckého písma**

Maximální počet znaků, které lze zadat do pole, uváděný v další části se vztahuje na písmena a číslice v latince (1 znak = 1 bajt), tzn.1 znak představuje 1 bajt.

Znaky azbuky a tureckého písma vyžadují 2 bajty, tzn. 16 zde uváděných znaků je pouze 8 znaků azbuky či tureckého písma.

Pokud do pole zadáte příliš mnoho znaků, zadání se zruší (neuloží se do telefonu). Platit tedy bude stále původní obsah pole (resp. standardní nastavení). Ten se také zobrazí při aktualizaci webové stránky. Nezobrazí se žádné varování ani potvrzení.

#### **Uložení změn**

Jakmile na některé ze stránek provedete změny, klepnutím na tlačítko **Set** uložte a aktivujete nová nastavení v telefonu.

Pokud některý ze zadaných údajů nesplňuje pravidla pro příslušné pole, zobrazí se hlášení. Poté můžete zadání upravit.

#### **Pozor**

Změny, které jste do telefonu ještě neuložili, budou ztraceny, jestliže přejdete na jinou webovou stránku nebo jestliže dojde k pře[rušení spoje](#page-91-0)ní s webovým konfigurátorem, např.z důvodu překročení časového limitu (→ str. 92).

### **Tlačítka**

V dolní části pracovní plochy jsou umístěna tlačítka. Tlačítka na jednotlivých webových stránkách se liší v závislosti na funkci stránky. Funkce tlačítek jsou popsány v online nápovědě k webovému konfigurátoru. Nejdůležitější tlačítka:

#### **Cancel**

Zrušení změn, které byly na stránce provedeny, a nové načtení webové stránky s hodnotami aktuálně uloženými v telefonu

**Set**

Uložení změn provedených na webové stránce do telefonu

### <span id="page-94-0"></span>**Nápověda**

Na většině stránek webového konfigurátoru se v pravém horním rohu nachází symbol otazníku. Po klepnutí na tento symbol se zobrazí samostatné okno s online nápovědou k aktuálně otevřené webové stránce.

Stránky s nápovědou se načítají přímo z konfiguračního serveru.

#### **Upozornění**

Aby se stránky s nápovědou zobrazily správně, může být nutné změnit některá nastavení webového prohlížeče. U aplikací Internet Explorer a Firefox jde o tato nastavení:

- ▶ povolení blokovaného aktivního obsahu nápovědy (klepněte pravým tlačítkem myši na informační panel v záhlaví okna prohlížeče);
- ¤ povolení použití vlastního typu písma stránek nebo nastavení výchozího písma na hodnotu "Arial" (obecné nastavení).

#### **Typy zobrazení v nápovědě**

#### **půltučné písmo**

Položky rozhraní – nabídky funkcí, popis zadávacích polí, možnosti

#### **[půltučné písmo]**

Tlačítka

#### O nápovědě / O nápovědě

Modrý podtržený text značí skrytý text.

Klepnutím na tento "odkaz" skrytý text zobrazíte. Šipka na konci odkazu se otočí o 90 stupňů.

Opětovným klepnutím na text O nápovidì se zobrazení znovu skryje.

#### **Telefonování > Pravidla volby**

Přechod k funkci webového konfigurátoru

Tento zápis odpovídá pokynu "**Telephony → Dialling Plans**" v tomto návodu k použití ( ¢**[Zobrazení webových stránek](#page-95-0)** níže).

#### **Vyhledávání v nápovědě**

Klepněte do okna nápovědy a stiskněte tlačítka **Ctrl** a **F**. Otevře se dialogové okno vyhledávání.

### <span id="page-95-0"></span>**Zobrazení webových stránek**

V následující části je stručně popsána navigace k jednotlivým funkcím webového konfigurátoru.

#### **Příklad**

#### **Definování pravidel volby:**

#### **Settings** ¢**Telephony** ¢**Dialling Plans**

Chcete-li otevřít tuto webovou stránku, postupujte po přihlášení podle těchto kroků:

- ¤ Na liště nabídek klepněte na nabídku **Settings**.
- ¤ V navigační oblasti klepněte na funkci **Telephony**. V navigační oblasti se zobrazí podfunkce funkce **Telephony**.
- ¤ Klepněte na podfunkci **Dialling Plans**.

# <span id="page-96-0"></span>**Nabídka webového konfigurátoru**

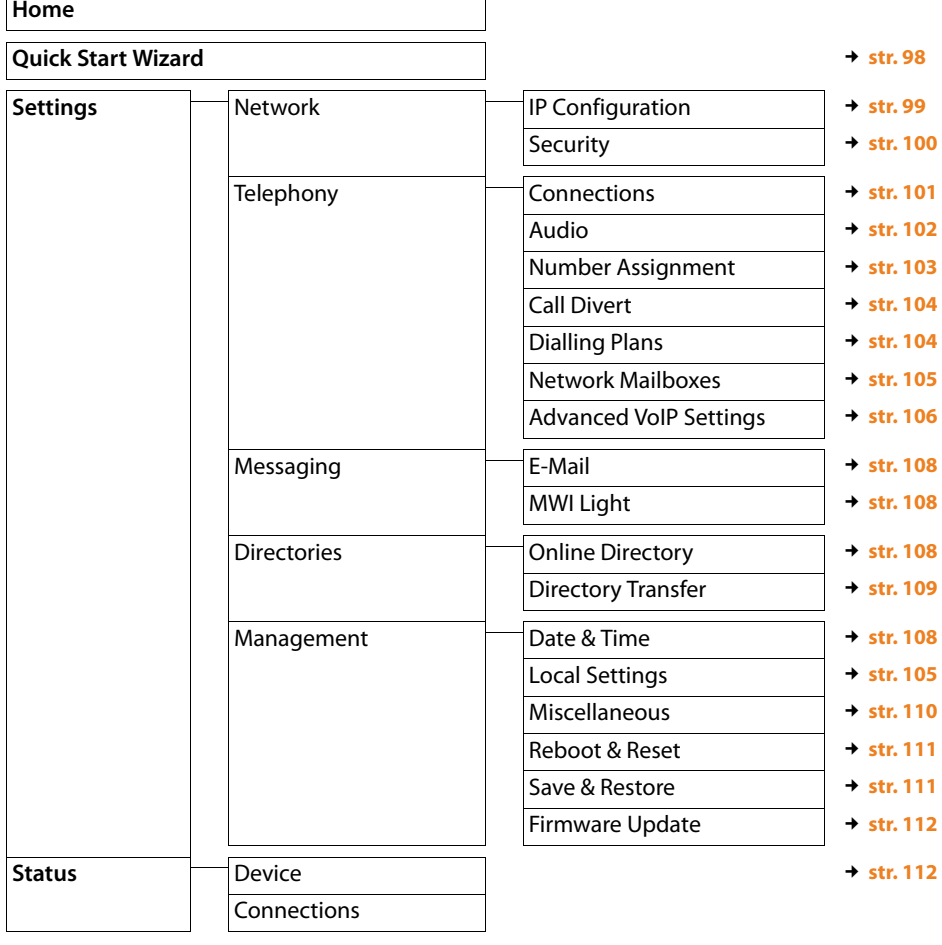

## **Funkce webového konfigurátoru**

### <span id="page-97-0"></span>**Quick Start Wizard**

**Quick Start Wizard** vám pomůže s konfigurací vašeho spojení VoIP. Je dostupný na úvodní stránce, pokud ještě nemáte zřízen účet VoIP.

#### **Upozornění**

Jestliže již máte zřízen účet VoIP, můžete v nabídce **Settings** zřizovat další účty nebo měnit nastavení stávajícího účtu: **Settings**¢**Telephony**¢**Connections**  $(4 \times 101)$ 

**Quick Start Wizard** vás provází krok za krokem všemi požadovanými úkony při zřizování účtu VoIP. Držte se pokynů na stránkách.

- ¤ Až vyplníte všechna pole na obrazovce, klepněte na tlačítko **[Next >]**. Pokud chcete změnit údaje zadané na předcházející obrazovce, klepněte na tlačítko [**< Back**]. Klepnutím na tlačítko **[Cancel]** můžete průvodce konfigurací ukončit.
- ¤ Před zahájením konfigurace si připravte přihlašovací údaje od poskytovatele služeb VoIP nebo kód pro automatickou konfiguraci.

Nabízí se několik možností, jak nastavit spojení VoIP:

- u Někteří poskytovatelé podporují také automatickou konfiguraci s kódem. Jestliže jste od svého poskytovatele obdrželi konfigurační kód, označte na první stránce průvodce u položky **Auto Configuration Code available** možnost **Yes**. V dalším průběhu již budete uvádět pouze tento kód. Všechna požadovaná VoIP data se načtou automaticky.
- ◆ Většina poskytovatelů na svém konfiguračním serveru Gigaset zveřejňuje takzvaný profil poskytovatele, který obsahuje všechny potřebné údaje.

Jestliže jste u položky **Auto Configuration Code available** vybrali možnost **No**, budete na následujících stránkách vyzváni k výběru země a poté i k výběru svého poskytovatele. Profil vašeho poskytovatele se načte se standardním nastavením. Poté musíte ještě vložit data o svém účtu VoIP.

Ve výjimečných případech je zapotřebí upravit standardní nastavení podle nastavení routeru: k tomu využijte stránku **Telephony**¢**Connections** na kartě **Settings, → [str. 101](#page-100-2).** 

◆ Poskytovatel také svůj profil nemusí zveřejnit.

V tomto případě musíte všechn[a nastavení](#page-100-2) vyplnit ručně přes stránku **Telephony** ¢ **Connections** na kartě **Settings**, → **str. 101**.

Veškeré údaje získáte od poskytovatele služeb VoIP.

### <span id="page-98-1"></span><span id="page-98-0"></span>**Připojení základnové stanice k místní síti (LAN/router)**

Funkce pro připojení k síti LAN jsou dostupné na webové stránce:

#### **Settings** ¢**Network** ¢**IP Configuration**

Ve většině případů není třeba pro připojení telefonu k routeru či k místní síti provádět zvláštní nastavení. Podle továrního nastavení telefonu se přiřazování adresy IP provádí dynamicky (DHCP). Aby router dokázal telefon identifikovat, musí být i v jeho nastavení aktivováno dynamické přidělování adres IP, tzn. musí být zapnutý server DHCP routeru.

Pokud server DHCP routeru nelze akt[ivovat nebo](#page-79-1) si toto řešení nepřejete, je třeba telefonu přidělit pevnou (statickou) adresu IP (£**str. 80**). Pevná adresa IP má smysl například v případě, že je na routeru pro telefon nastaveno přesměrování portů nebo zóna DMZ.

Statickou adresu IP lze nastavit také prostřednictvím sluchátka.

Tlačítko **[Show Advanced Settings]** umožňuje přístup k nastavení, která mohou být potřebná, pokud je telefon připojen k velké (firemní či podnikové) síti nebo má být ovládán dálkově prostřednictvím webového konfigurátoru.

K dispozici jsou tyto možnosti:

- ◆ Pokud v síti LAN není možný přímý přístup, řešením může být statické nastavení adresy serveru HTTP proxy v síti LAN, přes který lze telefon připojit k Internetu.
- u Dále lze nastavit možnosti **VLAN Identifier** / **VLAN Priority** pro přístup k síti VLAN se značkami.
- $\blacklozenge$  Jinou možností je připojení počítače nacházejícího se mimo síť LAN k webovému konfigurátoru.

#### **Pozor**

- $\triangleq$  Rozšíření oprávnění přístupu k jiným sítím zvyšuje riziko nepovoleného přístupu. Proto se doporučuje vzdálený přístup, který právě není používán, vypnout.
- ◆ Přístup k webovému konfigurátoru z jiných sítí je možný pouze v případě, že router přeposílá data služeb "zvenčí" do telefonu přes port 80 (standardní port). Seznamte se s návodem k použití routeru.

### <span id="page-99-0"></span>**Nastavení zabezpečení – správa certifikátů k autentizaci TLS**

Telefon podporuje vytvoření zabezpečeného datového spojení prostřednictvím protokolu TLS (Transport Layer Security). U spojení TLS se klient (telefon) serveru prokazuje na základě certifikátů. Tyto certifikáty je nutné uložit do základnové stanice.

Certifikáty TLS lze spravovat na webové stránce:

#### **Settings → Network → Security**

Na této stránce se nacházejí seznamy **Server Certificates a CA Certificates**. Tyto seznamy obsahují certifikáty uložené v základnové stanici. Certifikáty jsou v základnové stanici buď uloženy již z výroby, nebo je do ní lze nahrát prostřednictvím webové stránky **Security Settings**.

V seznamu **Invalid Certificates** jsou uvedeny certifikáty, které při vytváření spojení neprošly kontrolou certifikátu, a certifikáty ze seznamů **Server Certificates / CA Certificates**, které již nejsou platné (např. z důvodu vypršení platnosti).

Certifikáty je možné ze základnové stanice odstranit a nahrát místo nich nové. Dále je možné přijmout či odmítnout neplatné certifikáty.

Pokud není možné vytvořit spojení s internetovým datovým serverem, protože telefon nepřijme certifikát získaný ze serveru (například při stahování -e-mailových zpráv ze serveru POP3), budete vyzváni k přechodu na webovou stránku **Security Settings**.

Certifikát použitý při vytváření spojení bude zařazen do seznamu **Invalid Certificates**. Pokud chcete zobrazit podrobnější informace o certifikátu, označte odpovídající položku a klepněte na tlačítko **[Details]**. Zobrazí se mimo jiné strana, která certifikát vystavila, a účel a platnost certifikátu.

Na základě těchto informací je třeba rozhodnout, zda certifikát přijmete či zamítnete.

Pokud certifikát přijmete, zařadí se podle typu buď na seznam **Server Certificates, nebo CA Certificates** (i v případě, že je právě aktivní). Při příštím přihlášení k serveru s tímto certifikátem bude spojení bez problémů akceptováno.

Pokud certifikát zamítnete, bude s dodatkem **(rejected)** přesunut do seznamu **Server Certificates**. Při příštím přihlášení k serveru s tímto certifikátem bude spojení ihned zamítnuto.

### <span id="page-100-1"></span><span id="page-100-0"></span>**Správa spojení základny, aktivace a deaktivace spojení**

Spojení základnové stanice lze spravovat na webové stránce:

#### **Settings** ¢**Telephony** ¢**Connections**

Na této stránce se zobrazuje seznam všech dostupných spojení a aktuální stav (například "spojeno" či "přihlášeno"):

#### **IP Connections**

Telefonu lze přidělit až šest spojení VoIP (telefonních čísel VoIP). Pro každé telefonní číslo VoIP musíte u provozovatele VoIP zřídit účet VoIP. Přístupová data všech účtů a příslušných poskytovatelů služeb VoIP musí být uložena do telefonu.

Každému spojení VoIP odpovídá jedna položka v seznamu, prostřednictvím které je můžete nastavit a spravovat.

¤ Klepněte na příslušné tlačítko **[Edit]**.

### <span id="page-100-2"></span>**Konfigurace a smazání spojení VoIP**

Nakonfigurovat či smazat spojení VoIP lze na webové stránce:

#### Settings → Telephony → Connections

¤ V seznamu spojení VoIP klepněte na tlačítko **[Edit]** za požadovaným spojením.

Zobrazí se stránka, na které můžete zřídit nový účet nebo změnit data stávajícího účtu.

**▶ Ke zřízení nového účtu VoIP klepněte v části VoIP Configuration / Profile Download** na **[Start Configuration Assistant]** a následně pokračujte jednotlivými kroky průvodce konfigurací, £**[str. 98](#page-97-0)**.

V dalších částech můžete změnit data stávajícího účtu.

- ◆ **Personal Provider Data**
- ◆ General data of your service provider
- ◆ Network data for your service provider

Jestliže jste v průvodci konfigurací vybrali poskytovatele, pro kterého neexistuje žádný profil, zadejte zde všechny údaje o účtu VoIP. Veškeré údaje získáte od poskytovatele služeb VoIP.

U poskytovatele, jehož profil byl k dispozici, musíte ve výjimečných případech přizpůsobit nastavení nastavením svého routeru:

– Pokud při odchozím hovoru neslyšíte svého partnera, přepněte mezi režimem serveru outbound proxy a serveru STUN. Server STUN a server outbound proxy nahrazují v odesílaných datových paketech soukromou adresu IP- telefonu adresou veřejnou. Používáte-li telefon za routerem se symetrickým překladačem NAT, server STUN nemůžete použít.

#### **Nastavení telefonu pomocí webového konfigurátoru**

– Pokud je vaše spojení dočasně nedostupné pro příchozí hovory, je nutné změnit nastavení parametru **NAT refresh time**: Jestliže není v routeru pro telefon aktivováno přesměrování portů ani pro něj není zřízena zóna DMZ, za účelem zajištění dosažitelnosti telefonu je třeba vložit záznam do směrovací tabulky serveru NAT (v routeru). Telefon musí tento záznam ve směrovací tabulce v určitých časových intervalech (**NAT refresh time**) potvrzovat. Jinak bude z tabulky odstraněn.

Podrobné informace o jednotlivých oblastech naleznete v online nápovědě k této webové stránce. Online nápovědu otevřete klepnutím na symbol otazníku v pravém horním rohu stránky.

### <span id="page-101-0"></span>**Optimalizace kvality zvuku při použití spojení VoIP**

Funkce pro zlepšení kvality zvuku přenášeného prostřednictvím spojení VoIP jsou dostupné na této stránce:

#### **Settings** ¢**Telephony** ¢**Audio**

Kvalitu hlasu při spojení VoIP určuje **hlasový kodek** používaný k přenosu dat a **šířka přenosového pásma**, která je k dispozici pro připojení DSL.

Pomocí hlasového kodeku se hlasová data digitalizují (kódují/dekódují) a komprimují. "Lepší" kodek (kodek zajišťující lepší kvalitu hlasu) musí být schopen přenést více dat, takže pro bezvadný přenos hlasových dat je zapotřebí připojení DSL s větší šíří pásma.

Kvalitu hlasu můžete ovlivnit tím, že (s ohledem na šířku pásma připojení DSL) zvolíte hlasové kodeky, které má telefon používat, a stanovíte pořadí, v němž mají být tyto kodeky navrhovány při vytváření spojení VoIP.

V telefonu jsou uložena standardní nastavení používaných kodeků – jedno je optimalizováno pro úzké a druhé pro široké pásmo.

Pro všechna spojení VoIP můžete vybrat jedno ze standardních nastavení. Pokud přípojka DSL disponuje jen úzkou šířkou pásma, můžete kvalitu hovoru vylepšit tím, že zakážete paralelní spojení VoIP.

Nastavení hlasových kodeků lze provést také ručně. Pro každé spojení VoIP telefonu můžete zvolit jiné hlasové kodeky a také pořadí, v němž mají být při vytváření spojení VoIP navrhovány.

Telefon podporuje tyto hlasové kodeky:

#### **G.722**

Velmi dobrá kvalita hlasu. **Širokopásmový** hlasový kodek **G.722** pracuje ve stejné přenosové rychlosti jako kodek G.711 (64 kbit/s na hlasové spojení), ale s vyšší frekvencí vzorkování. Díky tomu lze reprodukovat vyšší frekvence. Hlas je proto jasnější a kvalitnější než při použití jiných kodeků (High Definition Sound Performance – HDSP).

#### **G.711 a law / G.711 μ law**

Velmi dobrá kvalita hlasu (srovnatelná se spojením ISDN). Potřebná šířka pásma je 64 kbit/s na hlasové spojení.

#### **G.726**

Dobrá hlasová kvalita (horší než při použití kodeku G.711, ale lepší než při použití kodeku G.729).

Telefon podporuje kodek G.726 s přenosovou rychlostí 32 kbit/s na jedno hlasové spojení.

#### **G.729**

Střední kvalita hlasu. Potřebná šířka pásma je menší nebo rovna 8 kbit/s na jedno hlasové spojení.

Chcete-li pásmo a přenosovou kapacitu využít ještě úsporněji, můžete u spojení VoIP, která používají kodek **G.729**, potlačit přenos hlasových paketů v pauzách při hovoru ("potlačení ticha"). Váš partner tak namísto ruchu pozadí ve vašem okolí uslyší syntetický šum ze sluchátka. **Enable Annex B for codec G.729**).

#### **Upozornění**

Chcete-li získat dobrou kvalitu hlasu, dodržujte také následující zásady:

- ◆ Při telefonování prostřednictvím spojení VoIP nepoužívejte Internet k jiným aktivitám (např. surfování).
- $\bullet$  Uvědomte si, že v závislosti na použitém kodeku a vytížení sítě může dojít ke zpoždění řeči.

### <span id="page-102-0"></span>**Přidělení odesílacích a přijímacích spojení**

Přiřazení čísel se provádí na webové stránce:

#### Settings → Telephony → Number Assignment

Přiřaďte přihlášeným sluchátkům odesílací a přijímací spojení.

Pro adresu IP platí několik pravidel:

- $\triangleq$  Každému sluchátku je po přihlášení jako odesílací spojení automaticky přiřazeno první nastavené spojení VoIP a jako přijímací spojení jsou sluchátku nastavena všechna spojení základny.
- ◆ Sluchátkům lze buď přiřadit trvalé odesílací spojení, nebo u nich nastavit možnost volby spojení. Zvolíte-li možnost volby spojení, budete při každém odchozím hovoru dotázáni, které spojení chcete použít.

#### **Upozornění**

- u Přiřazení odesílacího spojení můžete u některých telefonních čísel obejít tím, že pro ně nastavíte pravidlo volby.
- ◆ Podrobnější informace o přiřazování čísel najdete na → [str. 83](#page-82-0).

#### **Změna názvů sluchátek**

Na této stránce můžete změnit také názvy sluchátek.

### <span id="page-103-0"></span>**Aktivace přesměrování hovorů**

Možnost nastavení přesměrování hovorů je k dispozici na webové stránce:

#### Settings → Telephony → Call Divert

Hovory směrované na spojení VoIP je možné přepojit na jakékoli externí číslo (VoIP, pevná síť, mobilní telefon).

U každého spojení VoIP (účtu VoIP) můžete stanovit, zda chcete přesměrovat hovory na příslušná telefonní čísla VoIP a kdy se mají hovory přesměrovávat.

### <span id="page-103-1"></span>**Uživatelem definovaná pravidla volby – nastavení pevných pravidel telefonování**

Vlastní pravidla volby je možné nastavit v oblasti **Dialling Plans** na stránce:

#### **Settings** ¢**Telephony** ¢**Dialling Plans**

Pravidla volby, která lze nastavit:

 $\blacklozenge$  U některých telefonních čísel můžete stanovit typ spojení, pomocí něhož se mají uskutečňovat, a tudíž i účtovat, hovory a dále můžete určit, zda se má volané číslo vytáčet i s předvolbou.

Pokud zadáte pouze některá čísla (např.místní předvolbu, předvolbu země nebo předvolbu mobilní sítě), budou všechna telefonní čísla, která těmito čísly začínají, volena prostřednictvím vybraného spojení.

◆ Určitá telefonní čísla můžete zablokovat. Telefon pak nebude realizovat spojení s nimi (např. čísla začínající předčíslím 900 nebo 906).

Pravidla volby platí pro všechna přihlášená sluchátka. Při výběru čísel, pro která byla stanovena pravidla volby, se neuplatňuje nastavení odesílacích spojení.

Pravidla volby lze aktivovat i deaktivovat.

#### **Upozornění**

Pravidla volby s výjimkou blokování spojení se nepoužijí, pokud před zadáním čísla stisknete dialogové tlačítko sluchátka, jemuž je přiřazena možnost volby spojení, a explicitně ze seznamu dostupných spojení vyberete požadovanou položku.

#### **Tip:**

Porovnejte tarify pro dálkové hovory (především do zahraničí) nabízené poskytovateli spojení VoIP a určete, které spojení má být používáno pro jednotlivé státy nebo místa. Např.pravidlo volby pro **Phone Number** "0033" se týká všech volání do Francie.

#### **Upozornění**

Pokud se některá pravidla volby vzájemně překrývají, je zvoleno vždy pravidlo s větší shodou.

#### **Příklad:**

Zadali jste pravidlo volby pro číslo "02" a druhé pravidlo pro číslo "023". Vytáčíte-li číslo "0231...", bude aktivováno druhé pravidlo; pokud číslo "0208...", pak pravidlo první.

#### **Příklady**

Všechna volání do mobilní sítě chcete realizovat pomocí spojení VoIP poskytovatele služeb B.

Pravidla volby:

```
Phone Number = 017 Connection = IP3, poskytovatel B
```

```
a totéž platí pro příslušné záznamy na "015" a "016".
```
### **Předvolba – aktivace pravidla volby při připojení k telefonní ústředně**

Pokud je telefon připojen k telefonní ústředně, je nezbytné, abyste při externích hovorech zadali před telefonní číslo předvolbu (AKZ = provolba, např. "0").

Uložte předvolbu a určete, kdy má být toto číslo automaticky připojeno před vytáčené telefonní číslo. Můžete si vybrat mezi možnostmi **All**, **None** a **from Call Lists** (pouze volba ze seznamu hovorů nebo seznamu hlasového záznamníku).

Tato nastavení se provádí v oblasti **Access Code** webové stránky:

#### **Settings** ¢**Telephony** ¢**Dialling Plans**

### <span id="page-104-1"></span>**Aktivace místní předvolby pro místní hovory prostřednictvím spojení VoIP**

Při volání prostřednictvím spojení VoIP do pevné sítě je často třeba i u místních hovorů zadat místní předvolbu (v závislosti na poskytovateli služeb). Pokud místní předvolbu nechcete zadávat vždy znovu, můžete celou předvolbu (s mezinárodní předvolbou) místa, kde používáte telefon, uložit do konfigurace.

Toto nastavení lze provést na webové stránce:

#### **Settings** ¢ **Management** ¢**Local Settings**

### <span id="page-104-0"></span>**Zapnutí a vypnutí memoboxu a zadání čísla**

Seznam memoboxů všech spojení telefonu je uveden na stránce:

#### **Settings**¢**Telephony**¢**Network Mailboxes**

Do tohoto seznamu můžete vkládat telefonní čísla memoboxů.

Prostřednictvím seznamu také můžete aktivovat či deaktivovat memoboxy všech konfigurovaných spojení VoIP.

### <span id="page-105-0"></span>**Nastavení signalizace DTMF pro službu VoIP**

Nastavení signalizace DTMF se nastavuje pomocí polí v oblasti **DTMF over VoIP connections** na webové stránce:

#### **Settings**¢**Telephony**¢**Advanced VoIP Settings**

Signalizace DTMF je vyžadována například při dotazování a řízení některých memoboxů pomocí číselných kódů nebo při ovládání hlasového záznamníku na dálku.

Aby bylo možné odesílat signály DTMF prostřednictvím služby VoIP, je třeba stanovit, jakým způsobem mají být tlačítkové kódy v signálech DTMF přeměňovány a odesílány: jako slyšitelné informace v hlasovém kanálu nebo jako tzv. hlášení "SIP info". Informace o tom, který typ přenosu DTMF je podporován, získáte od svého poskytovatele služeb VoIP.

Telefon lze nastavit tak, aby se při každém hovoru pokusil použít typ signalizace DTMF vhodný pro aktuálně zvolený kodek (**Automatic)**.

Typ signalizace DTMF můžete stanovit také explicitně:

- ◆ Chcete-li přenášet signály DTMF akusticky (v hlasových paketech), zvolte možnost **Audio** nebo **RFC 2833**.
- u Chcete-li, aby se signály DTMF přenášely ve formě kódu, zvolte možnost **SIP Info**.

#### **Upozornění**

- ◆ Nastavení signalizace DTMF platí pro všechna spojení VoIP (účty VoIP).
- $\triangleq$  Na širokopásmových spojeních (při použití kodeku G.722) nelze signály DTMF přepojovat ve zvukové cestě (**Audio**).

### **Konfigurace přesměrování (zprostředkování) hovorů pro spojení VoIP**

Možnost nastavení přesměrování hovorů je k dispozici v oblasti **Call Transfer** na webové stránce:

#### **Settings**¢**Telephony**¢**Advanced VoIP Settings**

Systém umožňuje propojit externí hovor směrovaný na jedno ze spojení VoIP s jiným externím účastníkem (v závislosti na poskytovateli). Zadejte zpětný dotaz k dalšímu účastníkovi. Až se účastník ohlásí, stiskněte na sluchátku tlačítko R. Hovor bude přesměrován.

Nastavení přesměrování lze rozšířit či změnit:

- $\triangle$  Přesměrování můžete aktivovat zavěšením. Pokud na sluchátku stisknete tlačítko zavěšení  $\lceil \cdot \rceil$ , budou vzájemně spojeni oba externí účastníci. Vaše spojení s nimi bude ukončeno.
- u Aktivovat lze rovněž přímé přesměrování. Hovor můžete přesměrovat dříve, než se ohlásí druhý účastník.
- ◆ Pokud chcete tlačítko R- obsadit jinou službou (viz část "**Určení funkce tlačítka R pro [spojení VoIP \(Hook Flash\)](#page-105-1)**"), je možné přesměrování hovorů stisknutím tlačítka R deaktivovat.

# <span id="page-105-1"></span>**Určení funkce tlačítka R pro spojení VoIP (Hook Flash)**

Funkci tlačítka R lze nastavit na stránce:

**Settings**¢**Telephony**¢**Advanced VoIP Settings**

Někteří poskytovatelé služeb VoIP podporují zvláštní služby. Pokud chcete některou z těchto služeb využít, musí telefon vyslat serveru SIP určitý signál (datový paket). Tento "signál" lze přiřadit tlačítku R sluchátka. **Předpoklad:** Tlačítko R není obsazeno funkcí přesměrování hovorů (tovární nastavení, viz výše).

Pokud během hovoru VoIP stisknete toto tlačítko, bude vyslán signál. V telefonu musí být prostřednictvím informačních hlášení SIP aktivována signalizace DTMF (viz výše).

### **Určení místních komunikačních portů (naslouchacích portů) pro spojení VoIP**

Nastavení komunikačních portů lze provést na webové stránce:

#### **Settings**¢**Telephony**¢**Advanced VoIP Settings**

V telefonii VoIP se používají následující komunikační porty:

◆ SIP port

Komunikační port, pomocí kterého telefon přijímá signalizační údaje (SIP). V továrním nastavení je číslo standardního portu pro signalizaci SIP "5060".

◆ RTP port

Každé spojení VoIP vyžaduje dva po sobě následující porty RTP (po sobě jdoucí čísla portů). Pomocí jednoho portu jsou přijímány hlasové údaje, pomocí druhého údaje o ovládání. V továrním nastavení je číslo standardního portu pro hlasový přenos "5004".

Měnit tato nastavení je nutné pouze v případě, že porty s těmito čísly již využívá jiný účastník v síti LAN. Portům SIP a RTP lze v takovém případě přiřadit jiné číslo, případně rozsah čísel.

Chcete-li k routeru s funkcí NAT připojit více telefonů s podporou spojení VoIP, je vhodné nastavit náhodné přidělování portů. Telefony tak musí používat různé porty, aby mohl překladač NAT routeru příchozí hovory a hlasová data předávat pouze na jeden telefon (na ten, na nějž jsou data směrována). Prostřednictvím webového konfigurátoru je možné pro porty SIP a RTP nastavit rozmezí, z něhož budou vybírána jejich čísla.

### <span id="page-107-1"></span>**Nastavení přístupu k internetovým službám**

V telefonu lze využívat tyto internetové služby:

#### u **Oznámení o e-mailové zprávě**

Můžete zřídit až šest e-mailových účtů. Aby bylo možné na sluchátku využívat e-mailové funkce telefonu, je třeba do základnové stanice uložit adresy poštovních serverů a osobní přihlašovací údaje ke schránkám doručené pošty.

Navíc můžete specifikovat časový interval, v jakém má telefon kontrolovat, zda nejsou na poštovních serverech k dispozici nové zprávy, a určit, zda má komunikace probíhat prostřednictvím zabezpečeného spojení.

Nastavení lze provést na webové stránce:

#### Settings → Messaging → E-Mail

#### ◆ MWI Light

LED kontrolka tlačítka zpráv na sluchátku připojenému k základně informuje o přijetí nové zprávy, například nového e-mailu. Pro každé sluchátko můžete stanovit, jaký typ nově přijaté zprávy se má zobrazit.

Nastavení lze provést na webové stránce:

Settings → Messaging → MWI Light

#### <span id="page-107-2"></span>◆ Telefonní seznamy online

Nejprve je třeba vybrat jednoho nebo více poskytovatelů, jejichž telefonní seznam online chcete na přihlášeném sluchátku využívat.

V závislosti na konkrétním poskytovateli služeb můžete nastavit funkci **Automatic look-up of caller's name.** Je-li tato funkce aktivována a číslo volajícího není uloženo v místním telefonním seznamu nebo adresáři, při příchozích hovorech se načte jméno volajícího z telefonního seznamu online a zobrazí se na displeji.

Nastavení lze provést na webové stránce:

#### <span id="page-107-0"></span>Settings → Directories → Online Directory

#### ◆ Synchronizace základnové stanice s časovým serverem

Telefon je z výroby nastaven tak, aby z časového serveru na Internetu stahoval údaje o datu a čase.

Změnit nastavení časového serveru a aktivovat či deaktivovat synchronizaci je možné na webové stránce:

**Settings → Management → Date & Time**
### <span id="page-108-1"></span>**Načtení telefonních seznamů a adresářů sluchátka z počítače nebo do počítače a mazání**

Funkce pro úpravu telefonních seznamů a adresářů (dále jen "telefonních seznamů") najdete na webové stránce:

#### **Settings** ¢**Directories** ¢**Directory Transfer**

Webový konfigurátor nabízí několik možností úpravy telefonních seznamů na přihlášených sluchátkách.

- <span id="page-108-0"></span>◆ Uložení telefonních seznamů do počítače. Záznamy se v počítači uloží ve formátu navštívenek vCard v souboru vcf. Tyto soubory je možné načíst do všech přihlášených sluchátek. Záznamy z telefonních seznamů lze také importovat do adresáře v počítači.
- ◆ Import kontaktů z adresáře v počítači do telefonních seznamů sluchátek. Exportujte kontakty do souborů ve formátu vcf (navštívenky vCards) a poté je pomocí webového konfigurátoru importujte do telefonních seznamů sluchátek.
- $\blacklozenge$  Vymazání telefonního seznamu ze sluchátka. Pokud jste například v počítači upravili soubor s telefonním seznamem (soubor vcf) a nyní jej chcete v modifikované podobě používat na sluchátku, můžete před přenosem nového seznamu stávající telefonní seznam vymazat.

**Tip:** Před smazáním zálohujte stávající telefonní seznam v počítači. Pokud nebude možné modifikovaný telefonní seznam nebo jeho část kvůli chybám formátování načíst do sluchátka, budete moci použít zálohovanou verzi.

#### **Upozornění**

 $\triangleq$  Informace o formátu navštívenek vCard (vcf) naleznete na Internetu, např.na adrese:

<www.en.wikipedia.org/wiki/VCard>(anglicky), nebo

<www.de.wikipedia.org/wiki/VCard>(německy)

(vlevo dole v navigační oblasti webových stránek lze nastavit jazyk výstupu).

◆ Chcete-li načíst telefonní seznam uložený v počítači (ve formátu vcf) s několika záznamy do adresáře aplikace Microsoft Outlook™, uvědomte si následující fakt: Microsoft Outlook™ převezme do svého adresáře vždy jen první záznam (telefonního seznamu) ze souboru vcf.

#### **Pravidla přenosu**

Záznamy z telefonního seznamu načtené ze souboru vcf do sluchátka se uloží do telefonního seznamu. Pokud již v seznamu záznam s některým z importovaných jmen existuje, bude doplněn nebo se vloží další záznam s tímto jménem. Žádné telefonní číslo nebude přepsáno ani vymazáno.

#### **Upozornění**

V závislosti na typu zařízení mohou být pro každý soubor vCard v telefonním seznamu vytvořeny až 3 záznamy se stejným jménem – jeden záznam pro každé vložené číslo.

### **Obsah souboru telefonního seznamu (soubor- vcf)**

Záznam telefonního seznamu v souboru vcf obsahuje následující data (jsou-li k dispozici). Stejná data jsou také importována ze souboru vcf do telefonního seznamu sluchátka:

- $\triangle$  Název
- $\bullet$  Iméno
- $\triangle$  Číslo
- $\blacklozenge$  číslo (kancelář),
- $\bullet$  číslo (mobilní telefon).
- $\bullet$  e-mailová adresa.
- ◆ datum výročí (RRRR-MM-DD) a čas připomínky (HH:MM) oddělené znakem "**T**" (příklad: 2008-12-24T11:00).

Další informace, které může soubor vCard obsahovat, nejsou do telefonního seznamu sluchátka importovány.

### <span id="page-109-0"></span>**Příklad záznamu ve formátu vCard:**

BEGIN:VCARD VERSION:2.1 N:Příkladná;Anna TEL;HOME:1234567890 TEL;WORK:0299123456 TEL;CELL:0175987654321 EMAIL:anna@prikladna.de BDAY:2008-12-24T11:00 END:VCARD

# **Změna nastavení základnové stanice a přihlášení sluchátek**

Prostřednictvím webového konfigurátoru je možné:

- $\bullet$  přepnout základnovou stanici do režimu přihlašování, kdy lze k telefonu přihlásit další sluchátka – nastavení vyžaduje podržení tlačítka přihlášení/pagingu na přední straně základnové stanice;
- ◆ vypnout či zapnout režim Eco-modus nebo Eco-Modus $+$  více informací o režimu Eco Modus naleznete na **[str. 69](#page-68-0)**;
- ◆ změnit systémový kód PIN (→ [str. 79](#page-78-0)) telefonu;
- $\bullet$  zapnout či vypnout diodu LED tlačítka přihlášení/pagingu na přední straně základnové stanice – význam signálů diody LED naleznete na **[str. 3](#page-2-0)**;
- ◆ zapnout či vypnout zobrazení stavových hlášení spojení VoIP na sluchátku.

Nastavení základnové stanice lze provést na webové stránce:

#### **Settings** ¢ **Management** ¢ **Miscellaneous**

# **Restartování přístroje nebo obnovení továrního nastavení**

Pokud váš telefon nebude pracovat podle očekávání, můžete jej restartovat. Tím lze problémy často odstranit.

<span id="page-110-0"></span>Kromě toho můžete vrátit všechna nastavení telefonu do továrního nastavení, například při předání přístroje třetí osobě. Uživatelem provedená nastavení a veškeré seznamy a záznamy v telefonním seznamu se přitom smažou!

Restartování přístroje nebo obnovení továrního nastavení můžete provést na webové stránce:

#### **Settings** ¢ **Management** ¢**Reboot & Reset**

### **Zálohování a obnovení systémových nastavení**

Po dokončení konfigurace základnové stanice a po každém provedení změn nastavení můžete stávající nastavení uložit do souboru v počítači (soubor s příponou cfg).

Pokud nastavení neúmyslně změníte nebo provedete obnovení výchozích hodnot základny kvůli chybě (resetování), můžete zálohovaná data importovat do telefonu ze souboru uloženého v počítači.

Soubor cfa obsahuje mimo jiné:

- ◆ nastavení místní sítě (konfigurace IP),
- ◆ údaje o nakonfigurovaných spojeních (včetně spojení VoIP),
- $\bullet$  přiřazení přijímacích a odesílacích spojení,
- $\bullet$  vlastní místní předvolby a předvolby,
- $\bullet$  číslo memoboxu.
- $\bullet$  nastavení internetových služeb.
- $\bullet$  nastavení funkce ECO DECT.

Zálohování a obnovení systémových nastavení lze provést na webové stránce:

#### **Settings** ¢ **Management** ¢**Save & Restore**

### **Aktualizace firmwaru základny, navrácení provedené aktualizace**

Přechod na novější nebo starší verzi firmwaru lze provést na stránce:

#### **Settings**¢ **Management**¢**Firmware Update**

Na internetovém konfiguračním serveru jsou pravidelně zveřejňovány aktualizace firmwaru základnové stanice a profilů poskytovatelů spojení VoIP (obecné údaje o poskytovatelích). Tyto aktualizace je možné nahrát do základnové stanice. Adresa URL serveru je uložena v telefonu.

K dispozici jsou následující možnosti:

◆ Spuštění aktualizace firmwaru

Pokud je k dispozici **nová** verze firmwaru, je stažena do základnové stanice, která se poté restartuje. Aktualizace firmwaru trvá přibližně 6 minut. Přesná doba závisí mimo jiné na šířce pásma připojení DSL. Firmware se stáhne z internetového serveru pouze v případě, že před touto aktualizací nezadáte do pole **User defined firmware file** žádný místní soubor.

 $\triangle$  Přechod na starší verzi firmwaru

K dispozici jsou následující možnosti:

- stáhnout do základnové stanice znovu tu verzi firmwaru, která v telefonu byla uložena před poslední aktualizací;
- stáhnout do telefonu verzi firmwaru, která v něm byla nainstalována při dodání.

Při nahrání vybraného firmwaru do telefonu se přepíše aktuální firmware.

◆ Spuštění aktualizace profilu Jestliže jsou k dispozici **nové** profily, stáhnou se do základnové stanice.

# **Zobrazení stavu telefonu**

Na kartě **Status** se zobrazují mimo jiné tyto informace o telefonu:

#### **Status** ¢**Device**

- $\bullet$  adresa IP a MAC základny, název v síti:
- $\bullet$  verze firmwaru aktuálně nahraná v telefonu; Verze se zobrazuje v tomto formátu: aa.bbb (aabbbzzzzzzz) aa označuje verzi produktu telefonu, bbb verzi firmwaru a zzzzzzz subverzi (má význam pouze pro servis).

Příklad 42.0450 znamená, že je v základnové stanici uložen firmware verze 45.

- $\bullet$  seznam přihlášených sluchátek:
- $\triangleq$  aktuální datum a čas.

#### Status **→** Connections

- $\bullet$  spojení telefonu a jejich stav;
- $\bullet$  nastavení spojení pro přesměrování hovorů.

# **Zákaznický servis (Customer Care)**

Máte dotazy? V tomto návodu k použití a na stránkách<www.gigaset.com/pro> jsou pro vás připraveny odpovědi. Jakékoli další dotazy ohledně profesionální telefonní ústředny Gigaset vám rádi zodpoví pracovníci obchodu, kde jste zařízení zakoupili.

# <span id="page-112-0"></span>**Otázky a odpovědi**

Pokud se při používání telefonu budete chtít na cokoli zeptat, jsme vám k dispozici na adrese <www.gigaset.com/pro/wiki>.

Kromě toho jsou v následující tabulce uvedeny častěji se vyskytující problémy a jejich možná řešení.

#### **Displej je prázdný.**

Telefon není zapojen do elektrické zásuvky.

**▶** Zkontrolujte připojení k elektrické síti (→ [str. 11](#page-10-0)).

#### **Nefunguje spojení mezi základnovou stanicí a sluchátkem.**

- 1. Sluchátko se nachází mimo dosah základny.
	- ▶ Používejte sluchátko blíže k základně.
- 2. Dosah základnové stanice se [snižuje při a](#page-68-0)ktivaci režimu **Rezim Eko**.
	- ¥ Vypněte režim Eco Modus (£**str. 69**) nebo zkraťte vzdálenost mezi sluchátkem a základnou.
- 3. Sluchátko není přihlášeno nebo bylo odpojeno po připojení dalšího sluchátka (více než 6 přihlášení DECT).
	- **▶ Přihlaste sluchátko znovu (→ [str. 71](#page-70-0)).**
- 4. Právě probíhá aktualizace firmwaru.
	- ▶ Vyčkejte do ukončení aktualizace.
- 5. Základnová stanice není zapnutá.
	- **▶ Zkontrolujte napájecí adaptér základny (→ [str. 11](#page-10-1)).**
	- ¥ Pokud je základna napájena pomocí technologie PoE, ověřte napájení routeru.

#### **Některé ze síťových služeb nefungují tak, jak je uvedeno.**

Příslušné funkce nejsou povoleny.

▶ Bližší informace získáte od svého poskytovatele připojení.

#### **Po dotazu na systémový kód PIN se ozve chybový tón.**

Zadaný systémový kód PIN není správný.

▶ Zadejte systémový kód PIN znovu.

#### **Partner na druhé lince mě neslyší.**

Sluchátko může mít vypnutý mikrofon.

▶ Znovu zapněte mikrofon na sluchátku.

#### **Přestože je aktivována funkce CLIP/CLI, nezobrazuje se telefonní číslo volajícího.**

Není povolen přenos telefonního čísla.

¥ **Volající** by si měl nechat u poskytovatele připojení k síti aktivovat funkci přenosu telefonního čísla.

#### **Zákaznický servis (Customer Care)**

#### **Při zadávání slyším chybový tón** (sestupnou řadu tónů)**.**

Akce se nezdařila nebo bylo zadání chybné.

 $\triangleright$  Opakujte postup. Řiďte se pokyny na displeji, případně nahlédněte do návodu k použití.

#### **U zprávy v seznamu hovorů není uveden čas.**

Nejsou nastaveny údaje o datu a čase.

- ▶ Nastavte datum a čas nebo
- prostřednictvím webového konfigurátoru aktivujte synchronizaci s časovým serverem.

#### **Neprovádí se aktualizace firmwaru nebo stažení profilu spojení VoIP.**

- 1. Zobrazí-li se na displeji hlášení **Momentalne nemozne**, může být spojení VoIP obsazeno nebo již bylo stažení (případně aktualizace) provedeno.
	- ▶ Opakuite akci později.
- 2. Pokud se na displeji zobrazí hlášení **Soubor nelze cist.**, může být soubor s firmwarem neplatný.
	- ¥ Používejte pouze firmware, který je k dispozici na přednastaveném konfiguračním serveru Gigaset.
- 3. Pokud se na displeji zobrazí hlášení **Server není dostupný**, nelze navázat komunikaci se serverem pro stahování.
	- ▶ Server není v dané chvíli dostupný. Opakujte akci později.
	- ¥ Změnili jste přednastavenou adresu serveru. Opravte adresu. V případě potřeby obnovte původní nastavení základnové stanice.
- 4. Pokud se na displeji zobrazí hlášení **Chyba prenosu XXX**, při přenosu dat došlo k chybě. Se zprávou XXX se zobrazí také chybový kód HTTP.
	- ▶ Opakujte postup. Pokud k chybě dojde znovu, obraťte se na servis.
- 5. Zobrazí-li se na displeji hlášení **Zkontrolujte nastaveni IP**, telefon může být odpojen od Internetu.
	- ▶ Zkontrolujte kabelové spojení mezi základnovou stanicí a routerem a také mezi routerem a sítí Internet.
	- ¥ Zkontrolujte, jestli je telefon připojen k síti LAN, tedy jestli je dostupný pod svou- adresou IP.

**Nelze navázat spojení s webovým prohlížečem v počítači.**

- ¥ Při vytváření spojení zkontrolujte zadanou místní adresu IP telefonu. Adresu IP lze zjistit prostřednictvím sluchátka (**[str. 80](#page-79-0)**).
- ¥ Zkontrolujte spojení mezi počítačem a základnovou stanicí. Můžete například na základnovou stanici odeslat příkaz ping (ping <místní adresa IP základnové stanice>).
- ¥ Pokusili jste se navázat spojení s telefonem prostřednictvím protokolu Secure http (https://...). Opakujte akci s protokolem http://…

#### **Vyloučení záruky**

Některé displeje mohou obsahovat pixely (obrazové body), které zůstávají stále aktivní nebo neaktivní. Protože se pixely skládají ze tří subpixelů (červený, zelený, modrý), mohou se barevně lišit.

Jde o normální jev, a nikoli o závadu.

# **Informace o provozu telefonů Gigaset VoIP za routery se systémem Network Address Translation (NAT)**

Zpravidla není pro provoz telefonu Gigaset VoIP na routeru se systémem NAT potřebná žádná zvláštní konfigurace telefonu nebo routeru. Konfigurační nastavení popsaná v této části musíte provést, pouze pokud dojde k jednomu z následujících problémů.

#### **Typické potíže vyvolané systémem NAT**

- ◆ Příchozí hovory VoIP nejsou dostupné. Hovory na vaše číslo VoIP nebudou přepojeny.
- ◆ Odchozí hovory přes VoIP nebudou spojeny.
- ◆ Spojení s volajícím sice bude navázáno, ale neuslyšíte jej a druhá strana neuslyší vás.

#### **Možná řešení**

**<b>•**1 Změňte čísla komunikačních portů (porty SIP a RTP) na vašem telefonu

- ( £"**[1. Změňte čísla portů pro SIP a RTP na telefonu VoIP](#page-114-0)**").
- $\blacksquare$  V některých případech musíte navíc definovat pro komunikační porty telefonu na routeru také Port-Forwarding (také aktivace portu nebo přepojení portu,
	- £"**[2. Nastavte na routeru přesměrování portů](#page-115-0)**").

# <span id="page-114-0"></span>**1. Změňte čísla portů pro SIP a RTP na telefonu VoIP**

Definujte **na telefonu VoIP** pro porty SIP a RTP další (lokální) čísla portů (v rozmezí 1024 a 49152), která

- ◆ nepoužívá žádná jiná aplikace nebo žádný jiný klient na LAN a
- $\bullet$  jsou dostatečně vzdálená od obvykle používaných (a na telefonu nastavených) čísel portů SIP a RTP.

Tento postup pomůže především v situacích, kdy jsou k routeru připojeny další telefony VoIP.

#### **Čísla portů SIP a RTP na svém telefonu VoIP změníte takto:**

- ▶ Otevřete v prohlížeči vašeho počítače webový konfigurátor telefonu a přihlaste se.
- ¤ Otevřete internetovou stránku **Settings**¢**Telephony**¢**Advanced VoIP Settings** a změňte nastavení pro porty SIP a RTP (**[str. 116](#page-115-0)**).

Abyste si snadněji zapamatovali také nová čísla portů (např.ke konfiguraci routeru), můžete vybrat taková čísla portů, která jsou velmi podobná standardnímu nastavení, např.:

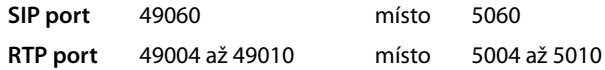

- ▶ Uložte změny do telefonu.
- ¤ Počkejte, dokud nebudou znovu zaregistrována aktivní spojení VoIP. Přejděte potom na internetovou stránku **Settings**¢**Telephony**¢**Connections**, zde se zobrazí Status vašeho spojení VoIP.
- ▶ Zkontrolujte, zda původní problém přetrvává. Pokud problém zatím přetrvává, proveďte krok 2.

# <span id="page-115-0"></span>**2. Nastavte na routeru přesměrování portů**

Aby byla vámi nastavená čísla portů SIP a RTP používána na rozhraní WAN s veřejnou adresou IP, definujte pro porty SIP a RTP pravidla přesměrování portů na routeru.

### **Definujte přesměrování portů na routeru:**

Následující používané pojmy se mohou lišit v závislosti na routeru.

K aktivaci portů musíte zadat následující údaje (příklad):

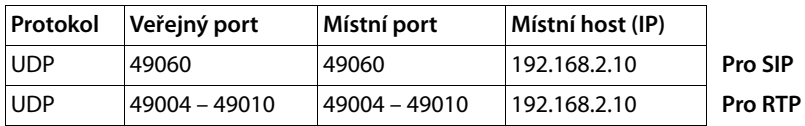

#### **Protokol**

Zadejte **UPD** jako použitý protokol.

#### **Veřejný port**

Číslo portu/rozsah čísel portu na rozhraní WAN

#### **Místní port**

Čísla portů SIP a RTP, nastavená na telefonu.

V nové verzi firmwaru telefonů Gigaset VoIP můžete nastavit rozsah portů RTP. Potom musíte i pro tento rozsah definovat příslušné přesměrování portu na routeru.

#### **Místní host (IP)**

Místní adresa IP vašeho telefonu v LAN. Aktuální adresa IP telefonu je zobrazena na displeji sluchátka, pokud krátce stisknete tlačítko přihlášení (paging) na základně.

Aby router mohl provést přesměrování portu, musejí nastavení DHCP routeru zajistit, aby byla telefonu přiřazována stále stejná místní adresa IP. To znamená, že DHCP nezmění za provozu adresu IP přiřazenou telefonu. Nebo přiřadíte telefonu pevnou (statickou) adresu IP. Dávejte však pozor, aby adresa IP neležela v rozsahu adres rezervovaném pro DHCP, aby také nebyla přiřazena žádnému jinému klientovi na LAN.

# **Stavové kódy VoIP**

V následujících tabulkách je popsán význam nejdůležitějších stavových kódů a hlášení VoIP.

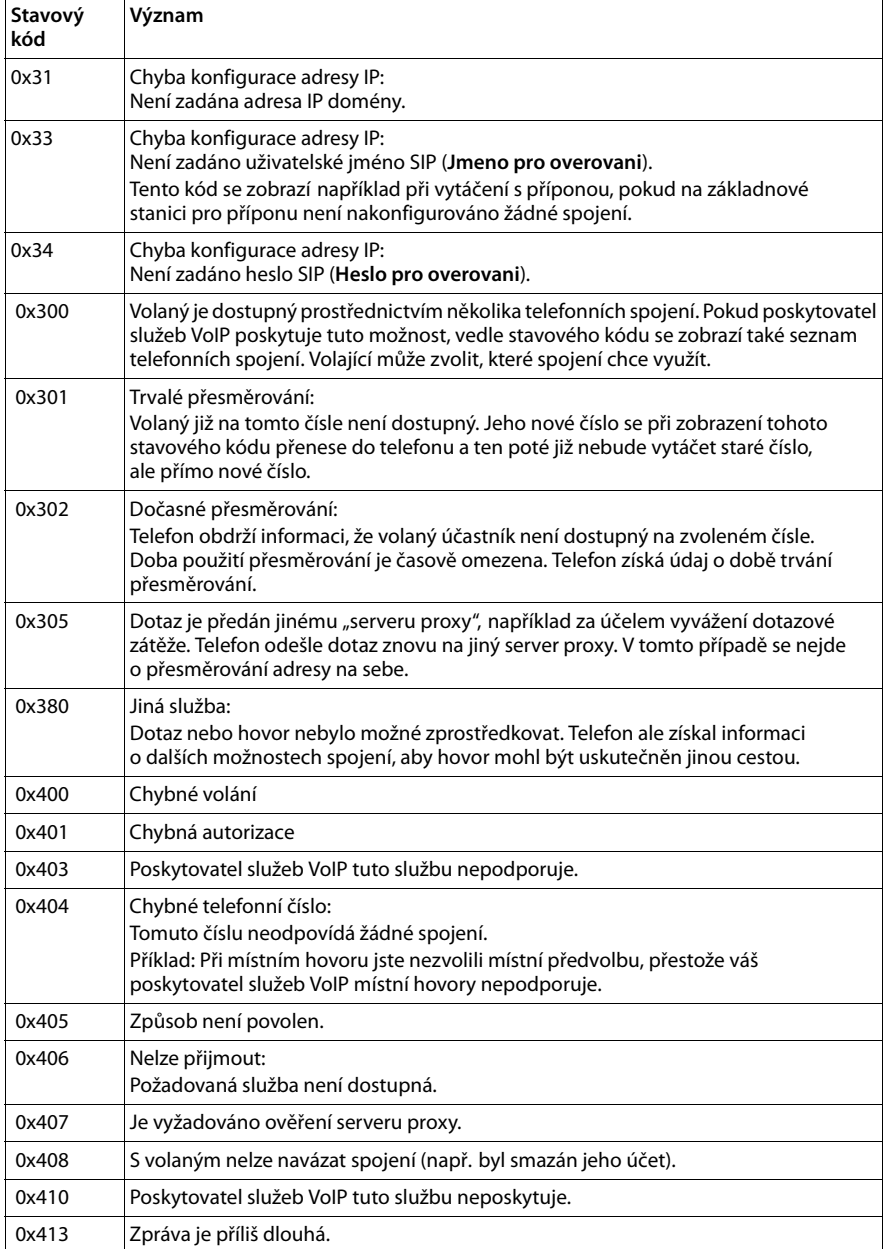

### **Zákaznický servis (Customer Care)**

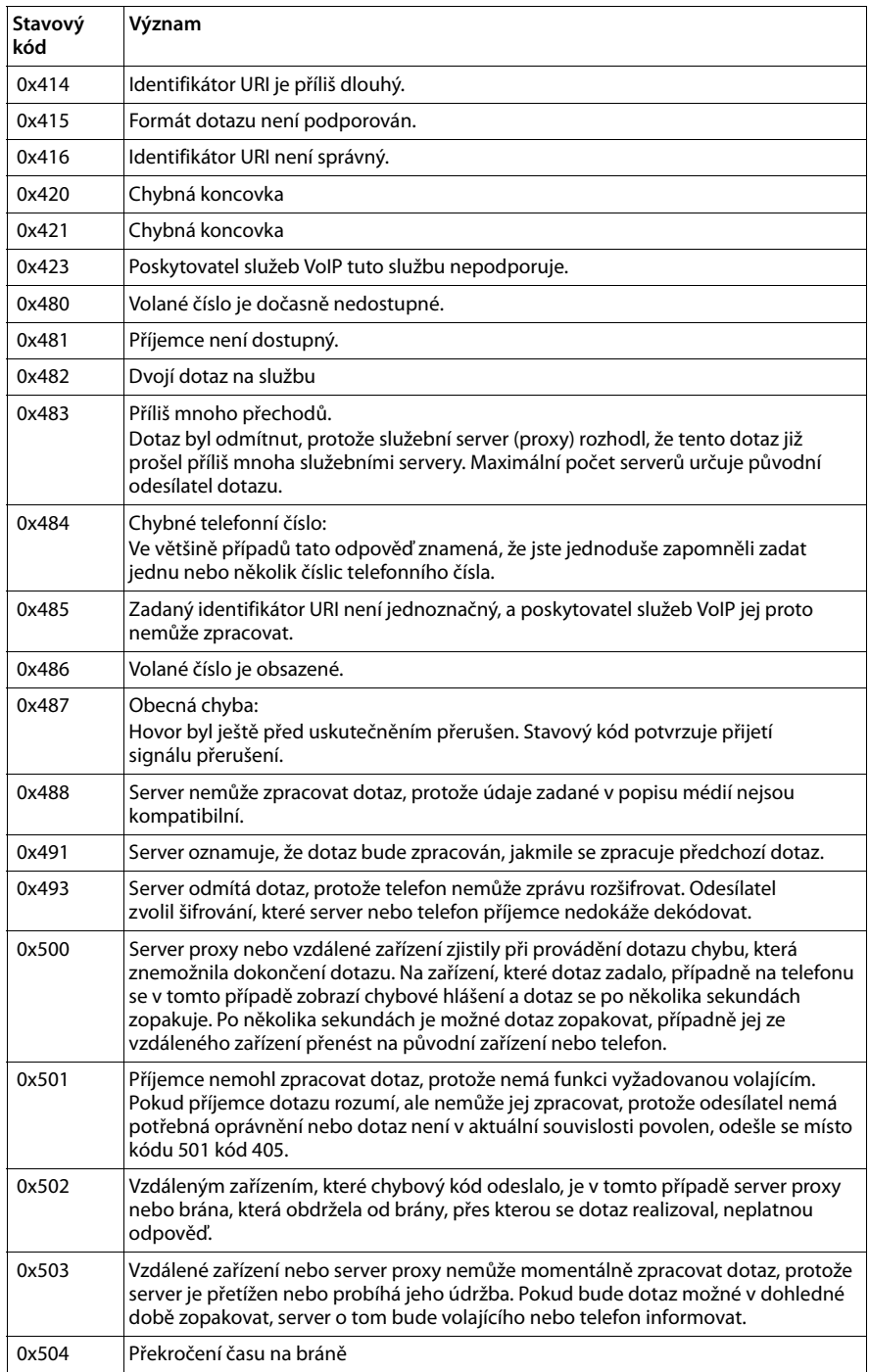

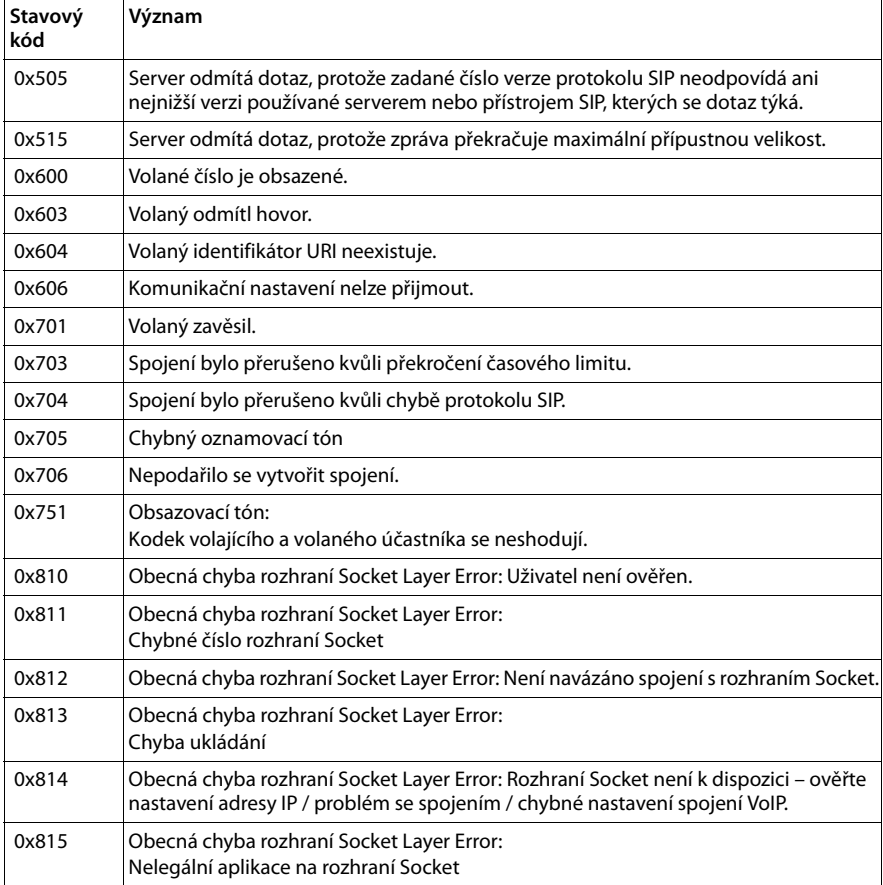

#### <span id="page-119-0"></span>**Zákaznický servis (Customer Care)**

# **Dotaz na servisní informace**

Servisní informace o základnové stanici budete potřebovat pro případný kontakt se zákaznickým servisem.

**Předpoklad:** Je obsazena externí linka (zkuste navázat externí hovor a uskutečnit jej).

**Upozornění**

Může být nutné vyčkat několik sekund, než se na displeji zobrazí možnost **§Moznosti§**.

#### **§Moznosti§**¢**Sluzby Info**

Potvrďte výběr stisknutím tlačítka **§OK§**.

Pomocí tlačítka  $\left[ \bigcirc \right]$  můžete zvolit následující informace či funkce:

- **1:** Sériové číslo základny (RFPI)
- **2:** Sériové číslo sluchátka (IPUI)
- **3:** Informování pracovníků servisu o nastaveních základnové stanice (šestnáctkový zápis), například o počtu přihlášených sluchátek nebo zapnutí opakovače.
- <span id="page-119-1"></span>**4:** Varianta (číslice 1 až 2) Verze firmwaru telefonu (číslice 3 až 5)

#### **5:** Číslo Gigaset.net

**6:** Číslo přístroje základnové stanice. Obsahuje další informace pro pracovníky servisu.

#### **Odemk. system**

(pouze pokud je zařízení blokováno poskytovatelem služeb)

Potvrďte výběr stisknutím tlačítka **§OK§**.

Případné blokování přístroje nastavené poskytovatelem můžete odstranit zadáním příslušného kódu.

#### **Aktualiz. profil**

Potvrďte výběr stisknutím tlačítka **§OK§**.

Do telefonu se automaticky načtou aktuální profily poskytovatele služeb VoIP (obecná data poskytovatele všech nakonfigurovaných spojení VoIP). Obecná nastavení všech spojení VoIP, pro která je na Internetu k dispozici profil, budou aktualizována.

#### **Odeslat konfig.**

Tuto možnost používejte, pouze když vás k tomu vyzve pracovník servisu.

# **Ochrana životního prostředí**

# **Naše představa ideálního životního prostředí**

Společnost Gigaset Communications GmbH se hlásí ke své společenské odpovědnosti a angažuje se v boji za lepší svět. Naše nápady, technologie a činy slouží lidem, společnosti i životnímu prostředí. Cílem naší globální činnosti je trvalé zlepšování životních podmínek lidí. Za své výrobky neseme plnou odpovědnost po celou dobu jejich životnosti. Již během plánování výroby a procesů posuzujeme vliv výrobku, tedy jeho výroby, pořízení, prodeje, servisu a likvidace, na životní prostředí.

Podrobné informace o ekologických výrobcích a postupech naleznete také na internetových stránkách www.gigaset.com.

# **Systém zajištění ochrany životního prostředí**

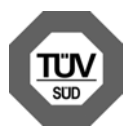

Společnost Gigaset Communications GmbH je držitelem certifikátů podle mezinárodních norem ISO 14001 a ISO 9001.

**ISO 14001 (životní prostředí):** certifikát platný od září 2007 vydaný společností TÜV SÜD Management Service GmbH

**ISO 9001 (kvalita):** certifikát platný od 17. 2. 1994 vydaný společností TÜV SÜD Management Service GmbH

# <span id="page-120-0"></span>**Likvidace**

Veškeré elektrické a elektronické výrobky musí být likvidovány odděleně od komunálního odpadu prostřednictvím určených sběrných míst stanovených vládou nebo místními úřady.

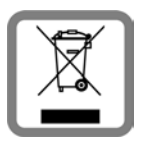

Tento symbol škrtnuté popelnice na kolečkách znamená, že se na produkt vztahuje evropská směrnice 2002/96/ES.

Správná likvidace a samostatný sběr starých přístrojů pomůže prevenci před negativními důsledky na životní prostředí a lidské zdraví. Je předpokladem opakovaného použití a recyklace použitého elektrického a elektronického zařízení.

Podrobnější informace o likvidaci starých přístrojů si prosím vyžádejte od místního úřadu, podniku zabývajícího se likvidací odpadů nebo v obchodě, kde jste produkt zakoupili.

# **Dodatek**

# **Údržba a péče**

Zařízení otírejte **vlhkým hadříkem** nebo **vlhkou antistatickou utěrkou**.

Nepoužívejte rozpouštědla ani utěrky z mikrovlákna.

Lesklý povrch lze ošetřovat pomocí přípravků na displeje.

**Nikdy** nepoužívejte suchý hadřík. Mohlo by dojít ke vzniku elektrostatického výboje.

# **Kontakt s kapalinou !**

Pokud se zařízení dostane do kontaktu s kapalinou:

- **§§1§§ Odpojte napájecí adaptér.**
- **§§2§§** Nechte kapalinu vytéct ze zařízení.
- **§§3§§** Všechny díly utřete do sucha. Zařízení ponechte **alespoň 72 hodin** na suchém a teplém místě (**ne** v mikrovlnné troubě, troubě na pečení apod.).
- **§§4§§ Po úplném vyschnutí zařízení můžete znovu zapnout.**

Po úplném vyschnutí je zařízení v mnoha případech i nadále funkční.

Při kontaktu telefonu s některými chemickými látkami může dojít ke změnám na jeho povrchu. Vzhledem k velkému množství chemikálií, které jsou k mání, nebylo možné otestovat všechny látky.

# <span id="page-121-1"></span>**Prohlášení o shodě**

Zařízení umožňuje díky konektoru sítě LAN připojení modemu a provádění internetové telefonie.

Tento přístroj je navržen pro provoz v Evropské unii a Švýcarsku, v ostatních zemích pak v závislosti na příslušném prohlášení o shodě.

Je přihlédnuto ke zvláštním podmínkám specifickým pro zemi použití.

Společnost Gigaset Communications GmbH tímto prohlašuje, že toto zařízení odpovídá všem základním požadavkům a dalším souvisejícím ustanovením směrnice 1999/5/ES.

Kopie prohlášení o shodě podle směrnice 1999/5/ES je k dispozici na následující internetové adrese:

<span id="page-121-0"></span><www.gigaset.com/docs>

# $CE 0682$

# **Technické údaje**

# **Příkon základny**

V pohotovostním režimu: přibližně 1,2 W Během hovoru: přibližně 1,3 W

# **Všeobecné technické údaje**

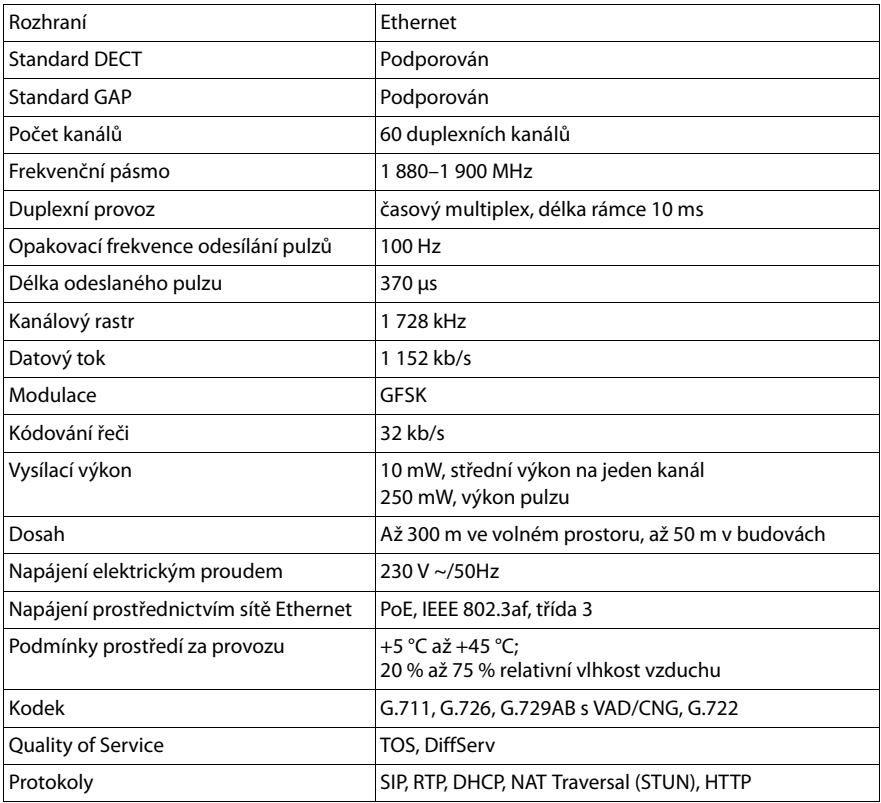

# **Glosář**

### <span id="page-123-2"></span>**A**

#### <span id="page-123-0"></span>**Adresa IP**

Jednoznačná adresa síťové komponenty v síti určená na základě protokolu TCP/IP (např. v síti LAN či Internet). V síti **[Internet](#page-127-0)** se místo adres IP zpravidla přidělují doménová jména. Server **[DNS](#page-125-1)** pak přiřazuje doménovému jménu příslušnou adresu IP. Adresa IP má čtyři části (desítková čísla v rozmezí 0 až 255), které jsou vzájemně

odděleny tečkou (např. 230.94.233.2).

Adresa IP obsahuje číslo sítě a číslo **[Zařízení v síti](#page-134-1)** (například telefon). V závislosti na **[Maska podsítě](#page-128-0)** tvoří jednu, dvě nebo tři části síťové číslo. Zbytek adresy IP se týká síťové komponenty. Síťové číslo všech komponent v rámci jedné sítě musí být shodné.

Adresy IP mohou být přidělovány automaticky pomocí protokolu DHCP (dynamické adresy IP) nebo ručně (pevné adresy IP).

Viz také: **[DHCP](#page-124-0)**.

#### <span id="page-123-4"></span>**Adresa SIP**

Viz **[URI](#page-134-2)**.

#### <span id="page-123-3"></span>**Adresa MAC;**

<span id="page-123-10"></span>Media Access Control Address

Hardwarová adresa, pomocí níž lze jednoznačně identifikovat všechna síťová zařízení (např. síťové karty, přepínače či telefony) na celém světě. Skládá se ze 6 částí (hexadecimální čísla), které jsou odděleny pomlčkou ("-") (např. 00-90-65-44-00-3A).

Adresu MAC přiděluje výrobce a nelze ji měnit.

#### <span id="page-123-5"></span>**ADSL**

<span id="page-123-8"></span>Asymmetric Digital Subscriber Line Zvláštní typ sítě **[DSL](#page-125-0)**

#### <span id="page-123-6"></span><span id="page-123-1"></span>**ALG**

<span id="page-123-7"></span>Application Layer Gateway Mechanismus řízení NAT routeru

Mnoho routerů s integrovanou technologií NAT využívá bránu ALG. Brána ALG umožňuje předávání datových paketů prostřednictvím spojení VoIP a doplňuje tyto pakety o veřejnou adresu IP zabezpečené soukromé sítě.

Pokud poskytovatel služeb VoIP nabízí služby serveru STUN nebo outbound proxy, brána ALG routeru by měla být vypnuta.

Viz také: **[Firewall](#page-126-0)**, **[NAT](#page-129-0)**, **[Server outbound proxy](#page-132-0)**, **[STUN](#page-133-0)**.

#### <span id="page-123-9"></span>**Autentifikace**

Omezení přístupu do sítě či ke službě přihlašovacím jménem a heslem

#### **Automatické zpětné volání**

Viz **[Zpětné volání, pokud je linka obsazena](#page-134-0)**.

### <span id="page-124-3"></span><span id="page-124-2"></span>**Bloková volba**

Nejdříve se zadá celé telefonní číslo a poté se v případě potřeby upraví. Poté lze číslo vytočit zvednutím sluchátka nebo stisknutím tlačítka přijetí hovoru / hlasitého telefonování.

### <span id="page-124-4"></span><span id="page-124-1"></span>**Brána**

**B**

Brána vzájemně spojuje dvě různé **[Síť](#page-132-1)**. Například router funguje jako internetová brána.

Pro telefonní hovory z **[VoIP](#page-134-4)** do telefonní sítě musí být brána spojena se sítí IP a telefonní sítí (brána/provozovatel VoIP). Brána v případě potřeby předává hovory ze sítě VoIP do telefonní sítě.

### **C**

<span id="page-124-5"></span>**CF** 

<span id="page-124-7"></span>Přesměrování hovoru Viz **[Přesměrování hovorů](#page-131-0)**.

#### <span id="page-124-6"></span>**COLP / COLR**

<span id="page-124-8"></span>Connected Line Identification Presentation/Restriction Služba spojení VoIP/ISDN pro odchozí hovory

V režimu COLP se na zařízení volajícího zobrazuje telefonní číslo účastníka, který přijal hovor.

Toto telefonní číslo se například při přesměrování nebo převzetí hovoru může lišit od volaného čísla.

Volaná strana může zobrazení svého telefonního čísla volajícímu potlačit pomocí funkce COLR (Connected Line Identification Restriction).

#### <span id="page-124-9"></span>**CW**

<span id="page-124-10"></span>Čekající hovor Viz **[Upozornění na druhý hovor](#page-134-3)**.

### <span id="page-124-11"></span>**Č**

#### **Číslo portu**

Označuje určitou aplikaci, kterou využívá **[Zařízení v síti](#page-134-1)**. Číslo portu může být v závislosti na nastavení v síti **[LAN](#page-128-1)** stanoveno pevně nebo přidělováno při každém přístupu.

Kombinace **[Adresa IP](#page-123-0)** a čísla **[Port](#page-130-0)** slouží k identifikaci příjemce či odesílatele datového paketu v rámci sítě.

### <span id="page-124-12"></span>**D**

### <span id="page-124-0"></span>**DHCP**

<span id="page-124-13"></span>Dynamic Host Configuration Protocol

Internetový protokol, který řídí automatické poskytování **[Adresa IP](#page-123-0) [Zařízení v síti](#page-134-1)**. Protokol je v síti poskytován serverem. Serverem DHCP může být například router.

Součástí telefonu je klient DHCP. Router, který obsahuje server DHCP, může ze stanoveného rozsahu adres automaticky přidělovat adresy IP. Díky tomuto dynamickému přidělování se může o jednu adresu IP dělit více **[Zařízení v síti](#page-134-1)**. Nemohou ji však využívat současně, ale pouze střídavě.

U některých routerů je možné nastavit, aby se adresa IP telefonu nikdy neměnila.

#### **Glosář**

#### <span id="page-125-5"></span>**DMZ (Demilitarizovaná zóna)**

Zóna DMZ je oblast sítě, která se nachází mimo bránu firewall.

Zóna DMZ je zdánlivě zřízena mezi chráněnou sítí (např. síť LAN) a nezabezpečenou sítí (např. Internet). Umožňuje neomezený přístup ze sítě Internet k jedné nebo několika síťovým komponentám, zatímco ostatní síťové komponenty zůstávají v bezpečí za branou firewall.

#### <span id="page-125-10"></span><span id="page-125-1"></span>**DNS**

<span id="page-125-11"></span>Domain Name System

Hierarchický systém, který umožňuje **[Adresa IP](#page-123-0)** přidělit **[Název domény](#page-129-1)**, které jsou snadněji zapamatovatelné. Přiřazení musí v každé síti LAN a WLAN spravovat místní server DNS. Místní server DNS adresu IP překládá, případně ji zjišťuje dotazem u nadřízených serverů DNS a jiných místních serverů DNS na Internetu.

Nastavit lze adresu IP primárního a sekundárního serveru DNS.

Viz také: **[DynDNS](#page-125-2)**.

#### <span id="page-125-12"></span>**DSCP**

<span id="page-125-7"></span>Differentiated Service Code Point Viz **[Quality of Service \(QoS\)](#page-131-1)**.

#### <span id="page-125-13"></span><span id="page-125-0"></span>**DSL**

<span id="page-125-8"></span>Digital Subscriber Line

Technologie přenosu dat, která umožňuje přístup do sítě Internet rychlostí například **1,5 [Mb/s](#page-128-2)** prostřednictvím běžného telefonního připojení. Předpoklady: modem DSL a odpovídající nabídka poskytovatele internetového připojení

#### <span id="page-125-14"></span>**DSLAM**

<span id="page-125-9"></span>Digital Subscriber Line Access Multiplexer DSLAM je skříňový rozvaděč ve zprostředkovatelně, v němž se sbíhají účastnické přípojky.

#### <span id="page-125-6"></span>**DTMF**

<span id="page-125-4"></span>Dual Tone Multi-Frequency Jiné označení pro tónovou volbu (MFV)

#### <span id="page-125-15"></span><span id="page-125-3"></span>**Dynamická adresa IP**

Dynamická IP adresa je síťové komponentě automaticky přidělována prostřednictvím **[DHCP](#page-124-0)**. Dynamická adresa IP síťové komponenty se při každém přihlášení nebo v určených časových intervalech mění.

Viz také: **[Pevná adresa IP](#page-129-2)**

#### <span id="page-125-17"></span><span id="page-125-2"></span>**DynDNS**

<span id="page-125-16"></span>Dynamický server DNS

Přiřazování doménových jmen a IP adres je realizováno prostřednictvím serveru **[DNS](#page-125-1)**. Pro **[Dynamická adresa IP](#page-125-3)** je tato služba doplněna o tzv. dynamický server DNS. Umožňuje využít síťovou komponentu s dynamickou adresou IP jako **[Server](#page-132-2)** v síti **[Internet](#page-127-0)**. Dynamický server DNS zaručuje, že pro vyžádání služby v síti Internet lze bez ohledu na aktuální adresu IP použít vždy stejný **[Název domény](#page-129-1)**.

## **E**

### **ECT**

<span id="page-126-2"></span>Explicitní přesměrování hovoru

Účastník A volá účastníkovi B. Přidrží spojení a zavolá účastníkovi C. Neuskuteční se však konferenční hovor – účastník A spojí účastníka B s účastníkem C a zavěsí.

#### **EEPROM**

Electrically Eraseable Programmable Read Only Memory

Paměťový modul telefonu s pevnými daty (např. uživatelská nastavení zařízení a nastavení od výrobce) a automaticky ukládanými daty (např. záznamy v seznamu hovorů)

### **F**

#### <span id="page-126-3"></span><span id="page-126-0"></span>**Firewall**

Brána firewall chrání síť před neoprávněným přístupem zvenčí. Za účelem kontroly datového toku mezi chráněnou soukromou sítí a nezabezpečenou sítí (např. Internet) je možné kombinovat různé postupy a opatření (hardwarové i softwarové postupy). Viz také: **[NAT](#page-129-0)**.

#### <span id="page-126-4"></span>**Firmware**

Software zařízení, ve kterém jsou uloženy základní informace potřebné pro fungování zařízení. Je-li třeba opravit chyby v softwaru zařízení nebo software aktualizovat, lze do paměti zařízení stáhnout novou verzi firmwaru (aktualizace firmwaru).

#### <span id="page-126-1"></span>**Fragmentace**

Velké pakety se před přenosem rozdělují na dílčí pakety (fragmenty). Ty se u příjemce opět spojují (defragmentace).

### **G**

#### **G.711 a law, G.711 μ law**

Standard pro **[Kodek](#page-128-3)**

Kodek G.711 zaručuje velmi dobrou kvalitu hlasu odpovídající kvalitě v síti ISDN. Protože se používá nízký stupeň komprimace, je pro hlasové spojení potřeba šířka spojení přibližně 64kbit/s. Zpoždění kvůli kódování a dekódování je však pouze 0,125 ms.

"a law" označuje evropský standard, "μ law" severoamerický a japonský standard.

#### **G.722**

#### Standard pro **[Kodek](#page-128-3)**

Kodek G.722 je **širokopásmový** hlasový kodek s šířkou pásma 50 Hz až 7 kHz, čistou přenosovou rychlostí pro hlasové spojení 64 kbit/s a integrovaným rozeznáním přestávky v hovoru a hluku na pozadí (potlačení přestávek v hovoru).

Kodek G.722 zaručuje velmi dobrou kvalitu hlasu. Hlas zní díky vyšší frekvencí vzorkování jasněji a věrněji než při použití jiných kodeků. Kodek umožňuje přenos zvuku hlasu v režimu High Definition Sound Performance (HDSP).

#### **G.726**

#### Standard pro **[Kodek](#page-128-3)**

Kodek G.726 zajišťuje dobrou kvalitu hlasu. Kvalita je v tomto případě horší než u kodeku **G.711**, ale lepší než u kodeku **G.729**.

#### **Glosář**

#### **G.729A/B**

#### Standard pro **[Kodek](#page-128-3)**

Při použití kodeku G.729A/B je hlasová kvalita spíše nižší. Kvůli vysokému stupni komprimace je pro jedno hlasové spojení potřeba šířka pásma pouze asi 8 kbit/s, zpoždění je však zhruba 15ms.

#### <span id="page-127-5"></span>**Globální adresa IP**

<span id="page-127-3"></span>Viz **[Adresa IP](#page-123-0)**.

#### <span id="page-127-6"></span>**GSM**

<span id="page-127-4"></span>Global System for Mobile Communication (Globální systém pro mobilní komunikaci) Původně evropský standard pro mobilní sítě. Dnes jej již lze označit za standard celosvětový. V USA a Japonsku jsou přesto dosud častěji podporovány národní standardy.

#### **H**

#### **Hlasový kodek**

Viz **[Kodek](#page-128-3)**.

#### **I**

#### <span id="page-127-7"></span>**ID uživatele**

Viz **[Identifikace uživatele](#page-127-1)**.

#### <span id="page-127-8"></span><span id="page-127-1"></span>**Identifikace uživatele**

Kombinace jména a čísla pro přístup např. k účtu VoIP nebo soukromému adresáři uloženému na Internetu

#### <span id="page-127-9"></span>**IEEE**

<span id="page-127-11"></span>Institute of Electrical and Electronics Engineers Mezinárodní grémium pro normování v oblasti elektroniky a elektrotechniky, zvláště pro standardizaci technologie LAN, přenosových protokolů, rychlosti datového přenosu a kabeláže

#### <span id="page-127-10"></span><span id="page-127-2"></span>**Infrastrukturní síť**

Síť s centrální strukturou: Všechna **[Zařízení v síti](#page-134-1)** komunikují prostřednictvím centrálního **[Router](#page-132-3)**.

#### <span id="page-127-12"></span><span id="page-127-0"></span>**Internet**

Globální síť **[WAN](#page-134-5)** Pro datovou výměnu se používá řada protokolů, které se označují souhrnným názvem TCP/IP.

Každé **[Zařízení v síti](#page-134-1)** lze identifikovat pomocí **[Adresa IP](#page-123-0)**. Přiřazení **[Název domény](#page-129-1)** k **[Adresa IP](#page-123-0)** přebírá server **[DNS](#page-125-1)**.

Mezi nejdůležitější služby na Internetu patří World Wide Web (WWW), e-mail, přenos dat a diskuzní fóra.

#### <span id="page-127-14"></span><span id="page-127-13"></span>**IP (internetový protokol)**

Protokol TCP/IP na síti **[Internet](#page-127-0)**. Úkolem protokolu IP je adresovat účastníky **[Síť](#page-132-1)** na základě **[Adresa IP](#page-123-0)** přenášet data od odesílatele k příjemci. Volbu cesty (směrování) přitom určuje protokol IP.

#### <span id="page-128-6"></span>**K**

#### <span id="page-128-4"></span>**Klient**

Aplikace, která využívá služby serveru

#### <span id="page-128-7"></span><span id="page-128-3"></span>**Kodek**

#### Kodér/dekodér

Kodek určuje postup, kterým se před odesláním prostřednictvím Internetu digitalizuje a komprimuje analogová řeč a kterým se při příjmu hlasových paketů dekódují (překládají do analogového jazyka) digitální data. Existují různé typy kodeků, které se odlišují mimo jiné stupněm komprimace.

Obě strany telefonické komunikace (volající/odesílatel a příjemce) musí používat stejný kodek. K jeho volbě dochází během vytváření spojení mezi odesílatelem a příjemcem.

Výběr kodeku je kompromisem mezi kvalitou hlasu, rychlostí přenosu a potřebnou šířkou pásma. Vyšší stupeň komprimace například znamená, že pro hlasové spojení postačí menší šířka pásma. Znamená ovšem také, že pro komprimaci a dekomprimaci dat je zapotřebí více času. Prodlužuje se tedy doba pohybu dat sítí, což má vliv na hlasovou kvalitu. Rovněž se zvyšuje zpoždění mezi pronesením repliky na jedné straně spojení a jejím zazněním na druhé straně.

### **L**

#### <span id="page-128-1"></span>**LAN**

<span id="page-128-8"></span>Local Area Network (místní síť)

Síť s omezeným prostorovým rozšířením. Síť LAN může být bezdrátová (WLAN) nebo kabelová.

#### <span id="page-128-9"></span>**M**

#### <span id="page-128-0"></span>**Maska podsítě**

**[Adresa IP](#page-123-0)** se skládá z pevného čísla sítě a variabilního čísla zařízení. Číslo sítě je pro všechna **[Zařízení v síti](#page-134-1)** stejné. Maska podsítě určuje, jak velká část adresy IP je vyhrazena pro číslo sítě. Například u masky podsítě 255.255.255.0 označují první tři trojčíslí adresy IP číslo sítě a poslední část je číslo zařízení v síti.

#### <span id="page-128-10"></span><span id="page-128-2"></span>**Mb/s**

<span id="page-128-12"></span>Milióny bitů za sekundu Jednotka přenosové rychlosti v síti

#### <span id="page-128-11"></span>**Melodie při čekání**

<span id="page-128-14"></span>Music on hold

<span id="page-128-5"></span>Melodie přehrávaná při **[Zpětný dotaz](#page-135-0)** nebo při **[Přepínání](#page-130-2)**. Tuto melodii slyší čekající účastník ve chvíli přidržení hovoru.

#### <span id="page-128-13"></span>**Místní adresa IP**

Viz **[Veřejná adresa IP](#page-134-6)**.

#### **Místní adresa IP**

Místní neboli soukromá adresa IP je adresa síťové komponenty v místní síti (LAN). Tuto adresu přiděluje poskytovatel připojení. Zařízení spojující místní síť se sítí Internet (brána nebo router) mají veřejnou i místní adresu IP.

Viz také **[Adresa IP](#page-123-0)**.

#### **Místní port SIP**

Viz **[Port SIP / Local SIP Port](#page-130-1)**.

#### **Glosář**

#### <span id="page-129-6"></span>**MRU**

<span id="page-129-4"></span>Maximum Receive Unit

Jednotka určující maximální množství uživatelských dat v datovém paketu

#### <span id="page-129-7"></span>**MTU**

<span id="page-129-5"></span>Maximum Transmission Unit Jednotka určující maximální délku datového paketu, který je možné najednou přenést v síti

### **N**

#### <span id="page-129-9"></span>**Náhlavní souprava**

Souprava mikrofonu a sluchátka. Náhlavní souprava umožňuje pohodlné hlasité telefonování. K dispozici jsou náhlavní soupravy, které se k základnové stanici připojují pomocí kabelu (soupravy s kabelem) nebo prostřednictvím rozhraní Bluetooth (bezdrátové soupravy).

#### <span id="page-129-8"></span><span id="page-129-0"></span>**NAT**

<span id="page-129-11"></span>Network Address Translation (překlad síťových adres)

Způsob převodu (soukromé) **[Adresa IP](#page-123-0)** na jednu nebo více (veřejných) adres IP. Díky překladači NAT je možné adresy IP **[Zařízení v síti](#page-134-1)** (např. VoIP telefonie) v jedné síti **[LAN](#page-128-1)** skrýt za společnou adresu IP **[Router](#page-132-3)** v síti **[Internet](#page-127-0)**.

Server VoIP nemá (kvůli místní adrese IP) přístup k telefonům VoIP za routerem NAT. Technologii NAT lze "obejít", pokud (případně) použijete v routeru bránu **[ALG](#page-123-1)**, v telefonu VoIP server **[STUN](#page-133-0)** nebo pokud poskytovatel služeb VoIP použije **[Server](#page-132-0)  [outbound proxy](#page-132-0)**.

Pokud je k dispozici server outbound proxy, je třeba tuto skutečnost zohlednit v nastavení telefonu VoIP.

#### <span id="page-129-10"></span><span id="page-129-1"></span>**Název domény**

Označení jednoho nebo několika serverů v síti Internet (například gigaset.com). Doménové jméno je pomocí systému DNS přiřazeno příslušné adrese IP.

### **O**

### **P**

#### <span id="page-129-12"></span>**Paging** (vyhledávání sluchátka)

(česky: vyhledávání sluchátka)

Funkce základnové stanice umožňující zjištění polohy přihlášeného sluchátka. Základnová stanice naváže spojení se všemi přihlášenými sluchátky. Sluchátka začnou zvonit.

#### <span id="page-129-13"></span>**Paušální sazba**

Typ účtování připojení k síti **[Internet](#page-127-0)**. Poskytovatel připojení k Internetu uživateli účtuje měsíční paušál. K této ceně se již nepřipočítávají další poplatky za dobu ani počet připojení.

#### <span id="page-129-3"></span><span id="page-129-2"></span>**Pevná adresa IP**

Pevná adresa IP se síťové komponentě přiděluje ručně při konfiguraci sítě. Zatímco **[Dynamická adresa IP](#page-125-3)** se průběžně mění, pevná adresa IP je přidělena natrvalo.

#### <span id="page-130-9"></span>**PIN**

<span id="page-130-8"></span>Personal Identification Number

Toto číslo slouží jako ochrana před neoprávněným použitím zařízení. Je-li aktivována ochrana kódem PIN, je třeba při přístupu do chráněné oblasti zadat číselnou kombinaci.

Konfigurační data základnové stanice lze chránit systémovým kódem PIN (čtyřmístná číselná kombinace).

#### <span id="page-130-10"></span>**Plně duplexní přenos**

Režim přenosu dat, při němž lze data současně odesílat i přijímat

#### <span id="page-130-11"></span>**Podsíť**

Segment **[Síť](#page-132-1)**

#### <span id="page-130-12"></span><span id="page-130-0"></span>**Port**

Přes port se vyměňují data mezi dvěma aplikacemi v **[Síť](#page-132-1)**.

#### <span id="page-130-13"></span>**Port RTP**

(Místní) **[Port](#page-130-0)**, prostřednictvím něhož jsou v rámci spojení VoIP odesílány a přijímány hlasové datové pakety.

#### <span id="page-130-14"></span><span id="page-130-1"></span>**Port SIP / Local SIP Port**

<span id="page-130-7"></span>(Místní) **[Port](#page-130-0)**, prostřednictvím něhož jsou v rámci spojení VoIP odesílána a přijímána signalizační data SIP.

#### <span id="page-130-15"></span><span id="page-130-5"></span>**Poskytovatel brány**

Viz **[Poskytovatel spojení SIP](#page-130-3)**.

#### <span id="page-130-16"></span>**Poskytovatel připojení k Internetu**

Subjekt, který za poplatek zajišťuje přístup k internetu

#### <span id="page-130-17"></span><span id="page-130-4"></span>**Poskytovatel služeb VoIP**

**[Poskytovatel brány](#page-130-5)**, VoIP nebo SIP je poskytovatel v síti Internet, který nabízí **[Brána](#page-124-1)** pro internetovou telefonii. Protože telefon pracuje se standardem SIP, je třeba, aby poskytovatel služeb podporoval tento standard.

Poskytovatel služeb předává hovory VoIP do telefonní sítě (analogové, ISDN a mobilní) a obráceně.

#### <span id="page-130-18"></span><span id="page-130-3"></span>**Poskytovatel spojení SIP**

Viz **[Poskytovatel služeb VoIP](#page-130-4)**.

#### <span id="page-130-19"></span>**Přenosová rychlost**

Rychlost, jakou jsou přenášena data v síti **[WAN](#page-134-5)** nebo **[LAN](#page-128-1)**. Rychlost přenosu dat se měří v datových jednotkách za časovou jednotku (Mbit/s).

#### <span id="page-130-6"></span>**Přenosový protokol**

Protokol, který řídí přenos dat mezi dvěma komunikačními partnery (aplikacemi) Viz také: **[UDP](#page-133-1)**, **[TCP](#page-133-2)**, **[TLS](#page-133-3)**.

#### <span id="page-130-2"></span>**Přepínání**

Tato funkce umožňuje přepínání mezi dvěma partnery na lince nebo mezi konferenčním hovorem a jedním partnerem na lince, aniž by čekající účastník mohl poslouchat konverzaci, která mu není určena.

#### **Glosář**

#### <span id="page-131-0"></span>**Přesměrování hovorů**

AWS

Automatické přesměrování hovorů na jiné telefonní číslo Existují tři způsoby přesměrování hovorů:

- okamžité přesměrování (CFU, Call Forwarding Unconditional),
- přesměrování, pokud je linka obsazena (CFB, Call Forwarding Busy),
- přesměrování, pokud se volaný nehlásí (CFNR, Call Forwarding No Reply).

#### **Přesměrování portů**

Internetová brána (např. router) předává datové pakety ze sítě **[Internet](#page-127-0)**, které jsou směrovány na konkrétní **[Port](#page-130-0)**, dál na tento port. Servery v síti **[LAN](#page-128-1)** tak mohou poskytovat služby v síti Internet, aniž by potřebovaly veřejnou adresu IP.

#### **Příprava volby**

Viz **[Bloková volba](#page-124-2)**.

#### <span id="page-131-3"></span>**Protokol**

Popis úmluv o komunikaci v dané **[Síť](#page-132-1)**. Obsahuje pravidla pro vytváření, správu a rušení spojení a informace o datových formátech, časových rámcích a případném řešení chyb.

#### <span id="page-131-4"></span>**Proxy / server proxy**

Počítačový program, který v počítačové síti řídí výměnu dat mezi **[Klient](#page-128-4)** a **[Server](#page-132-2)**. Pokud telefon odešle dotaz na server VoIP, server proxy se ve vztahu k telefonu chová jako server a ve vztahu k serveru jako klient. Server proxy se identifikuje pomocí **[Adresa IP](#page-123-0)**/**[Název domény](#page-129-1)** a **[Port](#page-130-0)**.

#### **Q**

#### <span id="page-131-1"></span>**Quality of Service (QoS)**

<span id="page-131-2"></span>Kvalita služby

Označuje kvalitu služeb v komunikačních sítích. Rozlišují se různé třídy služeb.

Kvalita služby ovlivňuje tok datových paketů na Internetu – např. pomocí upřednostňování datových paketů, rezervace šířek pásma a optimalizace paketů.

V sítích VoIP má technologie QoS vliv na hlasovou kvalitu. Pokud celá infrastruktura (router, síť, server atd.) disponuje QoS, je kvalita hlasu vyšší, což znamená menší zpoždění, méně ozvěn a méně praskání.

#### **R**

#### **RAM**

Random Access Memory (paměť s náhodným přístupem) Úložiště dat ke čtení a ukládání dat. Do paměti RAM se ukládají například melodie a loga nahraná do telefonu prostřednictvím webového konfigurátoru.

#### **Registrační server**

Registrační server spravuje aktuální adresy IP **[Zařízení v síti](#page-134-1)**. Po přihlášení u poskytovatele služeb VoIP se vaše aktuální adresa IP uloží na registračním serveru. Díky tomu bude možné se s vámi spojit, i když budete na cestách.

#### **Rozbočovač**

Spojuje v rámci jedné **[Infrastrukturní síť](#page-127-2)** více **[Zařízení v síti](#page-134-1)**. Všechna data, která na rozbočovač odešle jedno ze zařízení v síti, jsou předána všem zařízením v příslušné síti. Viz také: **[Brána](#page-124-1)**, **[Router](#page-132-3)**.

#### **Rozsah IP Pool**

Rozsah adres IP, které může server DHCP použít při přidělování dynamických adres IP

#### **ROM**

Read Only Memory Úložiště dat pouze ke čtení

#### <span id="page-132-3"></span>**Router**

Toto zařízení předává nejrychlejší cestou datové pakety v rámci sítě a mezi různými sítěmi. Může spojovat **[Síť Ethernet](#page-132-5)** a sítě WLAN. Může být **[Brána](#page-124-1)** do sítě Internet.

#### **RTP**

Realtime Transport Protocol

Celosvětový standard pro přenos zvukových a obrazových dat. Často se používá ve spojení s protokolem UDP. Pakety RTP se vkládají do paketů UDP.

#### **S**

#### <span id="page-132-2"></span>**Server**

Poskytuje služby ostatním **[Zařízení v síti](#page-134-1)** (**[Klient](#page-128-4)**). Může jít o počítač nebo o aplikaci. Server je identifikován pomocí **[Adresa IP](#page-123-0)**/**[Název domény](#page-129-1)** a **[Port](#page-130-0)**.

#### **Server HTTP proxy**

Server, prostřednictvím něhož realizují **[Zařízení v síti](#page-134-1)** internetový provoz.

#### <span id="page-132-0"></span>**Server outbound proxy**

Alternativní mechanismus řízení NAT k serveru STUN a bráně ALG

Servery outbound proxy používá poskytovatel služeb VoIP v prostředí brány firewall/ NAT jako alternativu k **[Server SIP proxy](#page-132-4)**. Datový provoz se řídí přes bránu firewall.

Servery outbound proxy a STUN by se neměly používat současně.

Viz také: **[STUN](#page-133-0)** a **[NAT](#page-129-0)**

#### <span id="page-132-4"></span>**Server SIP proxy**

Adresa IP serveru brány poskytovatele služeb VoIP

#### **SIP (Session Initiation Protocol)**

Signalizační protokol nezávislý na hlasové komunikaci. Používá se k vytvoření a zrušení hovoru. Pomocí tohoto protokolu lze rovněž definovat parametry pro hlasový přenos.

#### <span id="page-132-1"></span>**Síť**

Spojení zařízení. Zařízení mohou být spojena různými kabely nebo bezdrátově.

Sítě se rozlišují také podle dosahu a struktury:

- Podle dosahu: místní sítě (**[LAN](#page-128-1)**) a dálkové sítě (**[WAN](#page-134-5)**);
- podle struktury: **[Infrastrukturní síť](#page-127-2)** nebo sítě ad-hoc.

#### <span id="page-132-5"></span>**Síť Ethernet**

Síť **[LAN](#page-128-1)**, k níž se zařízení připojuje pomocí kabelu

#### **Glosář**

#### **Směrování**

Směrování je přenos datových paketů k jinému účastníkovi v síti. Na cestě k příjemci se datové pakety odesílají z jednoho síťového uzlu na druhý, dokud nedorazí do cíle.

Bez tohoto předávání datových paketů by nemohly fungovat sítě, jako je například Internet. Jednotlivé sítě jsou prostřednictvím směrování spojeny do globálního systému.

Součástí tohoto systému je router, který předává datové pakety v rámci místní sítě a také z jedné sítě do jiné. Přenos dat mezi sítěmi probíhá na základě společného protokolu.

#### <span id="page-133-4"></span>**Statická adresa IP**

Viz **[Pevná adresa IP](#page-129-2)**.

#### <span id="page-133-0"></span>**STUN**

Simple Transversal of UDP over NAT Mechanismus řízení NAT

STUN je datový protokol využívaný telefony VoIP. Nahrazuje místní adresu IP v datových paketech telefonu VoIP veřejnou adresou zajištěné soukromé sítě. K řízení přenosu dat je na Internetu zapotřebí také server STUN. Protokol STUN nelze použít u symetrických technologií NAT.

Viz také: **[ALG](#page-123-1)**, **[Firewall](#page-126-0)**, **[NAT](#page-129-0)**, **[Server outbound proxy](#page-132-0)**.

#### <span id="page-133-5"></span>**Symetrický překlad NAT**

Symetrický překlad NAT přiřazuje stejným interním adresám IP a číslům portů různé externí adresy IP- a čísla portu – v závislosti na externí cílové adrese.

#### **Š**

#### **Širokopásmové připojení k Internetu**

Viz **[DSL](#page-125-0)**.

#### **T**

#### <span id="page-133-2"></span>**TCP**

Transmission Control Protocol

**[Přenosový protokol](#page-130-6)**. Zajištěný protokol pro přenos dat: Při přenosu dat se vytvoří, spravuje a opět zruší spojení mezi odesílatelem a příjemcem.

#### <span id="page-133-3"></span>**TLS**

Transport Layer Security Protokol pro šifrování datových přenosů v síti Internet. Protokol TLS je nadřazený **[Přenosový protokol](#page-130-6)**.

#### **U**

#### <span id="page-133-1"></span>**UDP**

#### User Datagram Protocol

**[Přenosový protokol](#page-130-6)**. Na rozdíl od protokolu **[TCP](#page-133-2)** není protokol **[UDP](#page-133-1)** zabezpečený. Protokol UDP nevytváří pevné spojení. Datové pakety (tzv. datagramy) se odesílají jako nezávislé zprávy. Za doručení dat odpovídá sám příjemce. Odesílatel neobdrží žádné oznámení o přijetí dat.

#### <span id="page-134-3"></span>**Upozornění na druhý hovor**

#### $=$  CW (Call Waiting)

Služba poskytovatele připojení k síti. Pokud telefon v průběhu hovoru zaznamená další příchozí hovor, ozve se zvukový signál. Hovor je možné přijmout nebo odmítnout. Tuto službu lze aktivovat či deaktivovat.

#### <span id="page-134-2"></span>**URI**

Uniform Resource Identifier

Řetězec znaků, který slouží k identifikaci zdrojů (např. příjemce -elektronické pošty, web http://gigaset.com, soubory)

V síti **[Internet](#page-127-0)** se identifikátory URI používají k jednotnému označování zdrojů. Identifikátory URI se označují také jako adresa SIP.

Identifikátory URI je v telefonu možné uložit jako čísla. Po zvolení čísla URI lze prostřednictvím Internetu telefonovat účastníkovi s vybavením VoIP.

#### **URL**

Universal Resource Locator

Jednoznačná adresa domény v síti **[Internet](#page-127-0)**.

Jde o podtyp identifikátoru **[URI](#page-134-2)**. Adresy URL identifikují zdroje na základě jejich umístění (angl. location) v síti **[Internet](#page-127-0)**. Pojem se často používá jako synonymum k označení URI (historické důvody).

#### **V**

#### <span id="page-134-6"></span>**Veřejná adresa IP**

<span id="page-134-7"></span>Veřejná adresa IP je adresa síťové komponenty v síti Internet. Přiděluje ji poskytovatel připojení k Internetu. Zařízení spojující místní síť se sítí Internet (brána nebo router) mají veřejnou i místní adresu IP.

Viz také: **[Adresa IP](#page-123-0)**, **[NAT](#page-129-0)**

#### <span id="page-134-4"></span>**VoIP**

Voice over Internet Protocol

Telefonní hovory již nejsou navazovány a uskutečňovány prostřednictvím telefonní sítě, ale prostřednictvím sítě **[Internet](#page-127-0)** (nebo jiné sítě IP).

#### **W**

#### <span id="page-134-5"></span>**WAN**

Wide Area Network (rozsáhlá síť) Síť, která není prostorově omezena (například **[Internet](#page-127-0)**).

### **Z**

#### <span id="page-134-1"></span>**Zařízení v síti**

Přístroje a počítače, které jsou vzájemně spojeny v síti, např. servery, počítače a telefony

#### <span id="page-134-8"></span>**Zobrazené jméno**

Služba poskytovatele služeb VoIP umožňuje zadat jméno, které se má zobrazovat na přístroji volaného účastníka místo vašeho telefonního čísla.

#### <span id="page-134-0"></span>**Zpětné volání, pokud je linka obsazena**

= CCBS (Completion of calls to busy subscriber). Pokud volající uslyší obsazovací tón, může aktivovat funkci zpětného volání. Po uvolnění cílové telefonní linky volající obdrží upozornění. Jakmile opět zvedne sluchátko, automaticky se naváže požadované spojení.

#### **Zpětné volání, pokud se volaný nehlásí**

= CCNR (Completion of calls on no reply). Pokud se volaný účastník nehlásí, může si volající vyžádat automatické zpětné volání. Jakmile cílový účastník poprvé naváže a ukončí spojení a jeho telefonní linka je opět volná, volající obdrží upozornění. Tato služba je k dispozici, pouze pokud ji podporuje telefonní ústředna. Požadavek na zpětné volání se po asi 2 hodinách (podle konkrétního poskytovatele síťového připojení) automaticky smaže.

#### <span id="page-135-0"></span>**Zpětný dotaz**

Probíhá hovor. Tento hovor nakrátko přerušíte zpětný dotazem, při němž navážete druhé spojení s dalším účastníkem. Pokud spojení s tímto účastníkem ihned ukončíte, šlo o zpětný dotaz. Když přepínáte mezi prvním a druhým účastníkem, nazývá se to **[Přepínání](#page-130-2)**.

# **Příslušenství**

### **Sluchátka Gigaset**

Používejte své zařízení Gigaset jako bezdrátovou telefonní ústřednu:

#### **Sluchátko Gigaset SL610H PRO**

- $\triangleq$  1,8palcový barevný displej TFT;
- $\bullet$  ergonomická klávesnice s nastavitelným podsvícením a zámkem tlačítek;
- $\bullet$  připojení náhlavní soupravy přes Bluetooth® nebo 2,5 mm konektor;
- $\bullet$  rozhraní Bluetooth® amini-USB:
- $\bullet$  adresář na 500 vizitek:
- $\bullet$  seznamy hovorů pro příchozí, odchozí a zmeškaná volání;
- $\bullet$  seznam opakovaných volání, automatické zpětné volání;
- ◆ doba hovoru/pohotovosti až 13 h/180 h;
- ◆ velké znaky v seznamech hovorů a adresáři;
- ◆ 9 programovatelných tlačítek;
- $\blacklozenge$  komfortní hlasité telefonování se 4 nastavitelnými profily;
- $\bullet$  obrázky Clip a spořič displeje (analogové a digitální hodiny);
- $\bullet$  vibrační vyzvánění, 23 vyzváněcích tónů, individuální vyzváněcí tóny pro VIP kontakty a interní volání;
- ◆ technologie ECO DECT;
- $\blacklozenge$  kalendář s plánováním termínů;
- $\triangleleft$  nedostupnost pro anonymní volající.

<www.gigaset.com/pro/gigasetsl610hpro>

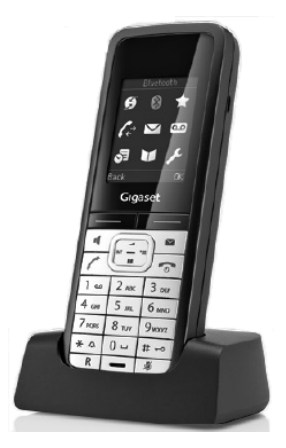

#### **Příslušenství**

### **Sluchátko Gigaset SL400**

- $\blacklozenge$  Kovový rám a klávesnice;
- $\bullet$  kvalitní podsvícení klávesnice:
- $\triangleq$  1,8palcový barevný displej TFT;
- $\bullet$  rozhraní Bluetooth a mini-USB:
- $\triangle$  adresář na 500 vizitek;
- ◆ doba hovoru/pohotovosti až 14 h/230h;
- ◆ velké znaky v seznamech hovorů a adresáři;
- u komfortní hlasité telefonování se 4 nastavitelnými profily;
- $\bullet$  obrázky volajícího (CLIP), sekvence obrázků a spořič displeje (analogové a digitální hodiny);
- $\blacklozenge$  vibrační vyzvánění, stahování vyzváněcích melodií;
- ◆ technologie ECO DECT;
- $\triangleq$  kalendář s plánováním termínů;
- $\blacklozenge$  noční režim s časově řízeným vypínáním vyzváněcího tónu;
- $\bullet$  nedostupnost pro anonymní volající.
- $\triangle$  funkce sledování zvuků.

<www.gigaset.com/gigasetsl400>

### **Sluchátko Gigaset S79H, S810H**

- ◆ Podsvícený grafický barevný displej (65 tisíc barev);
- ◆ podsvícená klávesnice;
- $\triangleq$  hlasité telefonování:
- ◆ polyfonní vyzváněcí melodie;
- ◆ adresář na asi 500 záznamů;
- ◆ obrázky volajícího (CLIP);
- u rozhraní pro připojení k počítači (např. pro správu záznamů adresáře, vyzváněcích melodií a spořičů displeje);
- $\triangle$  Bluetooth:
- $\triangleq$  zdířka pro náhlavní soupravu;
- $\triangle$  funkce sledování zvuků.

<www.gigaset.com/gigasets79h> [www.gigaset.com/gigasets810h](www.gigaset.com/gigasets810H)

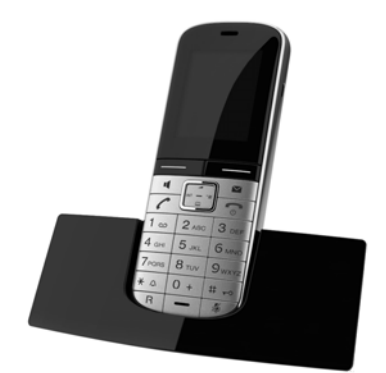

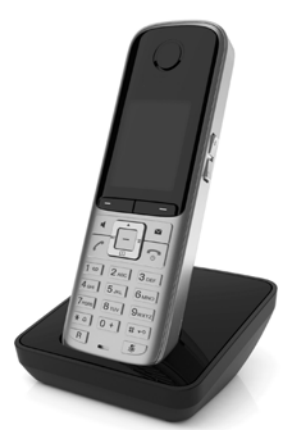

### **Sluchátko Gigaset SL78H**

- ◆ Podsvícený grafický barevný displej (256 tisíc barev);
- $\bullet$  podsvícená klávesnice:
- $\bullet$  hlasité telefonování:
- u polyfonní vyzváněcí melodie;
- ◆ adresář na asi 500 záznamů;
- ◆ obrázky volajícího (CLIP);
- u rozhraní pro připojení k počítači (např. pro správu záznamů adresáře, vyzváněcích melodií a spořičů displeje);
- $\triangleleft$  Bluetooth:
- $\bullet$  funkce sledování zvuků.

<www.gigaset.com/gigasetsl78h>

#### **Sluchátko Gigaset C610H**

- ◆ Rodinný manažer s funkcí dětské chůvičky a s připomínáním narozenin;
- $\bullet$  identifikace volajícího podle vyzváněcího tónu 6 skupin VIP;
- $\blacklozenge$  vysoce kvalitní klávesnice s podsvícením:
- $\triangleq 1.8$ palcový barevný displej TFT;
- $\bullet$  adresář na 150 vizitek:
- ◆ doba hovoru/pohotovosti až 12 h/180 h, standardní akumulátory;
- $\blacklozenge$  velké znaky v seznamech hovorů a adresáři;
- $\bullet$  komfortní hlasité telefonování:
- $\bullet$  spořič displeje (digitální hodiny);
- $\triangleleft$  technologie ECO DECT:
- $\triangle$  budík:
- $\blacklozenge$  noční režim s časově řízeným vypínáním vyzváněcího tónu;
- $\bullet$  nedostupnost pro anonymní volající.
- $\bullet$  sledování zvuků (dětská chůvička), přímé volání;

#### <www.gigaset.com/gigasetc610h>

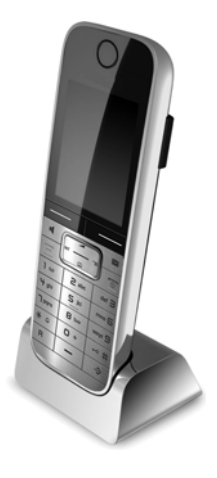

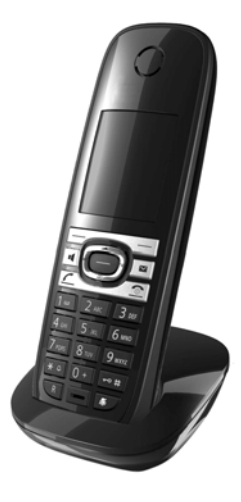

#### **Příslušenství**

#### **Sluchátko Gigaset E49H**

- ◆ Ochrana před nárazy, prachem a stříkající vodou;
- $\bullet$  robustní podsvícená klávesnice:
- $\blacklozenge$  barevný displej;
- $\triangleleft$  telefonní seznam na 150 záznamů:
- $\triangleq$  doba hovoru/pohotovosti až 12 h/250h: standardní akumulátory;
- ◆ komfortní hlasité telefonování;
- $\bullet$  spořič displeje;
- ◆ technologie ECO DECT;
- $\blacklozenge$  budík:
- $\bullet$  funkce sledování zvuků.

<www.gigaset.com/gigasete49h>

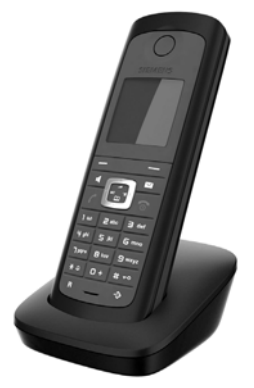

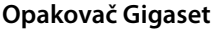

Pomocí opakovače Gigaset lze zvětšit dosah pro komunikaci sluchátka a základnové stanice.

<www.gigaset.com/gigasetrepeater>

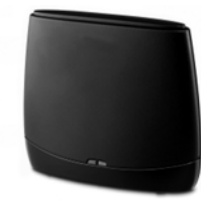

Veškeré příslušenství a akumulátory lze zakoupit ve specializovaných prodejnách.

Gigaset Original Accessories Používejte pouze originální příslušenství. Vyhnete se tak možnému poškození zdraví a majetku a zajistíte dodržování všech relevantních předpisů.

### **Kompatibilita**

Více informací o funkcích sluchátka ve vztahu ke spolupráci se základnovou stanicí Gigaset naleznete na internetové adrese:

www.gigaset.com/compatibility

# **Montáž základnové stanice na stěnu**

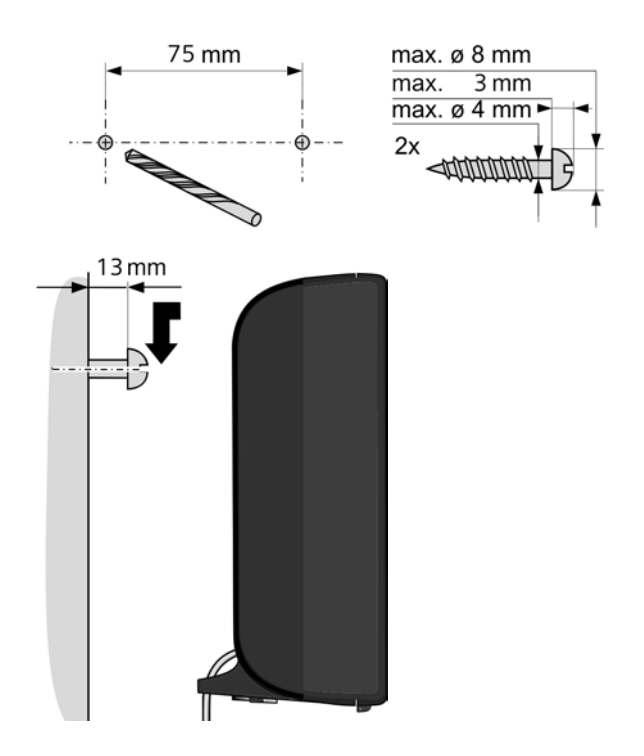

# **Rejstřík**

# **Rejstřík**

# **A**

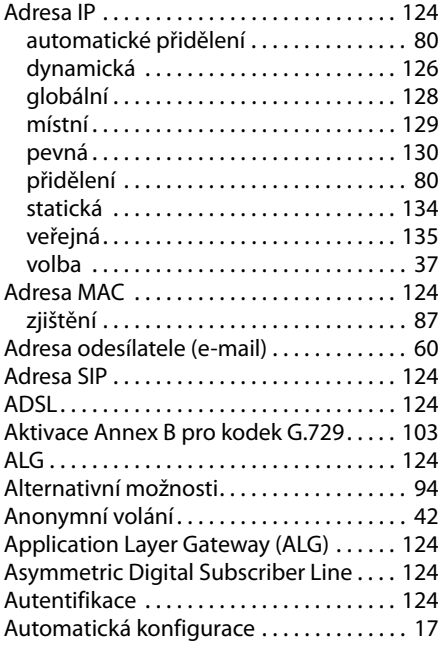

# **B**

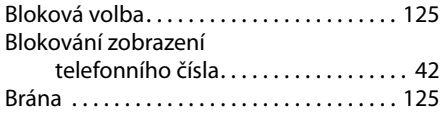

# **C**

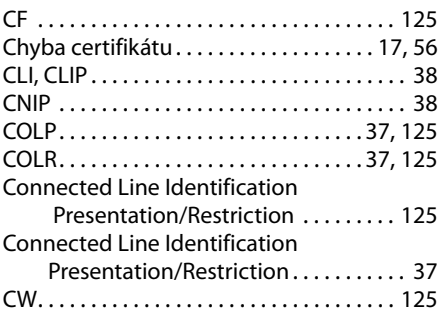

# **Č**

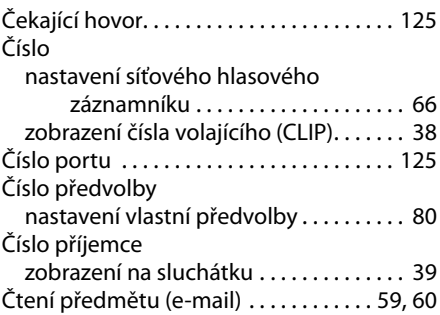

# **D**

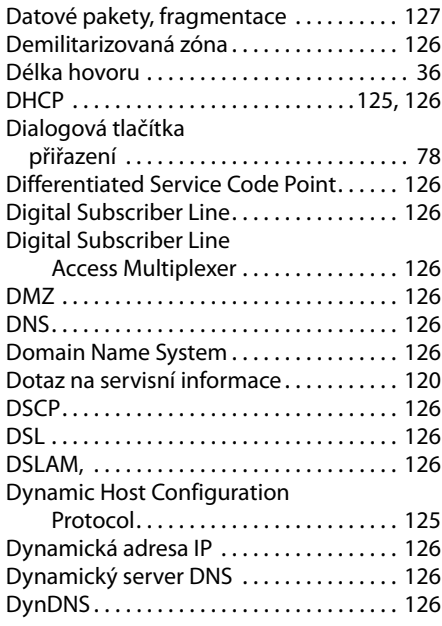

# **E**

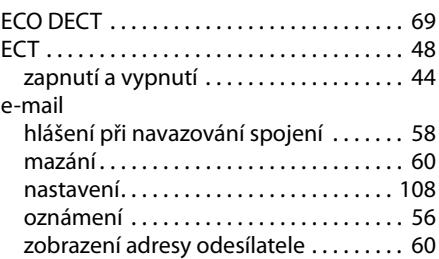

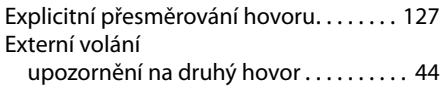

# **F**

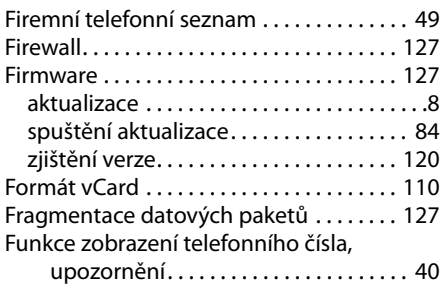

# **G**

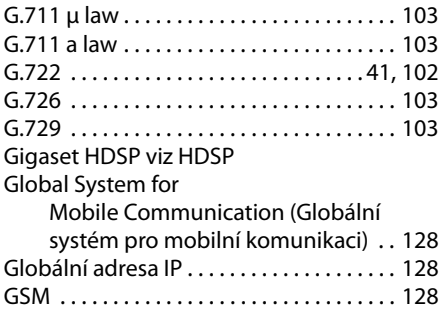

# **H**

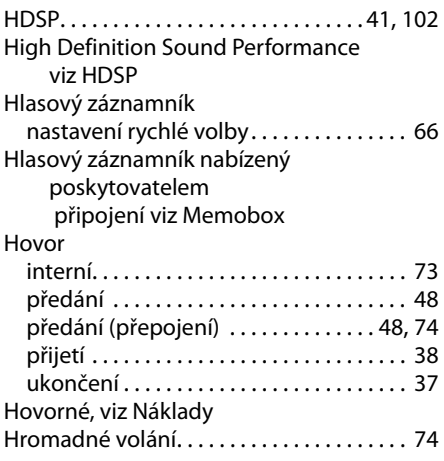

### **I**

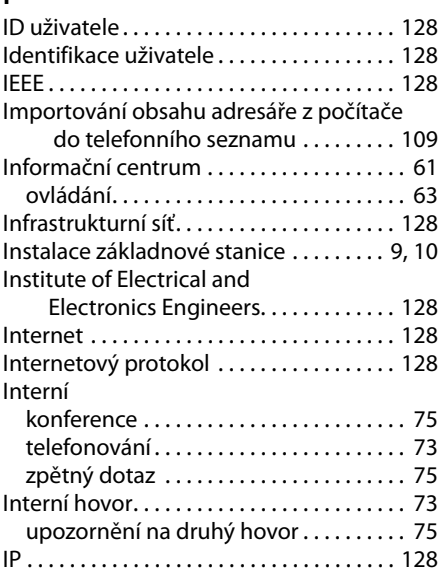

# **K**

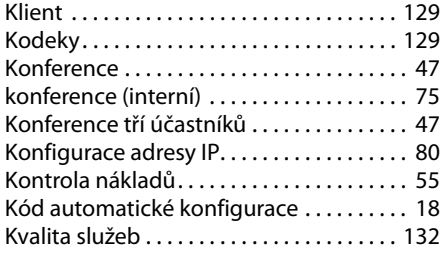

# **L**

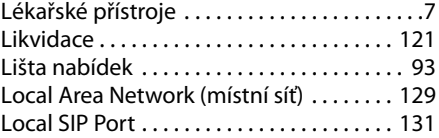

# **M**

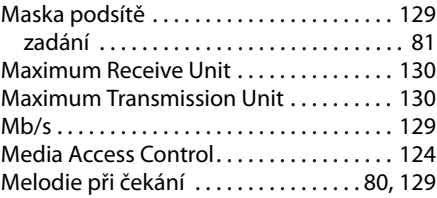

### **Rejstřík**

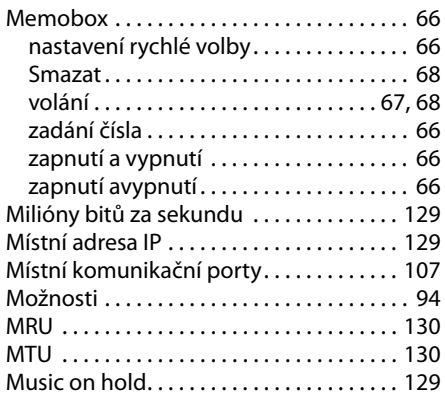

### **N**

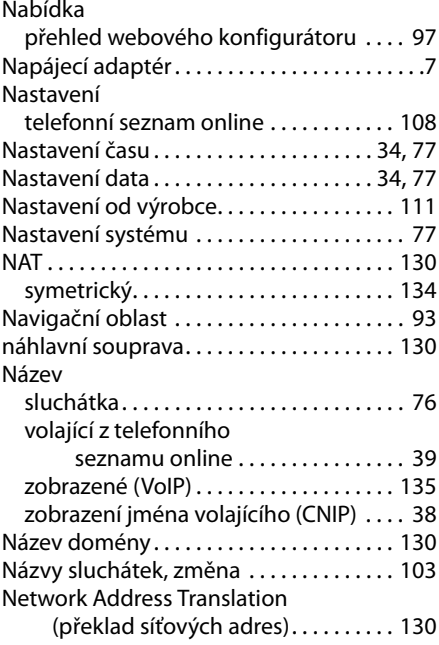

# **O**

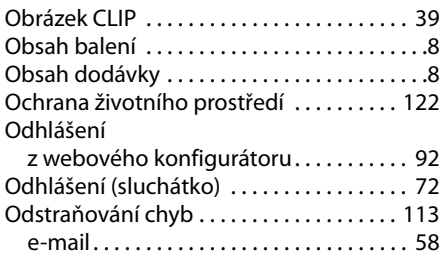

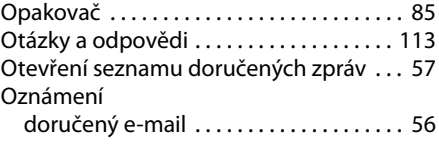

### **P**

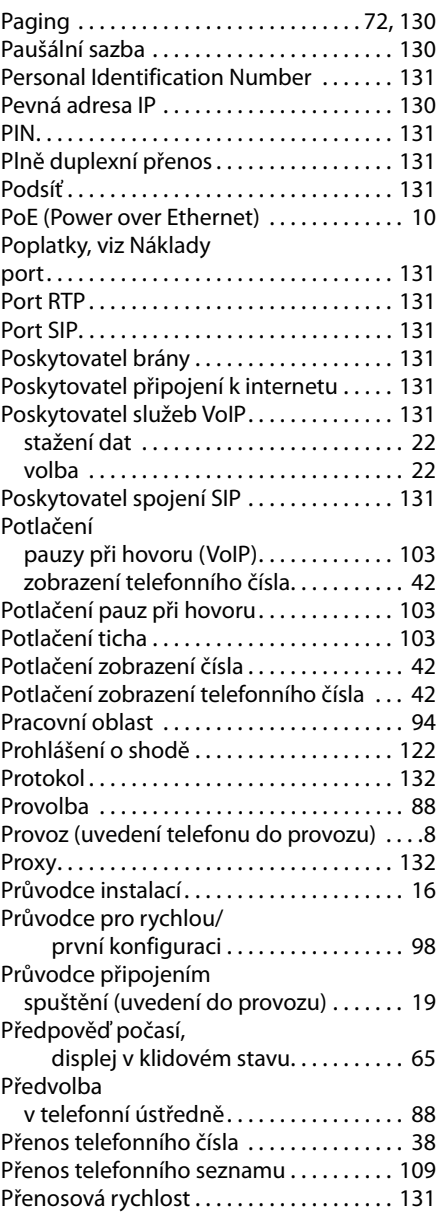
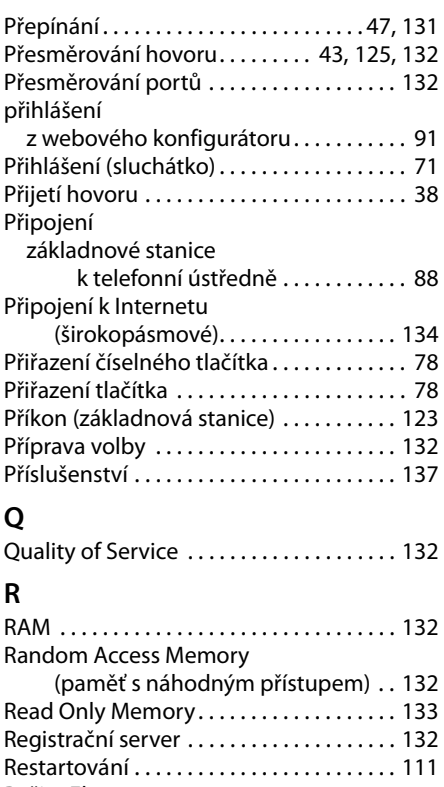

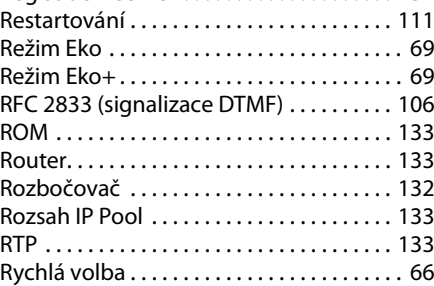

## **S**

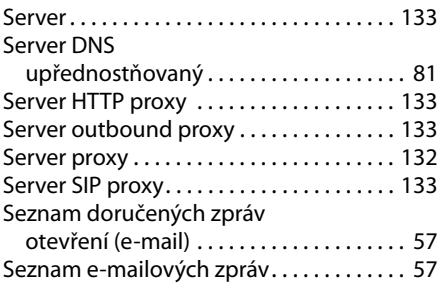

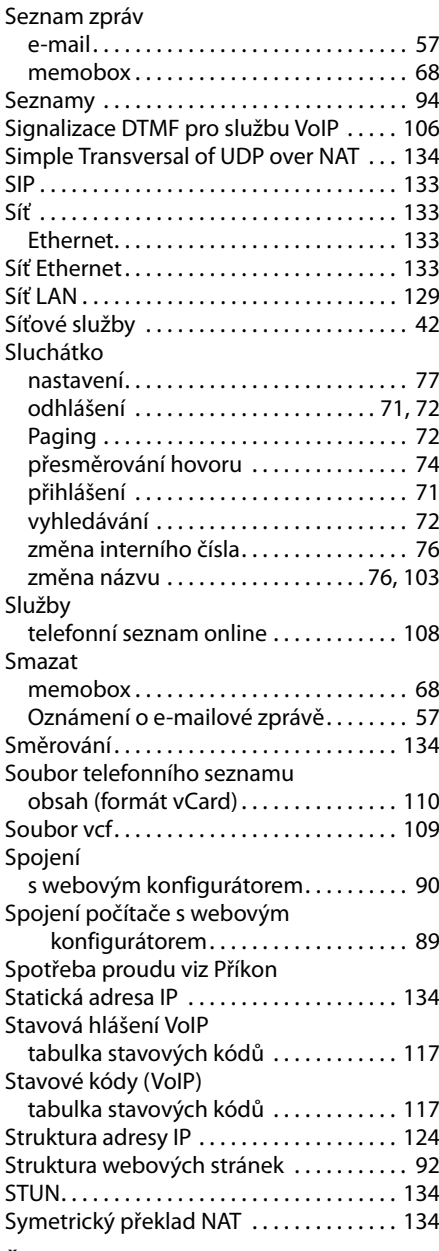

### **Š**

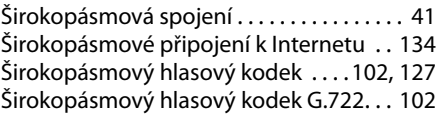

#### **Rejstřík**

## **T**

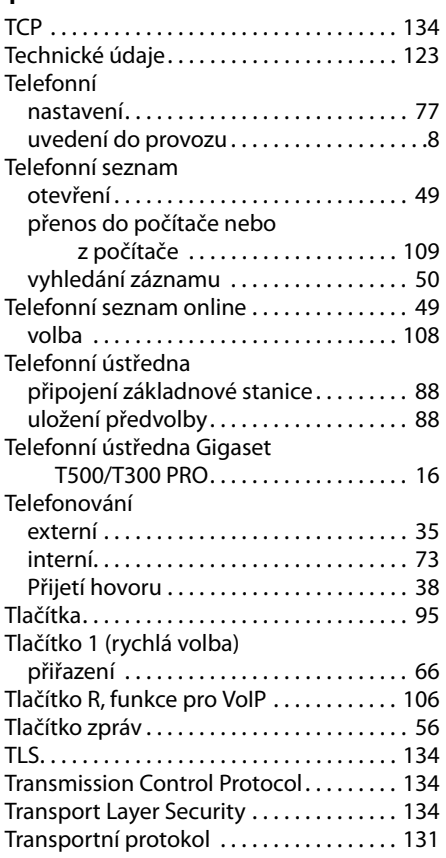

## **U**

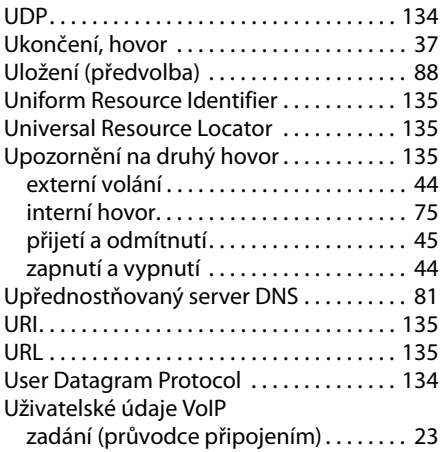

# **Ú**

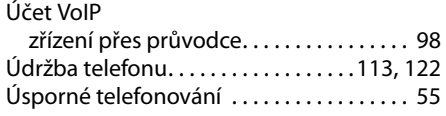

### **V**

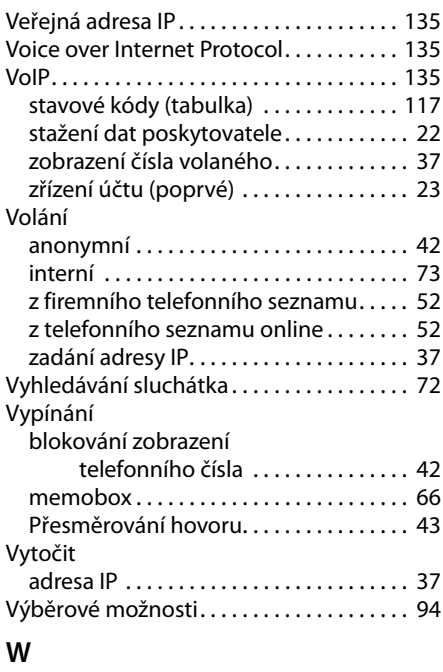

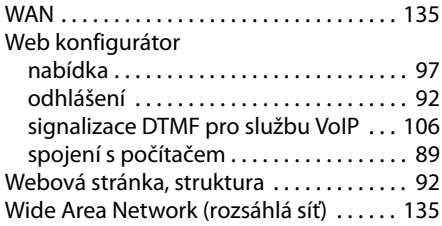

# **Z**

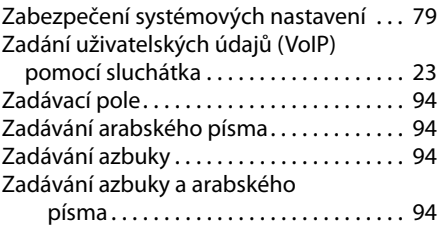

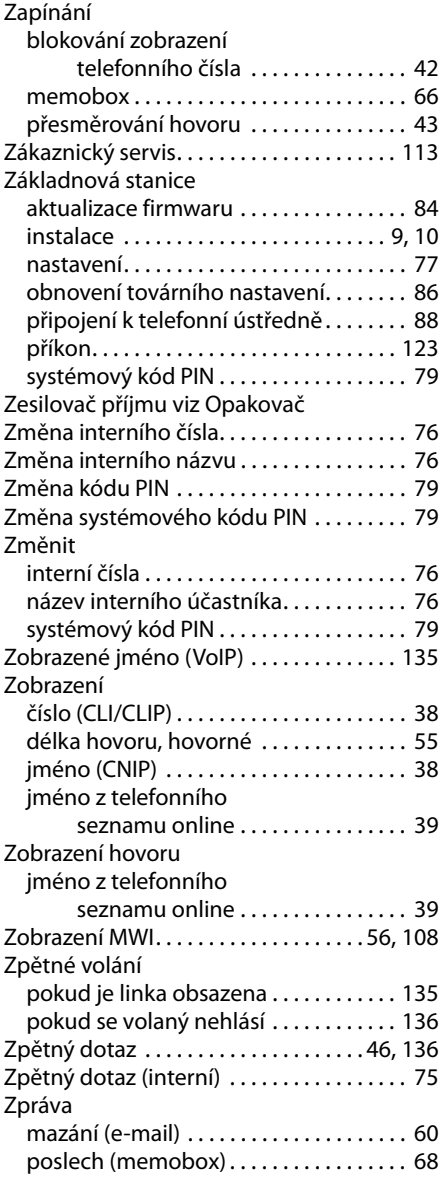

Issued by Gigaset Communications GmbH Frankenstraße 2a, D-46395 Bocholt © Gigaset Communications GmbH 2012 All rights reserved. Subject to availability.<br>Rights of modification reserved.

www.gigaset.com

A31008-M2217-R101-4-2D19